# Betriebsanleitung Gammapilot FMG50

Radiometrische Messtechnik

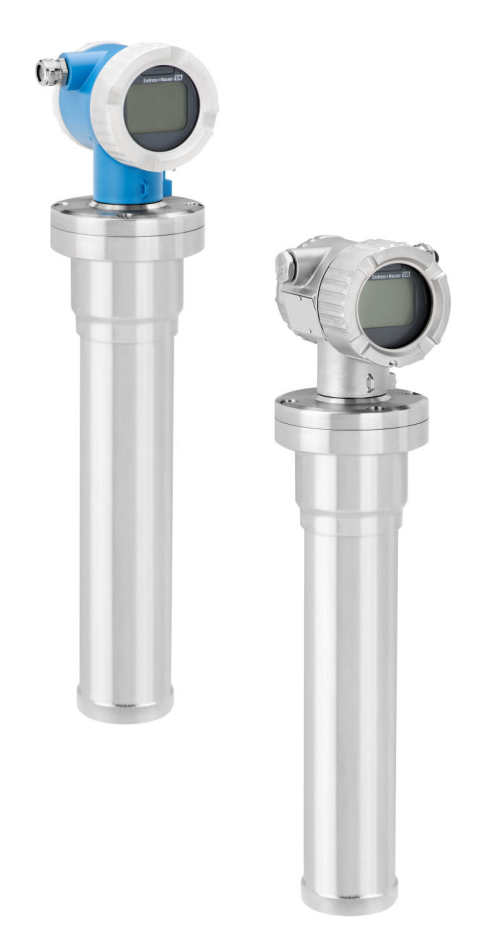

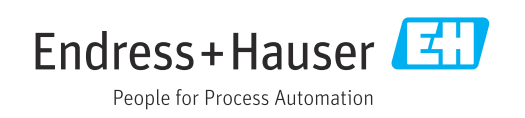

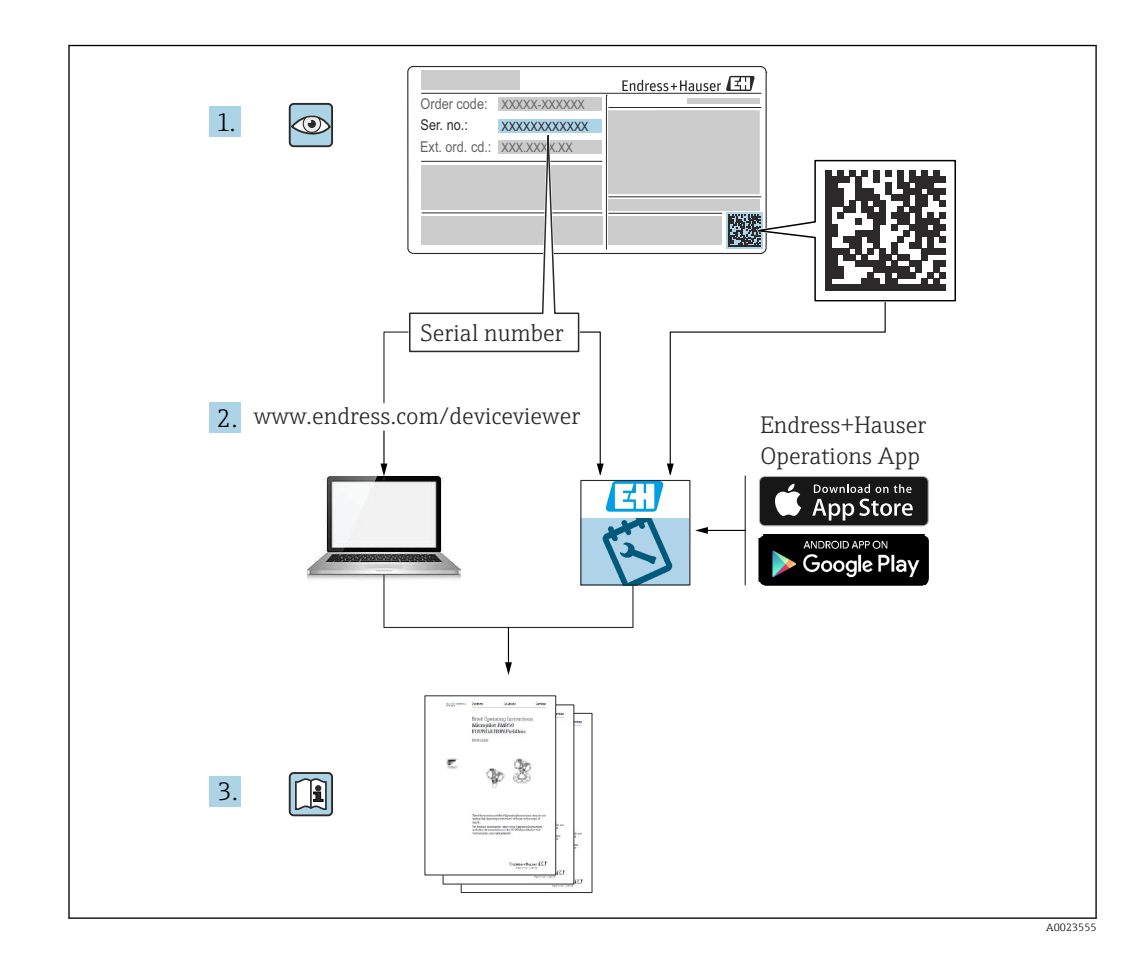

# Umfang dieser Betriebsanleitung

Diese Betriebsanleitung beschreibt Installation und Inbetriebnahme des radiometrischen Kompakttransmitters Gammapilot FMG50. Es sind dabei alle Funktionen berücksichtigt, die für Standard-Messaufgaben benötigt werden. Darüber hinaus stellt der Gammapilot FMG50 viele weitere Funktionen zur Optimierung der Messstelle und zur Umrechnung des Messwertes zur Verfügung, die nicht Bestandteil dieser Betriebsanleitung sind.

# Inhaltsverzeichnis

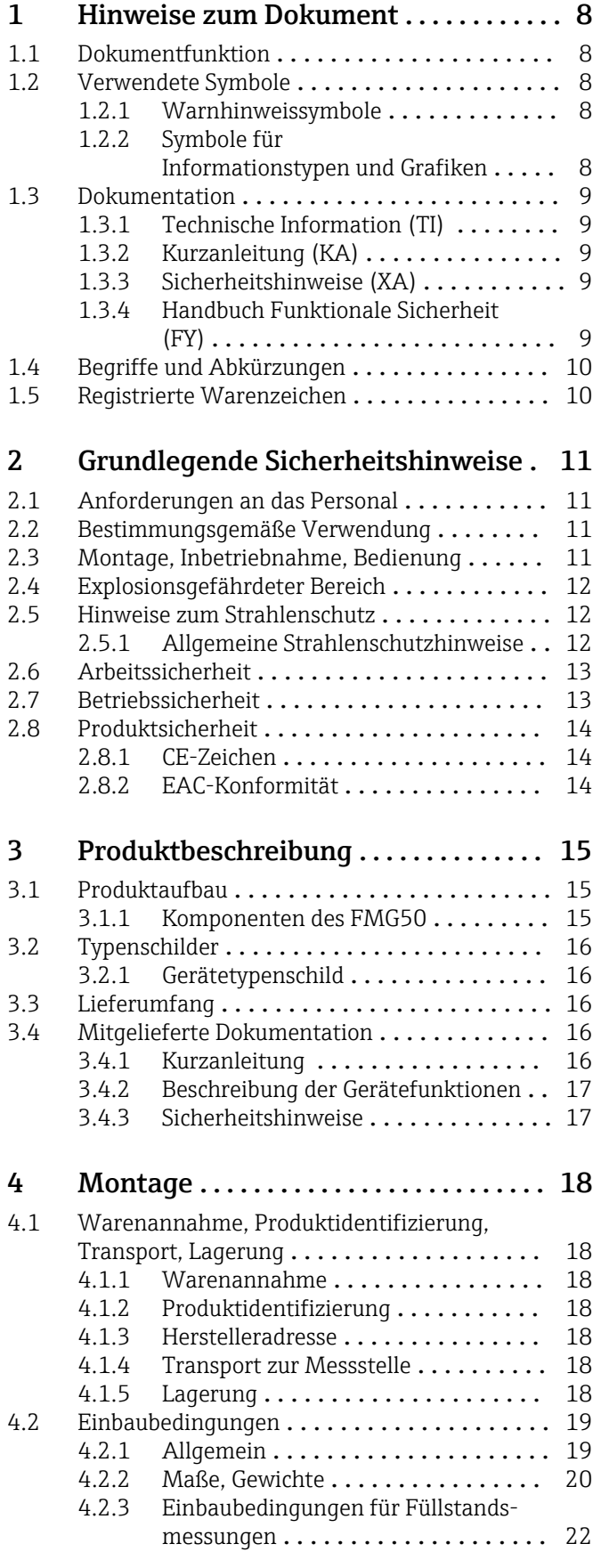

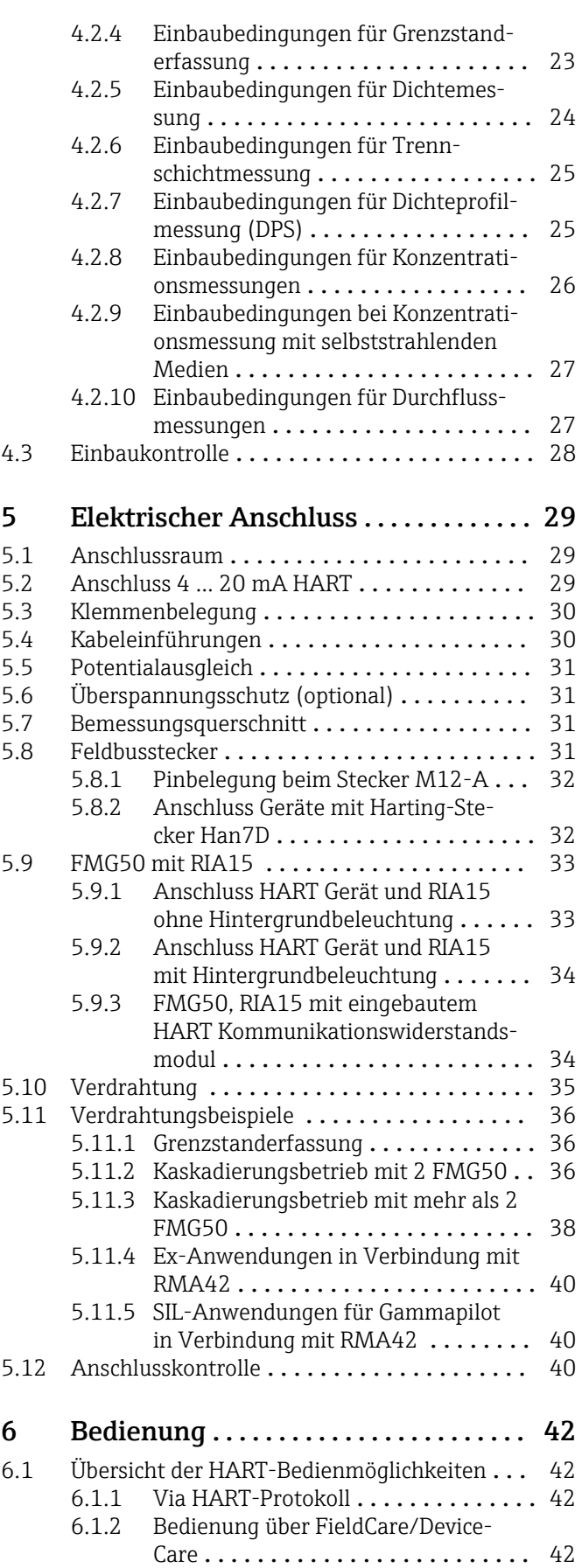

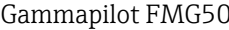

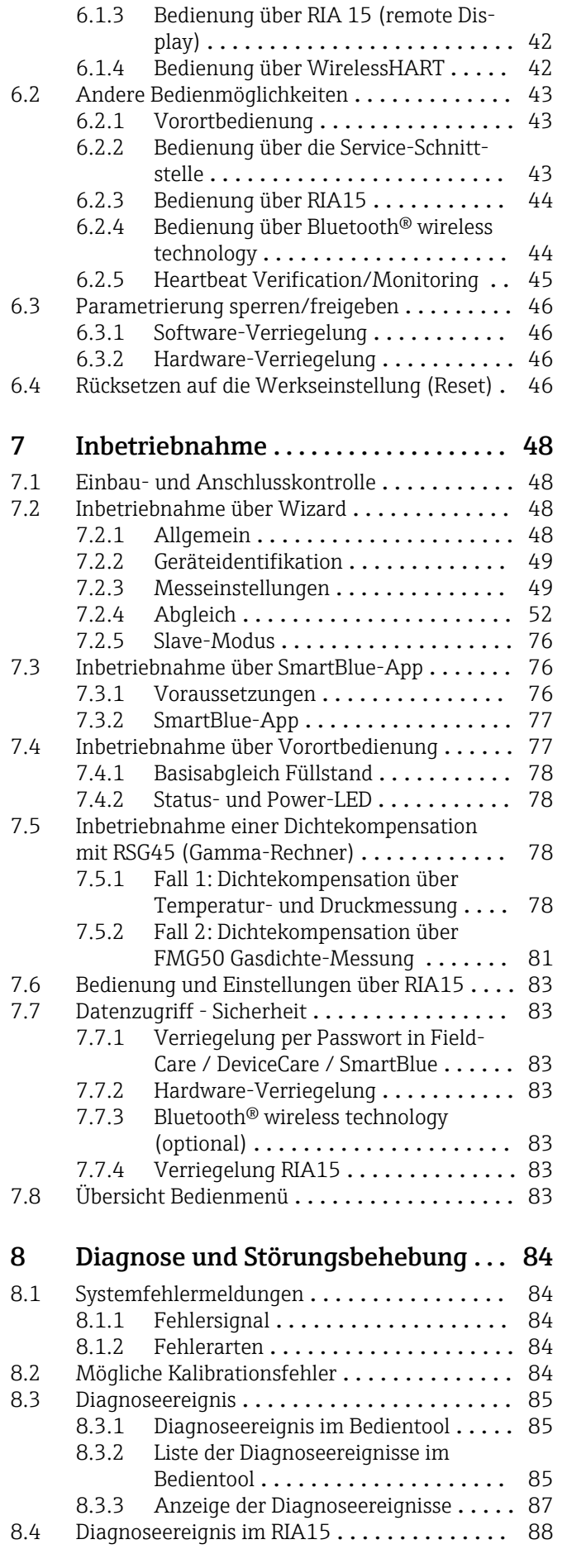

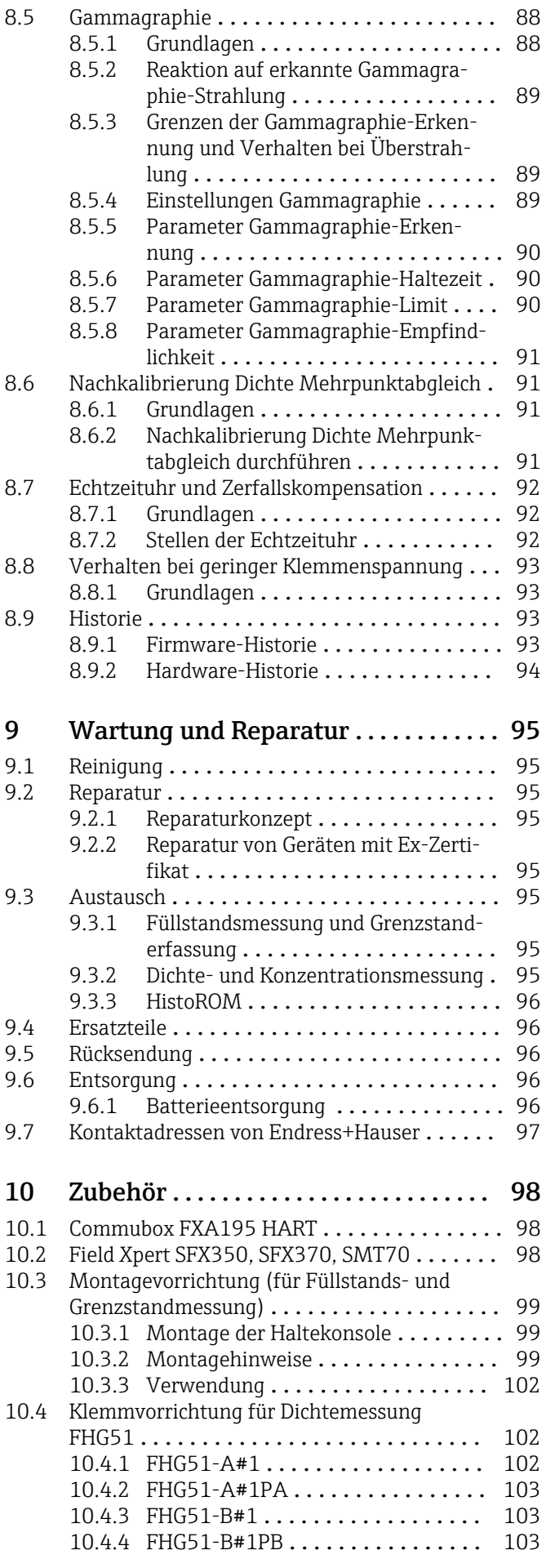

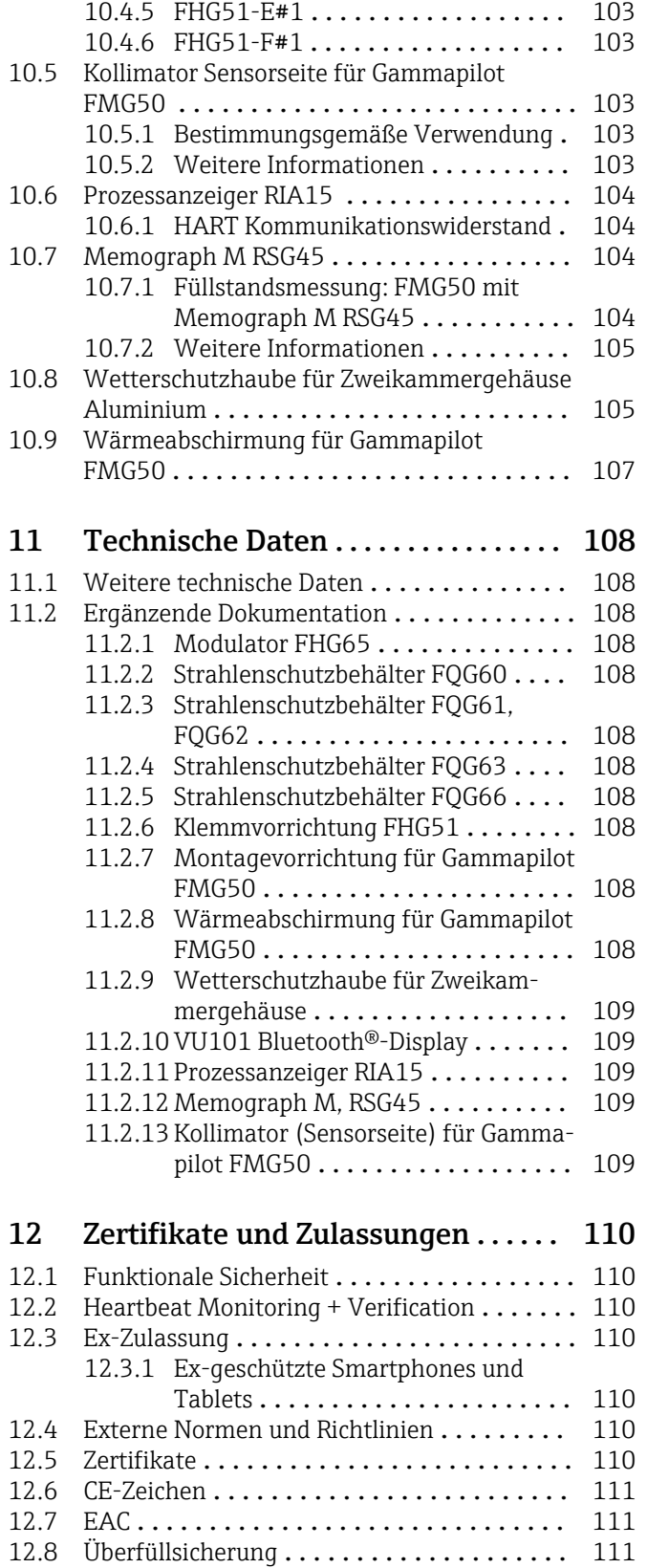

# <span id="page-7-0"></span>1 Hinweise zum Dokument

### 1.1 Dokumentfunktion

Diese Anleitung liefert alle Informationen, die in den verschiedenen Phasen des Lebenszyklus des Geräts benötigt werden: Von der Produktidentifizierung, Warenannahme und Lagerung über Montage, Anschluss, Bedienungsgrundlagen und Inbetriebnahme bis hin zur Störungsbeseitigung, Wartung und Entsorgung.

### 1.2 Verwendete Symbole

### 1.2.1 Warnhinweissymbole

#### **GEFAHR**

Dieser Hinweis macht auf eine gefährliche Situation aufmerksam, die, wenn sie nicht vermieden wird, zu Tod oder schwerer Körperverletzung führen wird.

#### **A** WARNUNG

Dieser Hinweis macht auf eine gefährliche Situation aufmerksam, die, wenn sie nicht vermieden wird, zu Tod oder schwerer Körperverletzung führen kann.

#### **A VORSICHT**

Dieser Hinweis macht auf eine gefährliche Situation aufmerksam, die, wenn sie nicht vermieden wird, zu leichter oder mittelschwerer Körperverletzung führen kann.

#### **HINWEIS**

Dieser Hinweis enthält Informationen zu Vorgehensweisen und weiterführenden Sachverhalten, die keine Körperverletzung nach sich ziehen.

### 1.2.2 Symbole für Informationstypen und Grafiken

#### $\blacktriangle$ Warnung vor radioaktiven Stoffen oder ionisierenden Strahlen

### $\blacktriangledown$

Erlaubt

Abläufe, Prozesse oder Handlungen, die erlaubt sind

#### $\sqrt{\sqrt{\ }}$

#### Zu bevorzugen

Abläufe, Prozesse oder Handlungen, die zu bevorzugen sind

### $\boldsymbol{\mathsf{X}}$

#### Verboten

Abläufe, Prozesse oder Handlungen, die verboten sind

#### $\mathbf{f}$ Tipp

Kennzeichnet zusätzliche Informationen

### $\Box$

Verweis auf Dokumentation

### **A**

Verweis auf Seite

### $\blacksquare$

Verweis auf Abbildung

Zu beachtender Hinweis oder einzelner Handlungsschritt

<span id="page-8-0"></span>1. , 2. , 3. Handlungsschritte

Ergebnis eines Handlungsschritts

 $\bigcirc$ Bedienung via Vor-Ort-Anzeige

Bedienung via Bedientool

#### $\bigcirc$

Schreibgeschützter Parameter

1, 2, 3, ... Positionsnummern

A, B, C, ... Ansichten

 $\mathbb{A} \rightarrow \boxed{\mathbb{R}}$ 

#### Sicherheitshinweis

Beachten Sie die Sicherheitshinweise in der zugehörigen Betriebsanleitung

### 1.3 Dokumentation

Im Download-Bereich der Endress+Hauser Internetseite (www.endress.com/downloads) sind folgende Dokumenttypen verfügbar:

Eine Übersicht zum Umfang der zugehörigen Technischen Dokumentation bieten:

- *Device Viewer* [\(www.endress.com/deviceviewer](https://www.endress.com/deviceviewer)): Seriennummer vom Typenschild eingeben
- *Endress+Hauser Operations App*: Seriennummer vom Typenschild eingeben oder Matrixcode auf dem Typenschild einscannen

### 1.3.1 Technische Information (TI)

#### Planungshilfe

Das Dokument liefert alle technischen Daten zum Gerät und gibt einen Überblick, was rund um das Gerät bestellt werden kann.

### 1.3.2 Kurzanleitung (KA)

#### Schnell zum 1. Messwert

Die Anleitung liefert alle wesentlichen Informationen von der Warenannahme bis zur Erstinbetriebnahme.

### 1.3.3 Sicherheitshinweise (XA)

Abhängig von der Zulassung liegen dem Gerät bei Auslieferung Sicherheitshinweise (XA) bei. Diese sind integraler Bestandteil der Betriebsanleitung.

Auf dem Typenschild ist angegeben, welche Sicherheitshinweise (XA) für das jeweilige Gerät relevant sind.

### 1.3.4 Handbuch Funktionale Sicherheit (FY)

Abhängig von der Zulassung SIL ist das Handbuch Funktionale Sicherheit (FY) ein integraler Bestandteil der Betriebsanleitung und gilt ergänzend zu Betriebsanleitung, technischer Information und ATEX-Sicherheitshinweisen.

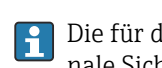

Die für die Schutzfunktion abweichenden Anforderungen sind im Handbuch Funktionale Sicherheit (FY) beschrieben.

### <span id="page-9-0"></span>1.4 Begriffe und Abkürzungen

#### FieldCare

Skalierbares Software-Tool für Gerätekonfiguration und integrierte Plant-Asset-Management-Lösungen

#### DeviceCare

Universelle Konfigurationssoftware für Endress+Hauser HART, PROFIBUS, FOUNDATION Fieldbus und Ethernet Feldgeräte

#### DTM

Device Type Manager

#### Bedientool

Der verwendete Begriff "Bedientool" wird an Stelle folgender Bediensoftware verwendet:

- FieldCare / DeviceCare, zur Bedienung über HART Kommunikation und PC
- SmartBlue-App, zur Bedienung mit Smartphone oder Tablet für Android oder iOS

#### CDI

Common Data Interface

#### **SPS**

Speicherprogrammierbare Steuerung

### 1.5 Registrierte Warenzeichen

#### **HART®**

Eingetragene Marke der FieldComm Group, Austin, Texas, USA

#### Apple®

Apple, das Apple Logo, iPhone und iPod touch sind Marken der Apple Inc., die in den USA und weiteren Ländern eingetragen sind. App Store ist eine Dienstleistungsmarke der Apple Inc.

#### Android®

Android, Google Play und das Google Play-Logo sind Marken von Google Inc.

#### Bluetooth®

Die *Bluetooth®*-Wortmarke und -Logos sind eingetragene Marken von Bluetooth SIG. Inc. und jegliche Verwendung solcher Marken durch Endress+Hauser erfolgt unter Lizenz. Andere Marken und Handelsnamen sind die ihrer jeweiligen Eigentümer.

# <span id="page-10-0"></span>2 Grundlegende Sicherheitshinweise

### 2.1 Anforderungen an das Personal

Das Personal für Installation, Inbetriebnahme, Diagnose und Wartung muss folgende Bedingungen erfüllen:

- Ausgebildetes Fachpersonal: Verfügt über Qualifikation, die dieser Funktion und Tätigkeit entspricht
- Vom Anlagenbetreiber autorisiert
- Mit den nationalen Vorschriften vertraut
- Vor Arbeitsbeginn: Anweisungen in Anleitung und Zusatzdokumentation sowie Zertifikate (je nach Anwendung) lesen und verstehen
- Anweisungen und Rahmenbedingungen befolgen

Das Bedienpersonal muss folgende Bedingungen erfüllen:

- Entsprechend den Aufgabenanforderungen vom Anlagenbetreiber eingewiesen und autorisiert
- Anweisungen in dieser Anleitung befolgen

### 2.2 Bestimmungsgemäße Verwendung

Der Gammapilot FMG50 ist ein Kompakttransmitter für die berührungslose Füllstands-, Grenzstand-, Dichte- und Konzentrationsmessung. Die Detektorlänge beträgt bis zu 3 m (9,84 ft). Der Gammapilot FMG50 ist zertifiziert nach IEC 61508 für sicherheitsbezogenen Einsatz bis SIL 2/3.

## 2.3 Montage, Inbetriebnahme, Bedienung

Der Gammapilot FMG50 ist nach dem Stand der Technik betriebssicher gebaut und berücksichtigt die einschlägigen Vorschriften und EU-Richtlinien. Wenn er jedoch unsachgemäß oder nicht bestimmungsgemäß eingesetzt wird, können von ihm applikationsbedingte Gefahren ausgehen, z.B. Produktüberlauf durch falsche Montage bzw. Einstellung. Deshalb darf Montage, elektrischer Anschluss, Inbetriebnahme, Bedienung und Wartung der Messeinrichtung nur durch ausgebildetes Fachpersonal erfolgen, das vom Anlagenbetreiber dazu autorisiert wurde. Das Fachpersonal muss diese Betriebsanleitung gelesen und verstanden haben und die Anweisungen befolgen. Veränderungen und Reparaturen am Gerät dürfen nur vorgenommen werden, wenn dies die Betriebsanleitung ausdrücklich zulässt.

### **AWARNUNG**

‣ Die vier Schrauben, die das Detektorrohr mit dem Anschlusskopf verbinden, dürfen nicht gelöst werden.

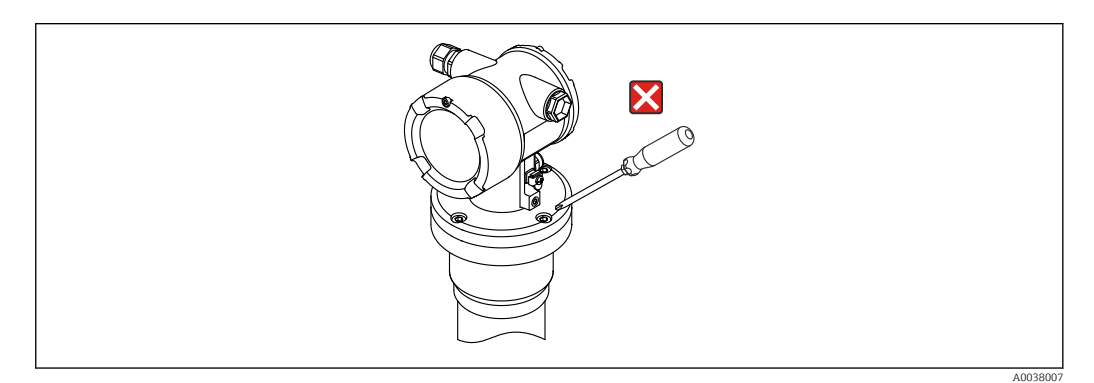

### <span id="page-11-0"></span>2.4 Explosionsgefährdeter Bereich

Bei Einsatz des Messsystems in explosionsgefährdeten Bereichen sind die entsprechenden nationalen Normen und Vorschriften einzuhalten. Dem Gerät liegt eine separate Ex-Dokumentation bei, die ein fester Bestandteil dieser Dokumentation ist. Die darin aufgeführten Installationsvorschriften, Anschlusswerte und Sicherheitshinweise sind zu beachten.

- Das Fachpersonal muss dafür ausgebildet sein.
- Die messtechnischen und sicherheitstechnischen Auflagen an die Messstellen sind einzuhalten.

#### **A**WARNUNG

‣ Die abhängig vom bestellten Zertifikat zugehörigen Sicherheitshinweise sind zu beachten

### 2.5 Hinweise zum Strahlenschutz

Der Gammapilot FMG50 wird zusammen mit einem radioaktiven Präparat - eingebaut in einen Strahlenschutzbehälter - verwendet. Vom Gammapilot FMG50 geht keine radioaktive Strahlung aus. Im Umgang mit radioaktiven Präparaten sind folgende Hinweise zu beachten:

### 2.5.1 Allgemeine Strahlenschutzhinweise

#### **AWARNUNG**

‣ Beim Umgang mit radioaktiven Präparaten ist jede unnötige Strahlenbelastung zu vermeiden. Unvermeidbare Strahlenbelastung ist so gering wie möglich zu halten. Dazu dienen drei wichtige Maßnahmen:

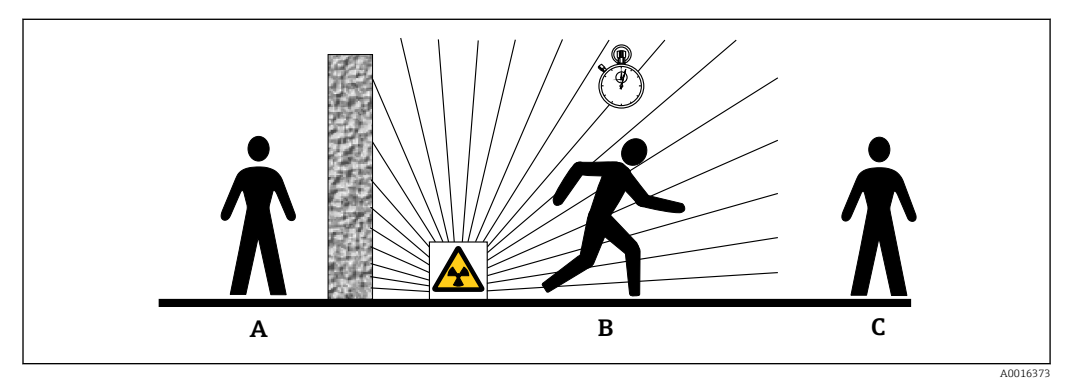

- *A Abschirmung*
- *B Aufenthaltszeit*
- *C Abstand*

### <span id="page-12-0"></span>**A VORSICHT**

‣ Beim Umgang mit Strahlenschutzbehältern sind alle Hinweise zur Montage und Handhabung aus den folgenden Dokumenten zu beachten:

### Strahlenschutzbehälter Dokumentation

- FQG60:
- TI00445F
- FQG61, FQG62:
- TI00435F
- FQG63:
- TI00446F • FQG66:
- TI01171F
- BA01327F

#### Abschirmung

Für möglichst gute Abschirmung zwischen dem Strahler und sich selbst sowie allen anderen Personen sorgen. Zur effektiven Abschirmung dienen Strahlenschutzbehälter (FQG60, FQG61/ FQG62,FQG63, FQG66) sowie alle Materialien mit hoher Dichte (Blei, Eisen, Beton).

#### Aufenthaltszeit

So kurz wie möglich im strahlenexponierten Bereich aufhalten.

#### Abstand

Möglichst großen Abstand von der Strahlenquelle einhalten. Die Intensität der Strahlung nimmt quadratisch mit dem Abstand zur Strahlenquelle ab.

### 2.6 Arbeitssicherheit

Bei Arbeiten am und mit dem Gerät:

- ‣ Erforderliche persönliche Schutzausrüstung gemäß nationaler Vorschriften tragen.
- ‣ Versorgungsspannung ausschalten, bevor das Gerät angeschlossen wird.

### 2.7 Betriebssicherheit

Verletzungsgefahr!

- ‣ Das Gerät nur in technisch einwandfreiem und betriebssicherem Zustand betreiben.
- ‣ Der Betreiber ist für den störungsfreien Betrieb des Geräts verantwortlich.

#### Umbauten am Gerät

Eigenmächtige Umbauten am Gerät sind nicht zulässig und können zu unvorhersehbaren Gefahren führen:

‣ Wenn Umbauten trotzdem erforderlich sind: Rücksprache mit Hersteller halten.

#### Reparatur

Um die Betriebssicherheit weiterhin zu gewährleisten:

- ‣ Nur wenn die Reparatur ausdrücklich erlaubt ist, diese am Gerät durchführen.
- ‣ Die nationalen Vorschriften bezüglich Reparatur eines elektrischen Geräts beachten.
- ‣ Nur Original-Ersatzteile und Zubehör vom Hersteller verwenden.

#### <span id="page-13-0"></span>Zulassungsrelevanter Bereich

Um eine Gefährdung für Personen oder für die Anlage beim Geräteeinsatz im zulassungsrelevanten Bereich auszuschließen (z.B. Explosionsschutz):

- ‣ Anhand des Typenschildes überprüfen, ob das bestellte Gerät für den vorgesehenen Gebrauch im zulassungsrelevanten Bereich eingesetzt werden kann.
- ‣ Die Vorgaben in der separaten Zusatzdokumentation beachten, die ein fester Bestandteil dieser Anleitung ist.

### 2.8 Produktsicherheit

Dieses Messgerät ist nach dem Stand der Technik und guter Ingenieurspraxis betriebssicher gebaut und geprüft und hat das Werk in sicherheitstechnisch einwandfreiem Zustand verlassen. Es erfüllt die allgemeinen Sicherheitsanforderungen und gesetzlichen Anforderungen.

### 2.8.1 CE-Zeichen

Das Messsystem erfüllt die gesetzlichen Anforderungen der anwendbaren EU-Richtlinien. Diese sind zusammen mit den angewandten Normen in der entsprechenden EU-Konformitätserklärung aufgeführt.

Der Hersteller bestätigt die erfolgreiche Prüfung des Geräts mit der Anbringung des CE-Zeichens.

### 2.8.2 EAC-Konformität

Das Messsystem erfüllt die gesetzlichen Anforderungen der anwendbaren EAC-Richtlinien. Diese sind zusammen mit den angewandten Normen in der entsprechenden EAC-Konformitätserklärung aufgeführt.

Der Hersteller bestätigt die erfolgreiche Prüfung des Geräts mit der Anbringung des EAC-Zeichens.

# <span id="page-14-0"></span>3 Produktbeschreibung

### 3.1 Produktaufbau

### 3.1.1 Komponenten des FMG50

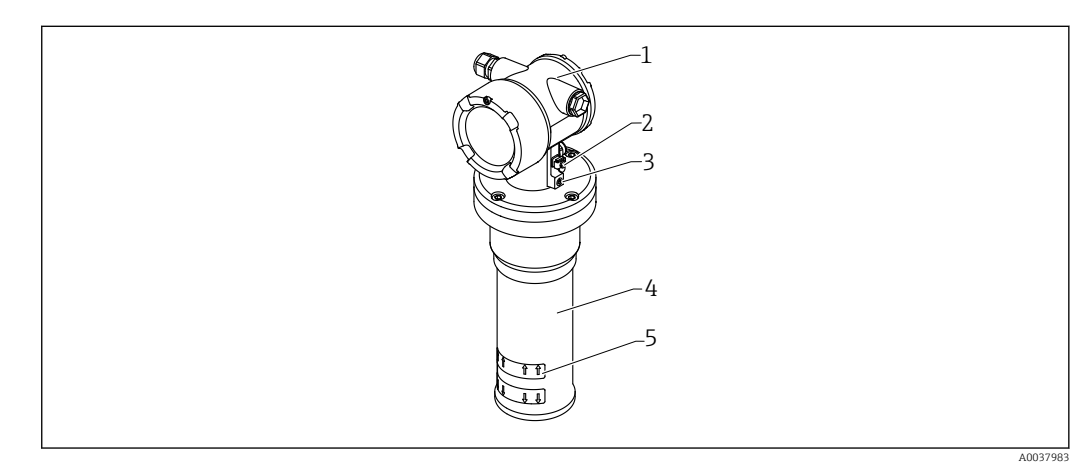

#### *1 A: Gammapilot FMG50*

- *1 Gehäuse*
- *2 Potentialausgleichsklemme*
- *3 Feststellschraube*
- *4 Detektorrohr*
- *5 Messbereichsmarkierung*

### <span id="page-15-0"></span>3.2 Typenschilder

### 3.2.1 Gerätetypenschild

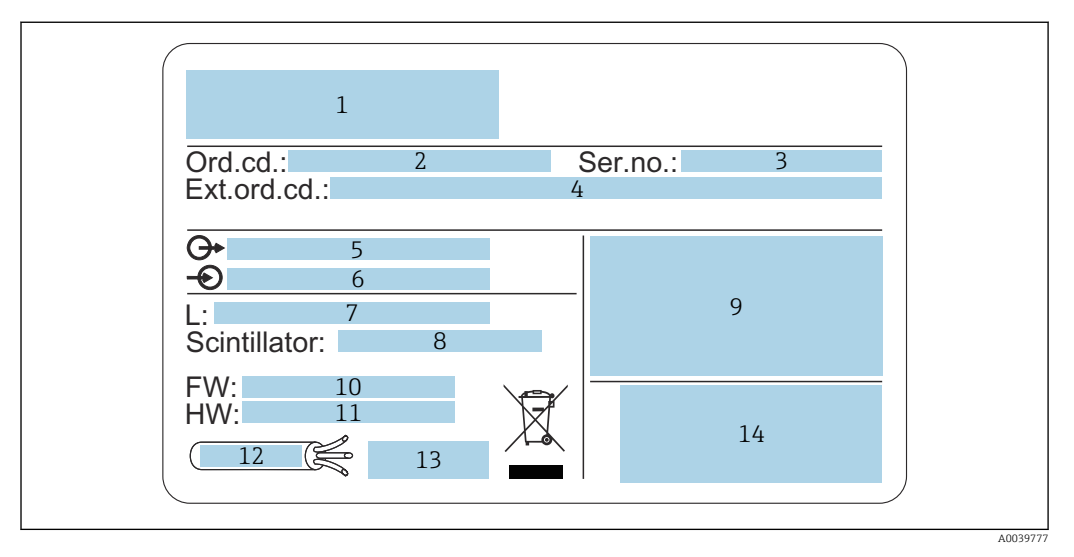

- *1 Herstelleradresse und Gerätename*
- *2 Bestellcode (Order code)*
- *3 Seriennummer (Ser. no.)*
- *4 Erweiterter Bestellcode (Ext. ord. cd.)*
- *5 Signalausgänge*
- *6 Betriebsspannung*
- *7 Länge Messbereich*
- *8 Szintillator-Typ*
- *9 Zertifikat- und zulassungspezifische Daten*
- *10 Firmware Version (FW) 11 Geräterevision (Dev.Rev.)*
- *12 Temperaturvorgabe der Anschlussleitung*
- 
- *13 Zulässige Umgebungstemperatur (T<sup>a</sup> ), Verweis auf Dokumentation 14 Herstellungsdatum: Jahr-Monat und 2-D-Matrixcode (QR-Code)*

# 3.3 Lieferumfang

- Gerät in der bestellten Ausführung (inklusive Kurzanleitung)
- Endress+Hauser-Bedienprogramm auf DVD (optional)
- Zubehör nach Bestellung

### 3.4 Mitgelieferte Dokumentation

### 3.4.1 Kurzanleitung

Die Kurzanleitung beschreibt Installation und Inbetriebnahme des Gammapilot FMG50.

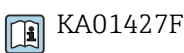

Darüber hinaus gehende Funktionen sind in der Betriebsanleitung und in der Dokumentation "Beschreibung der Gerätefunktionen" enthalten

### <span id="page-16-0"></span>3.4.2 Beschreibung der Gerätefunktionen

Die Beschreibung der Gerätefunktionen enthält eine detailierte Beschreibung aller Funktionen des Gammapilot FMG50 und gilt für alle Kommunikationsvarianten. Unter "www.de.endress.com" (Download) verfügbar.

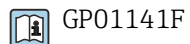

### 3.4.3 Sicherheitshinweise

Bei zertifizierten Geräteausführungen werden zusätzliche Sicherheitshinweise (XA, ZE, ZD) mitgeliefert. Dem Typenschild kann man die Sicherheitshinweise entnehmen, welche für die entsprechende Gerätevariante relevant sind.

Eine Übersicht über Zertifikate und Zulassungen ist im Kapitel "Zertifikate und Zulassungen" verfügbar.

# <span id="page-17-0"></span>4 Montage

### 4.1 Warenannahme, Produktidentifizierung, Transport, Lagerung

### 4.1.1 Warenannahme

Bei Warenannahme prüfen:

Bestellcode auf Lieferschein und auf Produktaufkleber identisch?

Ware unbeschädigt?

Entsprechen Typenschilddaten den Bestellangaben auf dem Lieferschein?

Falls erforderlich (siehe Typenschild): Sind die Sicherheitshinweise (XA) vorhanden?

Wenn eine dieser Bedingungen nicht zutrifft: Vertriebsstelle des Herstellers kontak- $| \cdot |$ tieren.

### 4.1.2 Produktidentifizierung

Folgende Möglichkeiten stehen zur Identifizierung des Geräts zur Verfügung:

- Typenschildangaben
- Erweiterter Bestellcode (Extended order code) mit Aufschlüsselung der Gerätemerkmale auf dem Lieferschein
- ‣ Seriennummer von Typenschildern in *W@M Device Viewer* eingeben ([www.endress.com/deviceviewer\)](http://www.endress.com/deviceviewer)
	- Alle Angaben zum Gerät und zum Umfang der zugehörigen Technischen Dokumentation werden angezeigt.
- ‣ Seriennummer vom Typenschild in die *Endress+Hauser Operations App* eingeben oder per Kamera den 2-D-Matrixcode auf dem Typenschild einscannen.
	- Alle Angaben zum Gerät und zum Umfang der zugehörigen Technischen Dokumentation werden angezeigt.

### 4.1.3 Herstelleradresse

Endress+Hauser SE+Co. KG Hauptstraße 1 79689 Maulburg, Deutschland Herstellungsort: Siehe Typenschild.

### 4.1.4 Transport zur Messstelle

#### **AVORSICHT**

#### Verletzungsgefahr

► Sicherheitshinweise und Transportbedingungen für Geräte über 18 kg (39,69 lb) beachten.

### 4.1.5 Lagerung

Für Lagerung und Transport ist das Messgerät stoßsicher zu verpacken. Dafür bietet die Originalverpackung optimalen Schutz. Die zulässige Lagerungstemperatur beträgt:

#### NaI (Tl)-Kristall

 $-40$  ...  $+80$  °C ( $-40$  ...  $+176$  °F)

#### <span id="page-18-0"></span>PVT-Szintillator (Standard)

 $-40$  ...  $+60$  °C ( $-40$  ...  $+140$  °F)

#### PVT-Szintillator (Hochtemperaturausführung)

 $-20$  ...  $+80$  °C ( $-4$  ...  $+176$  °F)

Das Gerät enthält eine Batterie, daher wird eine Lagerung bei Raumtemperatur und ohne direkte Sonneneinstrahlung empfohlen

### 4.2 Einbaubedingungen

#### 4.2.1 Allgemein

- Der Austrittswinkel des Strahlenschutzbehälters muss genau auf den Messbereich des Gammapilot FMG50 ausgerichtet sein. Messbereichsmarken des Geräts beachten.
- Der Strahlenschutzbehälter und der Gammapilot FMG50 sollten so nah wie möglich am Behälter montiert werden. Jeglicher Zugang zum Nutzstrahl muss abgeschrankt werden, um ein Hineingreifen zu verhindern.
- Um die Lebensdauer zu verlängern, sollte der Gammapilot FMG50 vor direkter Sonneneinstrahlung oder Prozesswärme geschützt werden.
	- Merkmal 620, Option PA: "Wetterschutzhaube 316L"
	- Merkmal 620, Option PV: "Wärmeabschirmung 1200-3000 mm, PVT"
	- Merkmal 620, Option PW: "Wärmeabschirmung NaI, 200-800 mm, PVT"
- Kollimatoren können optional für einige Sensorvarianten des Gerätes mit dem Gerät bestellt werden.

Merkmal 620, Option P7: "Kollimator Sensorseite"

- Klemmen können optional mit dem Gerät bestellt werden.
	- Merkmal 620, Option Q1: "Montageklemme 1x d=80 mm, 1x d=95 mm"
	- Merkmal 620, Option Q2: "Montageklemme 2x d=80 mm, 1x d=95 mm"
	- Merkmal 620, Option Q3: "Montageklemme 3x d=80 mm, 1x d=95 mm"
	- Merkmal 620, Option Q4: "Haltekonsole"
- Die Montagevorrichtung selbst muss so angebracht werden, dass sie das Gewicht des Gammapilot FMG50 und der Anbauteile unter allen zu erwartenden Bedingungen (z.B. Vibrationen) tragen kann.

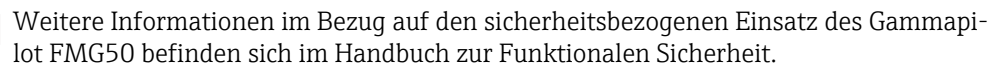

#### Gehäuse verdrehen

Um das Display oder die Kabelverschraubungen auszurichten, kann das Gehäuse verdreht werden

1. Feststellschaube mit 0,5 bis maximal 1,5 Umdrehungen lösen

2. Gehäuse verdrehen

#### <span id="page-19-0"></span>3. Feststellschraube mit 0,7 Nm anziehen

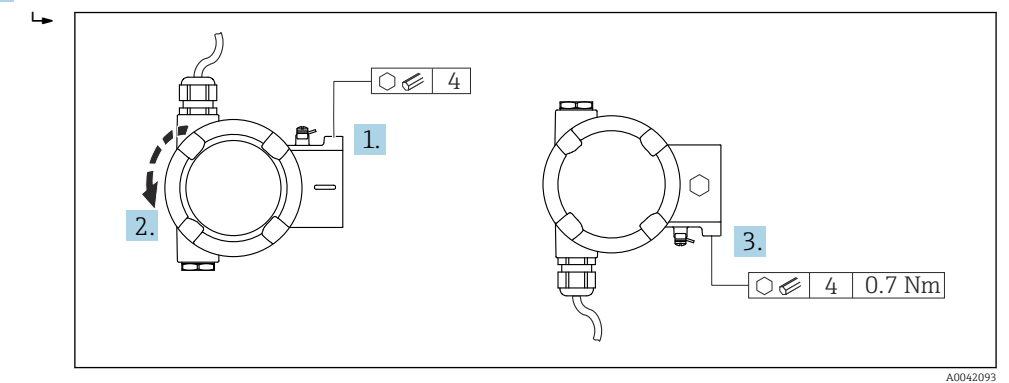

Je nach Anwendung kann es erforderlich sein, dass die Kabelverschraubung nach unten ausgerichtet ist, dazu können Kabelverschraubung und Blindstopfen getauscht werden.

Die Kabelverschraubung mit maximal 3,75 Nm anziehen.

#### 4.2.2 Maße, Gewichte

#### Gammapilot FMG50

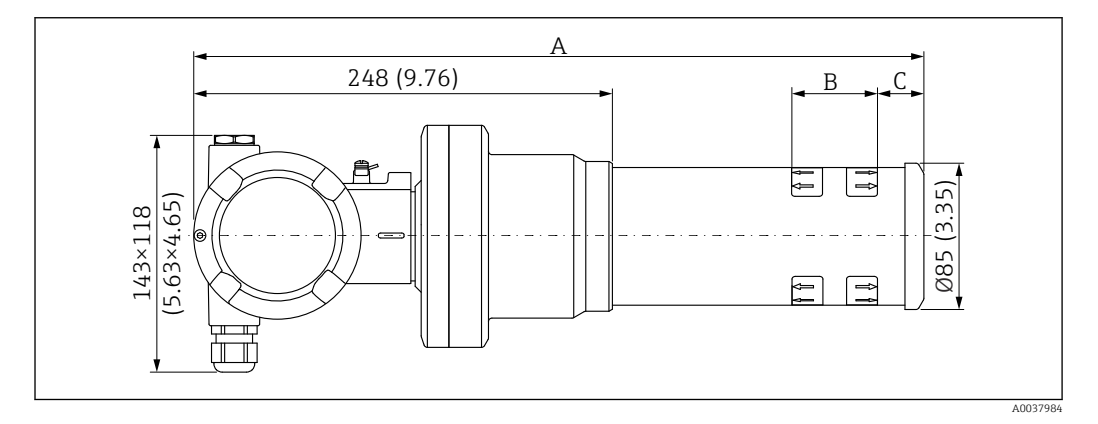

- Ausführung NaI (Tl) 2" :
	- Gesamtlänge A: 430 mm (16,93 in)
	- Gesamtgewicht:  $11,60$  kg (25,57 lb)
	- Messbereichslänge B: 51 mm (2 in)
	- $\bullet$  Abstand C: 24 mm (0,94 in)
- Ausführung NaI (Tl) 4" :
	- Gesamtlänge A: 480 mm (18,90 in)
	- Gesamtgewicht: 12,19 kg (26,87 lb)
	- Messbereichslänge B: 102 mm (4 in)
	- Abstand C: 24 mm  $(0.94 \text{ in})$
- Ausführung NaI (Tl) 8" :
	- Gesamtlänge A: 590 mm (23,23 in)
	- Gesamtgewicht: 13,00 kg (28,63 lb)
	- Messbereichslänge B: 204 mm (8 in)
	- $\bullet$  Abstand C: 30 mm (1,18 in)
- Ausführung PVT 200 :
	- Gesamtlänge A: 590 mm (23,23 in)
	- Gesamtgewicht:  $12,10$  kg (26,68 lb)
	- Messbereichslänge B: 200 mm (8 in)
	- $\bullet$  Abstand C: 41 mm (1,61 in)
- Ausführung PVT 400 :
	- Gesamtlänge A: 790 mm (31,10 in)
	- Gesamtgewicht: 13,26 kg (29,23 lb)
	- Messbereichslänge B: 400 mm (16 in)
	- $\bullet$  Abstand C: 41 mm (1,61 in)
- Ausführung PVT 800 :
	- Gesamtlänge A: 1190 mm (46,85 in)
	- Gesamtgewicht:  $15,54$  kg (34,26 lb)
	- Messbereichslänge B: 800 mm (32 in)
	- $\blacksquare$  Abstand C: 41 mm (1,61 in)
- Ausführung PVT 1200 :
	- Gesamtlänge A: 1590 mm (62,60 in)
	- Gesamt gewicht:  $17,94$  kg (39,55 lb)
	- Messbereichslänge B: 1200 mm (47 in)
	- $\bullet$  Abstand C: 41 mm (1,61 in)

#### • Ausführung PVT 1600 :

- Gesamtlänge A: 1990 mm (78,35 in)
- Gesamt gewicht:  $20,14$  kg  $(44,40$  lb)
- Messbereichslänge B: 1600 mm (63 in)
- $\bullet$  Abstand C: 41 mm (1,61 in)
- Ausführung PVT 2000 :
	- Gesamtlänge A: 2390 mm (94,09 in)
	- Gesamtgewicht:  $22,44$  kg (49,47 lb)
	- Messbereichslänge B: 2000 mm (79 in)
	- $\blacksquare$  Abstand C: 41 mm (1,61 in)
- Ausführung PVT 2400 :
	- Gesamtlänge A: 2790 mm (109,84 in)
	- Gesamtgewicht: 24,74 kg  $(54, 54 \text{ lb})$
	- Messbereichslänge B: 2400 mm (94 in)
	- $\bullet$  Abstand C: 41 mm (1,61 in)
- Ausführung PVT 3000 :
	- Gesamtlänge A: 3390 mm (133,46 in)
	- Gesamtgewicht:  $28.14$  kg (62.04 lb)
	- Messbereichslänge B: 3000 mm (118 in)
	- Abstand C:  $41 \text{ mm } (1,61 \text{ in})$

Die Gewichtsangaben gelten für die Edelstahlgehäuse-Ausführungen. Die Alumini-1 - 1 umgehäuse-Ausführungen sind jeweils um 2,5 kg (5,51 lb) leichter.

Das Zusatzgewicht für Kleinteile beträgt: 1 kg (2,20 lb)

#### Gammapilot FMG50 mit Kollimator

<span id="page-21-0"></span>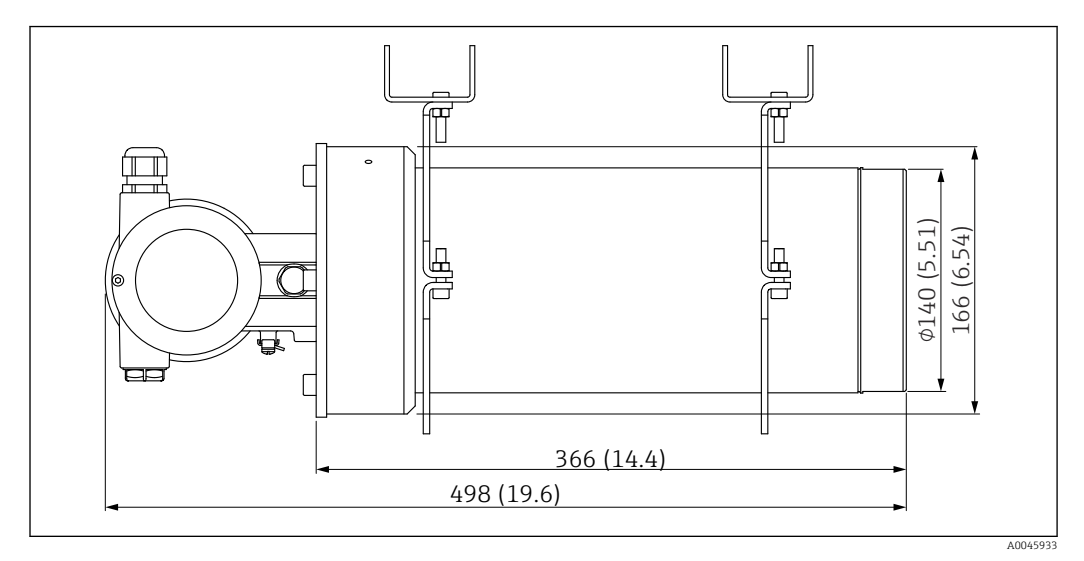

 *2 Ausführung NaI (Tl) 2" mit Kollimator Sensorseite*

#### Ausführung NaI (Tl) 2" mit Kollimator Sensorseite:

- Gesamtlänge: 498 mm (19,6 in)
- Gewicht des Kollimators (ohne FMG50 und ohne Anbauteile): 25,5 kg (56,2 lb)

Das Zusatzgewicht für Kleinteile beträgt: 1 kg (2,20 lb)

### 4.2.3 Einbaubedingungen für Füllstandsmessungen

#### Bedingungen

- Für Füllstandsmessungen wird der Gammapilot FMG50 vertikal montiert.
- Um die Montage und Inbetriebnahme zu erleichtern, kann der Gammapilot FMG50 mit einer zusätzlichen Abstützung (Bestell-Merkmal 620, Option Q4: "Haltekonsole" ) konfiguriert und bestellt werden.

#### <span id="page-22-0"></span>*Beispiele*

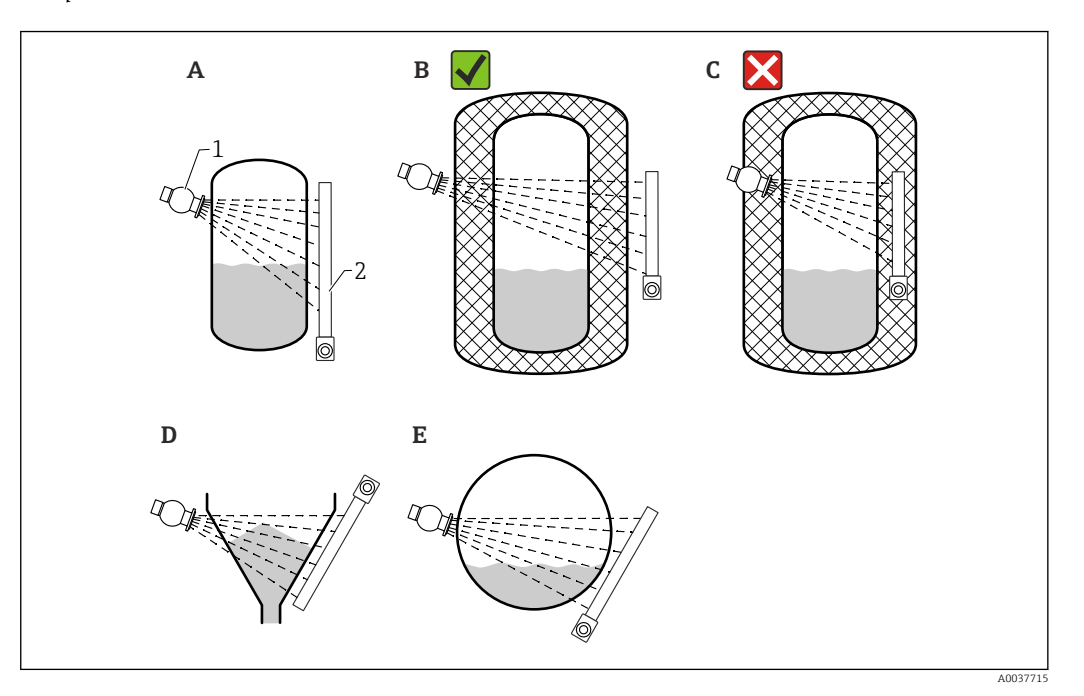

- *A Senkrecht stehender Zylinder; der Gammapilot FMG50 ist senkrecht montiert, mit dem Detektorkopf wahlweise nach unten oder oben; der Gammastrahl ist auf den Messbereich ausgerichtet.*
- *B Richtig: Gammapilot FMG50 außerhalb der Tankisolation montiert*
- *C Falsch: Gammapilot FMG50 innerhalb der Tankisolation montiert*
- *D Konischer Behälterauslauf*
- *E Liegender Zylinder*
- *1 Strahlenschutzbehälter*
- *2 Gammapilot FMG50*

### 4.2.4 Einbaubedingungen für Grenzstanderfassung

#### Bedingungen

Für Grenzstanderfassung wird der Gammapilot FMG50 in der Regel horizontal auf der Höhe der gewünschten Füllstandsgrenze montiert.

#### Anordnung der Messeinrichtung

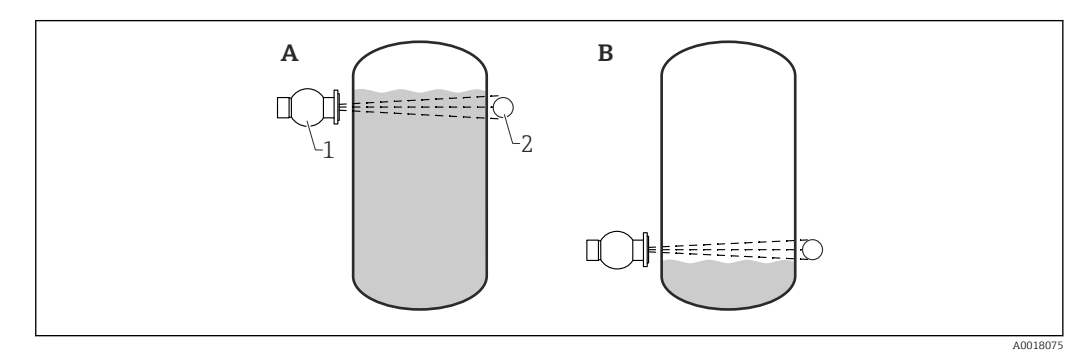

- *A Maximum-Grenzstanddetektion*
- *B Minimum-Grenzstanddetektion*
- *1 Strahlenschutzbehälter*
- *2 Gammapilot FMG50*

### <span id="page-23-0"></span>4.2.5 Einbaubedingungen für Dichtemessung

#### Bedingungen

- Dichtemessungen sollten möglichst an vertikalen Rohrleitungen mit einer Förderrichtung von unten nach oben erfolgen
- Wenn nur horizontale Rohrleitungen zugänglich sind, sollte auch der Strahlengang horizontal angeordnet werden, um den Einfluss von Luftblasen und Ablagerungen zu minimieren.
- Zur Befestigung des Strahlenschutzbehälters und des Gammapilot FMG50 am Messrohr ist die Klemmvorrichtung von Endress+Hauser oder eine gleichwertige Klemmvorrichtung zu verwenden.

Die Klemmvorrichtung selbst muss so angebracht werden, dass sie das Gewicht des Strahlenschutzbehälters und des Gammapilot FMG50 unter allen zu erwartenden Bedingungen tragen kann.

- Der Probeentnahmepunkt (Sample Point) darf nicht weiter als 20 m (66 ft) vom Messpunkt entfernt sein.
- Der Abstand der Dichtemessung zu Rohrbögen beträgt ≥3 x Rohrdurchmesser, zu Pumpen ≥10 x Rohrdurchmesser.

#### Anordnung der Messeinrichtung

Die Anordnung des Strahlenschutzbehälters und des Gammapilot FMG50 ist abhängig vom Rohrdurchmesser (bzw. vom durchstrahlten Messweg) und vom Dichtemessbereich. Diese beiden Werte bestimmen den Messeffekt (relative Änderung der Impulsrate). Der Messeffekt ist um so größer, je länger der durchstrahlte Weg ist. Bei kleinen Rohrdurchmessern empfiehlt sich deswegen eine schräge Durchstrahlung oder die Verwendung einer Messstrecke.

Für die Auslegung der Anordnung bitte an die Endress+Hauser Vertriebsorganisation wenden, oder das Konfigurationsprogramm Applicator<sup>™ 1)</sup> verwenden.

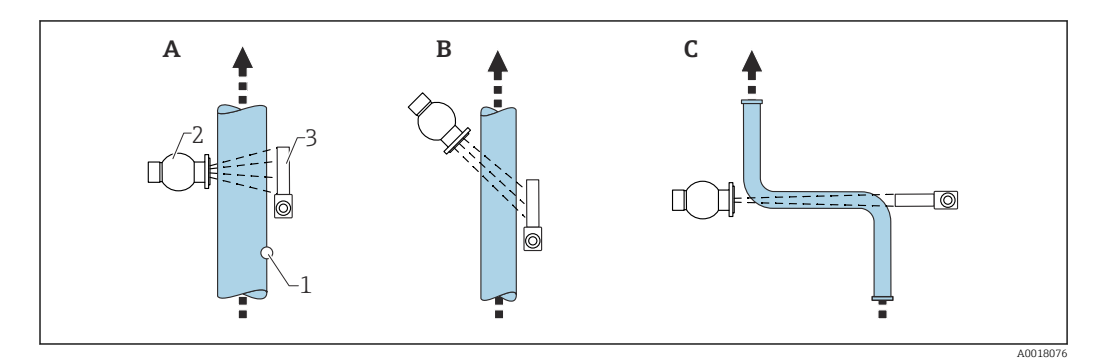

- *A Senkrechte Durchstrahlung (90°)*
- *B Schräge Durchstrahlung (30°)*
- *C Messstrecke*
- *1 Probenentnahme (Sample Point)*
- *2 Strahlenschutzbehälter*
- *3 Gammapilot FMG50*
- Zur Erhöhung der Messgenauigkeit bei Dichtemessungen empfiehlt es sich einen Kollimator zu verwenden. Dieser schirmt den Detektor gegen die Umgebungsstrahlung ab.
	- Bei der Projektierung ist das Gesamtgewicht der Messeinrichtung zu berücksichtigen.
	- Eine Klemmvorrichtung ist als Zubehör FHG51 erhältlich

<sup>1)</sup> Der Applicator™ ist über Ihre Endress+Hauser-Vertriebsorganisation erhältlich.

### <span id="page-24-0"></span>4.2.6 Einbaubedingungen für Trennschichtmessung

#### Bedingungen

Für Trennschichtmessungen wird der Gammapilot FMG50 typischerweise an der oberen oder unteren Grenze des Trennschichtbereichs horizontal installiert. Beim Einbringen einer Strahlenquelle in ein Tauchrohr sollte darauf geachtet werden, dass der Messbereich bereits mit Medium befüllt ist, um die Strahlung im Nahbereich der Quelle so gering wie möglich zu halten. Bei Verwendung einer Gammastrahlenquelle in einem Tauchrohr, kann die Strahlung mittels eines Kollimators am Tauchrohr auf den Messbereich des Gammapilot FMG50 ausgerichtet werden.

#### Anordnung der Messeinrichtung

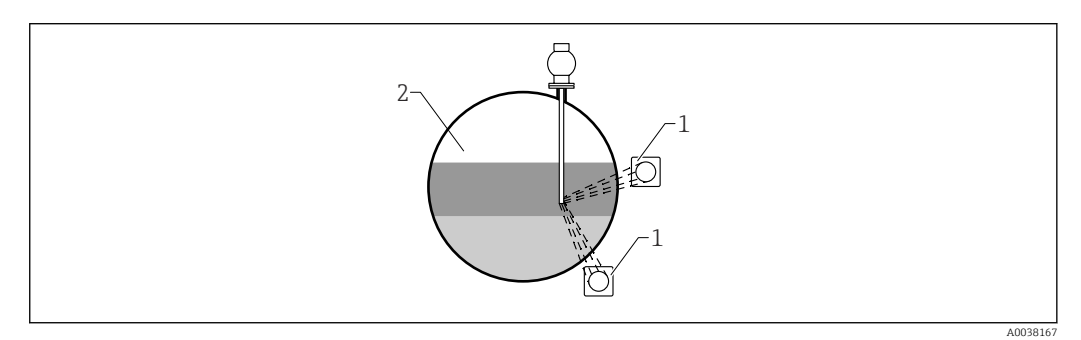

*1 Gammapilot (2 Stück)*

*2 Trennschichtmessung*

#### Beschreibung

Das Messprinzip beruht darauf, dass der Gammastrahler eine Strahlung aussendet, die beim Durchdringen von Material und des zu messenden Mediums eine Dämpfung erfährt. Bei der radiometrischen Trennschichtmessung wird der Gammastrahler oft in ein geschlossenes Tauchrohr über eine Seilverlängerung eingeführt. Dadurch wird ein Kontakt des Gammastrahlers mit dem Medium ausgeschlossen.

Je nach Messbereich und Anwendung werden ein oder mehrere Detektoren, außerhalb des Behälters montiert. Aus der empfangenen Strahlung wird die durchschnittliche Dichte des Mediums zwischen Strahler und Detektor berechnet. Über diesen Dichtewert lässt sich wiederum eine direkte Beziehung zur Position der Trennschicht herleiten.

#### weitere Informationen:

m CP01205F

### 4.2.7 Einbaubedingungen für Dichteprofilmessung (DPS)

#### Bedingungen

Für Dichteprofilmessungen werden, abhängig von der Größe des Messbereichs, Gammapiloten FMG50 in definierten Abständen horizontal installiert. Bei einer Dichteprofilmessung wird die Gammastrahlenquelle typischerweise in einem vorzugsweise doppelwandigen Tauchrohr in den Behälter eingebracht. Beim Einbringen einer Strahlenquelle in ein Tauchrohr sollte darauf geachtet werden, dass der Messbereich bereits mit Medium befüllt ist, um die Strahlung im Nahbereich der Quelle so gering wie möglich zu halten.

#### <span id="page-25-0"></span>Anordnung der Messeinrichtung

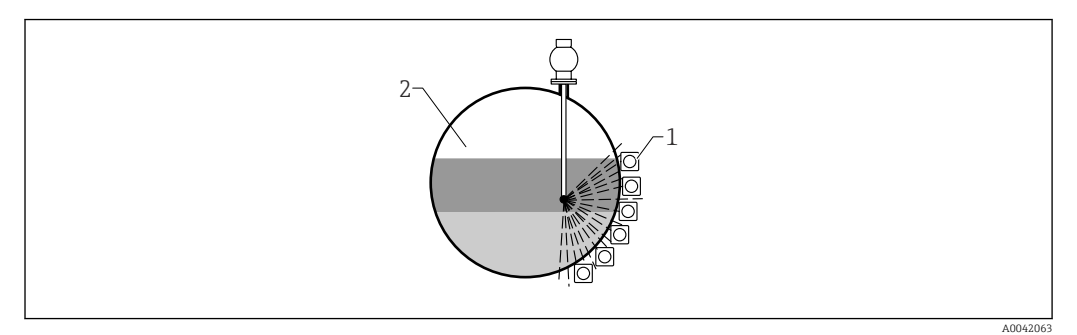

- *1 Anordnung mehrerer FMG50*
- *2 Dichteprofilmessung*

#### Beschreibung

Um detaillierte Informationen über die Verteilung von Schichten unterschiedlicher Dichte in einem Behälter zu erhalten, wird mit einer Mehrdetektorlösung ein Dichteprofil gemessen. Hierzu werden mehrere FMG50 nebeneinander außen an der Behälterwand installiert. Der Messbereich wird in Zonen aufgeteilt und jeder Kompakttransmitter misst in der jeweiligen Zone den Dichtewert, woraus sich ein Dichteprofil ableitet.

Dadurch erhält man eine hochauflösende Verteilung von Mediumsschichten (z.B. in Separatoren)

#### weitere Informationen:

CP01205F m

### 4.2.8 Einbaubedingungen für Konzentrationsmessungen

#### Bedingungen

- Konzentrationsmessungen sollten möglichst an vertikalen Rohrleitungen mit einer Förderrichtung von unten nach oben erfolgen
- Wenn nur horizontale Rohrleitungen zugänglich sind, sollte auch der Strahlengang horizontal angeordnet werden, um den Einfluss von Luftblasen und Ablagerungen zu minimieren.
- Zur Befestigung des Strahlenschutzbehälters und des Gammapilot FMG50 am Messrohr ist die Klemmvorrichtung FHG51 von Endress+Hauser oder eine gleichwertige Klemmvorrichtung zu verwenden.

Die Klemmvorrichtung selbst muss so angebracht werden, dass sie das Gewicht des Strahlenschutzbehälters und des Gammapilot FMG50 unter allen zu erwartenden Bedingungen tragen kann.

- Der Probeentnahmepunkt (Sample Point) darf nicht weiter als 20 m (66 ft) vom Messpunkt entfernt sein.
- Der Abstand der Dichtemessung zu Rohrbögen beträgt ≥3 x Rohrdurchmesser, zu Pumpen ≥10 x Rohrdurchmesser.

#### Anordnung der Messeinrichtung

Die Anordnung des Strahlenschutzbehälters und des Gammapilot FMG50 ist abhängig vom Rohrdurchmesser (bzw. vom durchstrahlten Messweg) und vom Dichtemessbereich. Diese beiden Werte bestimmen den Messeffekt (relative Änderung der Impulsrate). Der Messeffekt ist um so größer, je länger der durchstrahlte Weg ist. Bei kleinen Rohrdurchmessern empfiehlt sich deswegen eine schräge Durchstrahlung oder die Verwendung einer Messstrecke.

<span id="page-26-0"></span>Für die Auslegung der Anordnung bitte an die Endress+Hauser Vertriebsorganisation wenden, oder das Konfigurationsprogramm Applicator™ 2) verwenden.

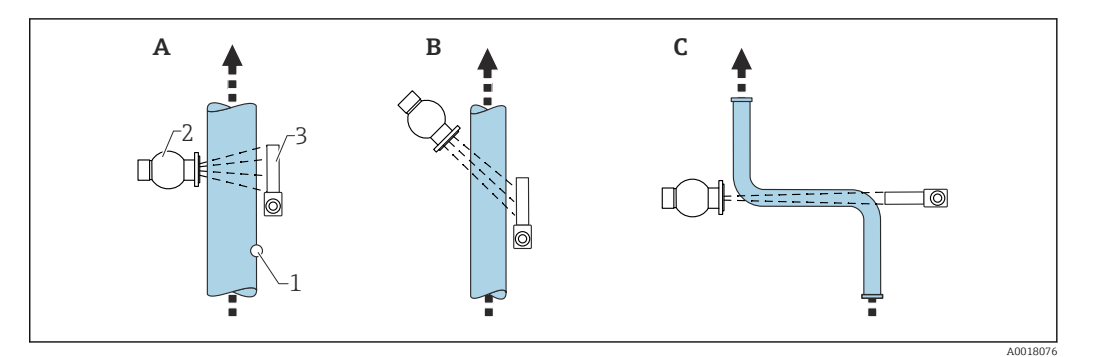

- *A Senkrechte Durchstrahlung (90°)*
- *B Schräge Durchstrahlung (30°)*
- *C Messstrecke*
- *1 Probenentnahme (Sample Point)*
- *2 Strahlenschutzbehälter*
- *3 Gammapilot FMG50*

• Bei der Projektierung ist das Gesamtgewicht der Messeinrichtung zu berücksichtigen.

• Eine Klemmvorrichtung FHG51 ist als Zubehör erhältlich

### 4.2.9 Einbaubedingungen bei Konzentrationsmessung mit selbststrahlenden Medien

#### Messung der Konzentration selbsstrahlender Medien in Behältern

Die Konzentration selbststrahlender Medien in Behältern kann durch eine Messung an der Behälterwand oder in einen Tauchrohr im Behälter erfolgen. Die Intensität der empfangenen Strahlung ist dabei proportional zur Konzentration des strahlenden Mediums im Behälter. Es ist zu beachten, dass das Medium im Behälter die eigene Strahlung auch absorbiert. Die detektierte Strahlung wird bei größeren Durchmesser nicht mehr ansteigen und es kommt zu einer Sättigung des Signals. Diese Sättigungslänge ist abhängig von der Halbwertsdicke des Materials.

Der Füllstand im Behälter muss im Bereich des Detektors konstant sein, damit die Messung nicht verfälscht wird.

#### Messung von Masse-Durchfluss selbststrahlender Medien

Bei Bandwaagen und Leitungen kann die Konzentration des selbstrahlenden Mediums in der Probe gemessen werden. Hierbei wird das Gerät parallel zur Bandrichtung über- oder unterhalb des Förderband bzw. an die Leitung montiert. Die Intensität der empfangenen Strahlung ist dabei proportional zur Konzentration des strahlenden Mediums im geförderten Material.

#### 4.2.10 Einbaubedingungen für Durchflussmessungen

#### Messung von Masse-Durchfluss (Flüssigkeiten)

Das vom Gammapilot FMG50 ermittelte Dichtesignal wird an den Promag 55S weiter gegeben. Der Promag 55S misst den Volumen-Durchfluss, in Kombination mit dem ermittelten Dichtewert kann der Promag einen Masse-Durchfluss errechnen.

<sup>2)</sup> Der Applicator™ ist über Ihre Endress+Hauser-Vertriebsorganisation erhältlich.

<span id="page-27-0"></span>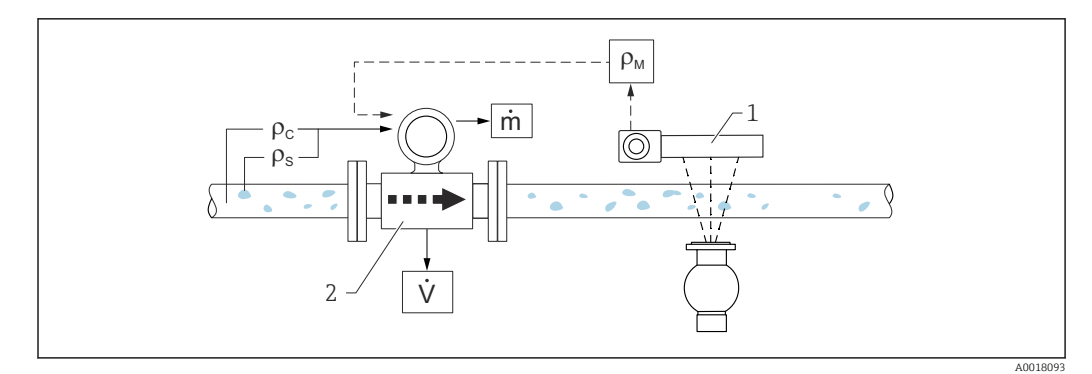

- *3 Masse-Durchfluss-Messung (m) mit Hilfe eines Dichte- und eines Durchfluss-Messgerätes. Sind zusätzlich auch die Feststoffdichte ( ρ<sup>s</sup> ) und die Dichte der Transportflüssigkeit (ρ<sup>c</sup> ) bekannt, so kann damit der Feststoff-Durchfluss berechnet werden.*
- *1 Gammapilot FMG50 -> Gesamt-Messstoffdichte ( ρm) bestehend aus Transportflüssigkeit und Feststoffen*
- *2 Durchfluss-Messgerät (Promag 55S) -> Volumendurchfluss (V). Die Feststoffdichte ( ρ<sup>s</sup> ) und die Dichte der Transportflüssigkeit (ρ<sup>c</sup> ) sind zusätzlich in den Messumformer einzugeben*

#### Messung von Masse-Durchfluss (Feststoff)

Schüttgutanwendungen an Förderbändern und Förderschnecken.

Der Strahlenschutzbehälter ist über dem Förderband, und der Gammapilot FMG50 unter dem Förderband positioniert. Durch das Medium auf dem Förderband wird die Strahlung gedämpft. Die Intensität der empfangenen Strahlung ist proportional zur Dichte des Mediums. Aus der Bandgeschwindigkeit und der Strahlungsintensität resultiert der Massendurchfluss.

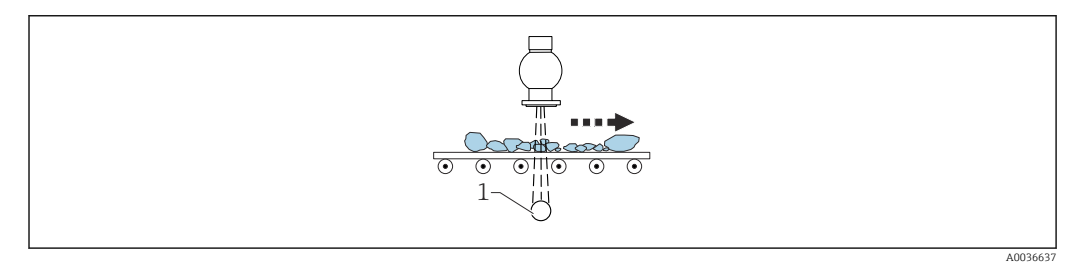

*1 Gammapilot FMG50*

### 4.3 Einbaukontrolle

Führen Sie nach dem Einbau des Messgerätes folgende Kontrollen durch:

□ Ist das Gerät beschädigt (Sichtkontrolle)?

 Entspricht das Gerät den Messstellenspezifikationen (Umgebungstemperatur, Messbereich usw.)?

Falls vorhanden: Sind Messstellennummer und Beschriftung korrekt (Sichtkontrolle)?

Ist das Messgerät gegen direkte Sonneneinstrahlung ausreichend geschützt?

Sind die Kabelverschraubungen korrekt angezogen?

# <span id="page-28-0"></span>5 Elektrischer Anschluss

### 5.1 Anschlussraum

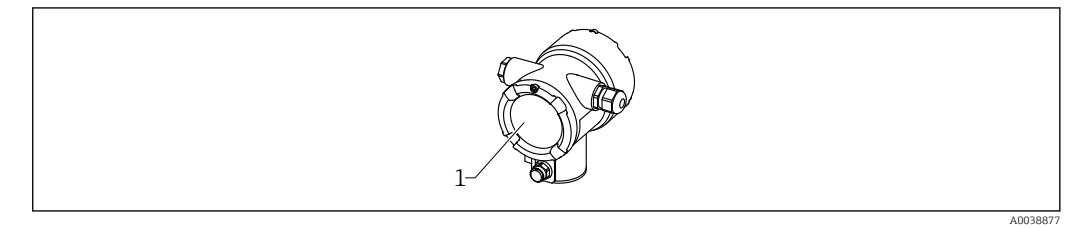

*1 Anschlussraum*

### 5.2 Anschluss 4 … 20 mA HART

Anschluss Gerät mit HART Kommunikation, Spannungsquelle und 4 … 20 mA-Anzeige

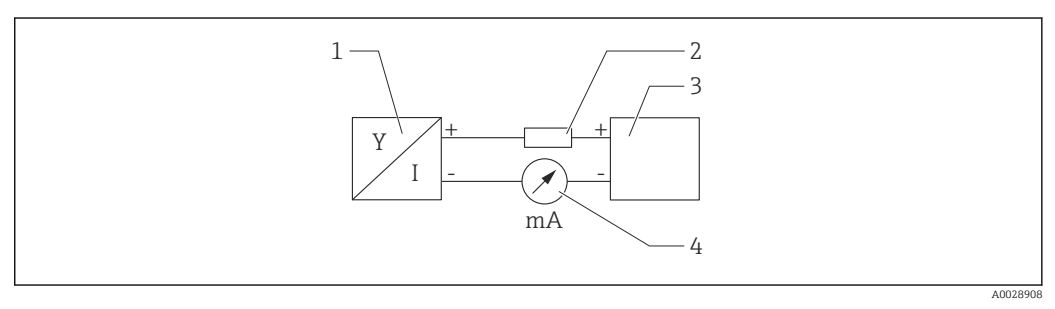

- *4 Blockschaltbild HART Anschluss*
- *1 Gerät mit HART Kommunikation*
- *2 HART Widerstand*
- *3 Spannungsversorgung*
- *4 Multimeter oder Amperemeter*

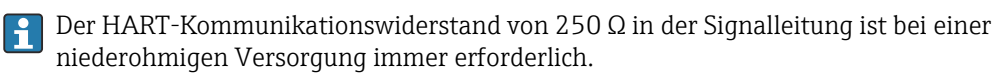

### Der zu berücksichtigende Spannungsabfall beträgt:

Max. 6 V bei Kommunikationswiderstand 250 Ω

### <span id="page-29-0"></span>5.3 Klemmenbelegung

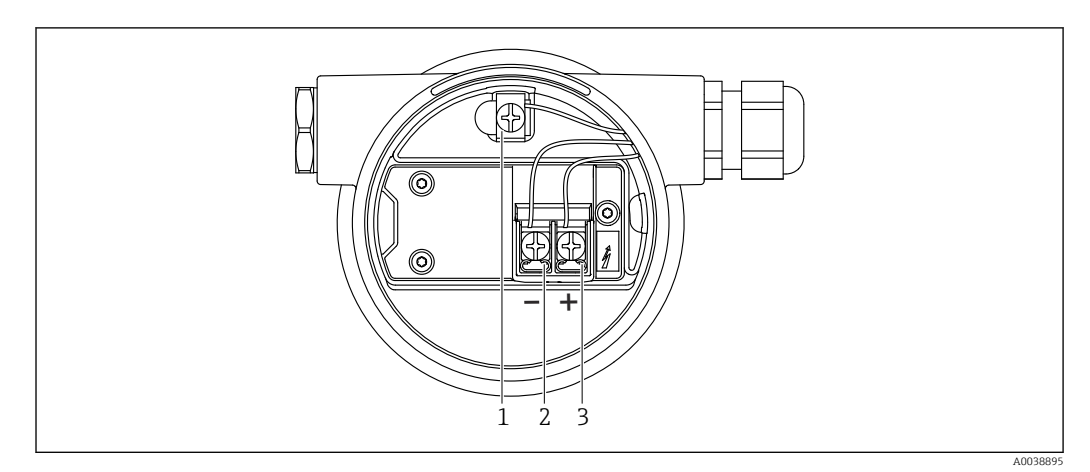

- *5 Anschlussklemmen und Erdungsklemme im Anschlussraum*
- *1 interne Erdungsklemme (zur Erdung des Kabelschirms)*
- *2 Minus-Klemme*
- *3 Plus-Klemme*
- Nicht Ex: Versorgungsspannung: 14 … 35 VDC
- Ex-i: Versorgungsspannung: 14 … 30 VDC

### 5.4 Kabeleinführungen

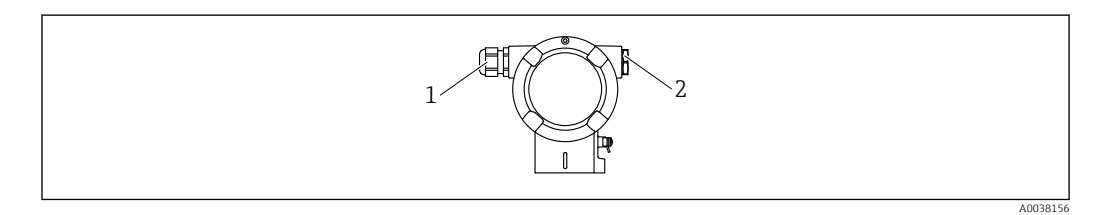

- *1 Kabeleinführung*
- *2 Blindstopfen*

Anzahl und Art der Kabeleinführungen hängen von der bestellten Gerätevariante ab. Möglich sind:

- Verschraubung M20, Kunststoff, IP66/68 NEMA Type 4X/6P
- Verschraubung M20, Messing vernickelt, IP66/68 NEMA Type 4X/6P
- Verschraubung M20, 316L, IP66/68 NEMA Type 4X/6P
- Gewinde M20, IP66/68 NEMA Type 4X/6P
- Gewinde G1/2, IP66/68 NEMA Type 4X/6P, mit beigelegten Adapter M20 auf G1/2
- Gewinde NPT1/2, IP66/68 NEMA Type 4X/6P
- Stecker M12, IP66/68 NEMA Type 4X/6P
- Stecker HAN7D, 90Grad, IP65 NEMA Type 4x

Anschlusskabel sollten prinzipiell nach unten vom Gehäuse weggeführt werden, um H ein Eindringen von Feuchtigkeit in den Anschlussraum zu verhindern. Andernfalls ist eine Abtropfschlaufe vorzusehen oder ein Wetterschutz zu verwenden.

Bei Verwendung einer G1/2-Einführung ist die beigelegte Montageanleitung zu l۰ beachten.

### <span id="page-30-0"></span>5.5 Potentialausgleich

Vor der Verdrahtung die Potentialausgleichsleitung an der Erdungsklemme anschließen.

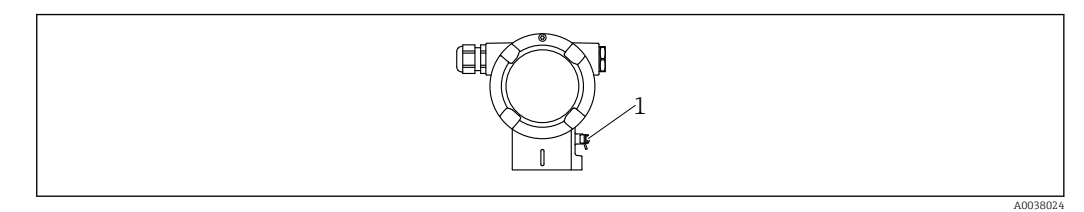

*1 Erdungsklemme für den Anschluss der Potentialausgleichsleitung*

### **AVORSICHT**

‣ Sicherheitshinweise sind der separaten Dokumentation für Anwendungen im explosionsgefährdeten Bereich zu entnehmen

Für optimale elektromagnetische Verträglichkeit sollte die Potentialausgleichsleitung  $| \cdot |$ so kurz wie möglich sein und einen Querschnitt von mindestens 2,5 mm<sup>2</sup> (14 AWG) haben.

## 5.6 Überspannungsschutz (optional)

#### Produktstruktur, Merkmal 610 "Zubehör montiert", Option "NA"

- Überspannungsschutz:
	- Nennansprechgleichspannung: 600 V
	- Nennableitstoßstrom: 10 kA
- Stoßstromprüfung î = 20 kA nach DIN EN 60079-14: 8/20 μs erfüllt
- $\blacksquare$  Ableiterwechselstromprüfung I = 10 A erfüllt

### **HINWEIS**

#### Gerät kann zerstört werden!

‣ Geräte mit integriertem Überspannungsschutz müssen geerdet werden.

### 5.7 Bemessungsquerschnitt

Schutzleiter oder Erdung des Kabelschirms: Bemessungsquerschnitt > 1 mm<sup>2</sup>(17 AWG) Bemessungsquerschnitt von 0,5 mm<sup>2</sup> (AWG20) bis 2,5 mm<sup>2</sup> (AWG13)

### 5.8 Feldbusstecker

Bei Ausführungen mit Feldbusstecker muss das Gehäuse zum Anschluss nicht geöffnet werden.

### <span id="page-31-0"></span>5.8.1 Pinbelegung beim Stecker M12-A

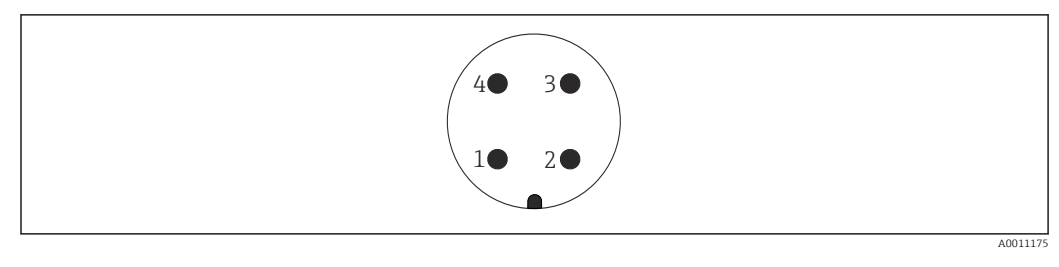

*Pin 1: Signal + Pin 2: nicht belegt Pin 3: Signal – Pin 4: Erde*

Werkstoff: CuZn, Kontakte von Steckerbuchse und Stecker vergoldet

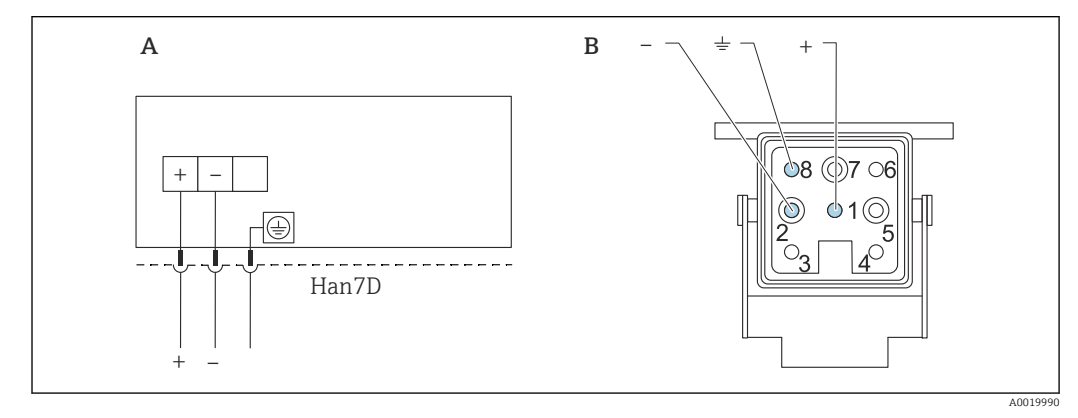

### 5.8.2 Anschluss Geräte mit Harting-Stecker Han7D

*A Elektrischer Anschluss für Geräte mit Harting-Stecker Han7D*

*B Sicht auf die Steckverbindung am Gerät*

Werkstoff: CuZn, Kontakte von Steckerbuchse und Stecker vergoldet

### <span id="page-32-0"></span>5.9 FMG50 mit RIA15

Die Getrennte Anzeige RIA15 kann zusammen mit dem Gerät bestellt werden.

#### Produktstruktur, Merkmal 620 "Zubehör beigelegt":

- Option PE "Getrennte Anzeige RIA15, Ex-freier Bereich, Feldgehäuse Alu"
- Option PF "Getrennte Anzeige RIA15, Ex, Feldgehäuse Alu"

Alternativ als Zubehör erhältlich, für Einzelheiten: Dokument Technische Information  $\sqrt{1}$ TI01043K und Betriebsanleitung BA01170K

#### **A VORSICHT**

‣ Bei der Verwendung des Gammapilot FMG50 mit der getrennten Anzeige RIA15 in explosionsgefährdeten Umgebungen sind die Sicherheitshinweise (XAs) zu beachten:

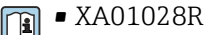

- $\mathbb{R}$  × XA01464K
	- XA01056K
	- XA01368K
	- XA01097K

#### Klemmenbelegung RIA15

- +
	- positiver Anschluss Strommessung
- -
- negativer Anschluss Strommessung (ohne Hintergrundbeleuchtung)
- LED
- negativer Anschluss Strommessung (mit Hintergrundbeleuchtung)
- $\bullet$   $\pm$

Funktionserdung: Anschlussklemme im Gehäuse

Der Prozessanzeiger RIA15 ist schleifengespeist und benötigt keine externe Span-1 - A nungsversorgung.

#### Der zu berücksichtigende Spannungsabfall beträgt:

- ≤1 V in der Standardversion mit 4 … 20 mA Kommunikation
- ≤1,9 V mit HART Kommunikation
- zusätzlich 2,9 V bei verwendeter Display-Beleuchtung

#### 5.9.1 Anschluss HART Gerät und RIA15 ohne Hintergrundbeleuchtung

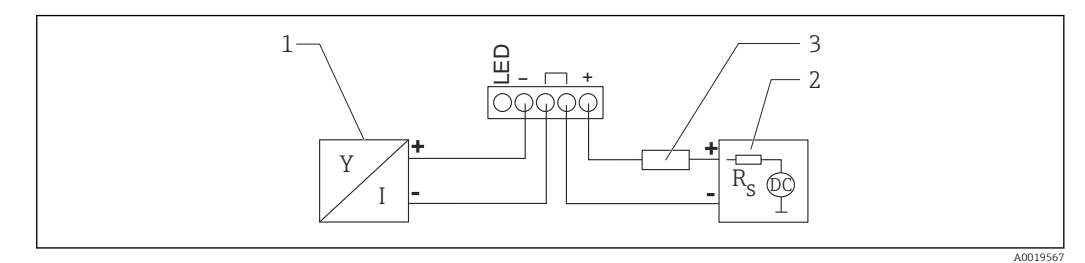

 *6 Blockschaltbild HART Gerät mit Prozessanzeiger RIA15 ohne Beleuchtung*

- *1 Gerät mit HART Kommunikation*
- *2 Stromversorgung*
- *3 HART Widerstand*

### <span id="page-33-0"></span>5.9.2 Anschluss HART Gerät und RIA15 mit Hintergrundbeleuchtung

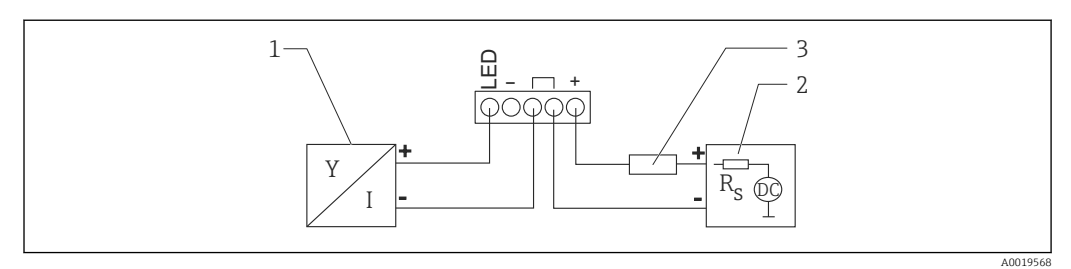

 *7 Blockschaltbild HART Gerät mit Prozessanzeiger RIA15 mit Beleuchtung*

- *1 Gerät mit HART Kommunikation*
- *2 Stromversorgung*
- *3 HART Widerstand*

### 5.9.3 FMG50, RIA15 mit eingebautem HART Kommunikationswiderstandsmodul

Das HART-Kommunikationsmodul zum Einbau in das RIA15 kann zusammen mit | - | dem Gerät bestellt werden.

Produktstruktur, Merkmal 620 "Zubehör beigelegt": Option PI "HART Kommunikationswiderstand für RIA15"

#### Der zu berücksichtigende Spannungsabfall beträgt: Max. 7 V

Alternativ als Zubehör erhältlich, für Einzelheiten: Dokument Technische Information  $\boxed{1}$ TI01043K und Betriebsanleitung BA01170K

#### Anschluss HART-Kommunikationswiderstandsmodul, RIA15 ohne Hintergrundbeleuchtung

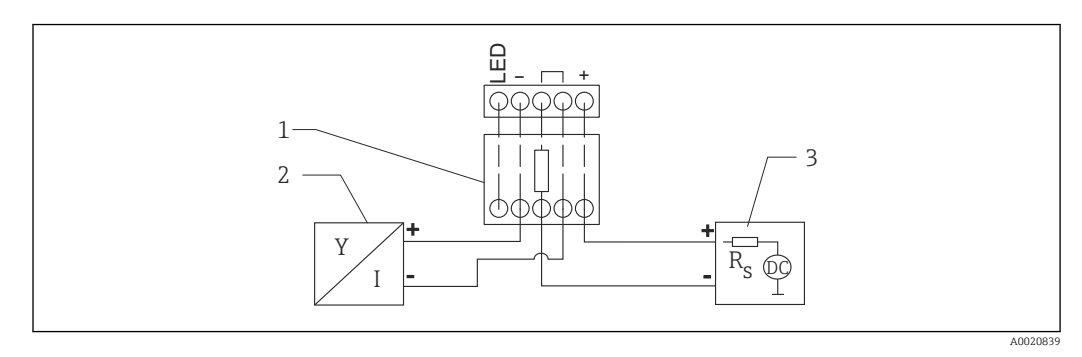

 *8 Blockschaltbild HART Gerät, RIA15 ohne Beleuchtung, HART-Kommunikationswiderstandsmodul*

- *1 HART-Kommunikationswiderstandsmodul*
- *2 Gerät mit HART Kommunikation*
- *3 Stromversorgung*

#### <span id="page-34-0"></span>Anschluss HART-Kommunikationswiderstandsmodul, RIA15 mit Hintergrundbeleuchtung

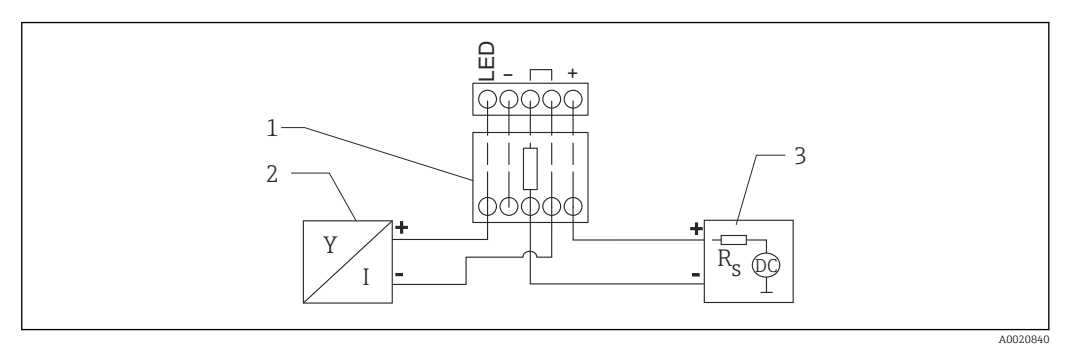

- *9 Blockschaltbild HART Gerät, RIA15 mit Beleuchtung, HART-Kommunikationswiderstandsmodul*
- *1 HART-Kommunikationswiderstandsmodul*
- *2 Gerät mit HART Kommunikation*
- *3 Stromversorgung*

## 5.10 Verdrahtung

#### **AVORSICHT**

#### Vor dem Anschluss Folgendes beachten:

- ‣ Beim Einsatz des Gerätes in explosionsgefährdeten Bereichen sind die entsprechenden nationalen Normen und die Angaben in den Sicherheitshinweisen (XAs) einzuhalten. Die spezifizierte Kabelverschraubung muss benutzt werden.
- ‣ Die Versorgungsspannung muss mit den Angaben auf dem Typenschild übereinstimmen.
- ‣ Versorgungsspannung ausschalten, bevor das Gerät angeschlossen wird.
- ‣ Potentialausgleichsleitung an der äußeren Erdungsklemme des Transmitters anschließen, bevor das Gerät angeschlossen wird.
- ‣ Schutzleiter an die Schutzleiterklemme anschließen.
- ‣ Die Kabelisolationen müssen unter Berücksichtigung von Versorgungsspannung und Überspannungskategorie ausreichend bemessen sein.
- ‣ Die Temperaturbeständigkeit der Anschlusskabel muss unter Berücksichtigung der Einsatztemperatur ausreichend bemessen sein.
- 1. Deckelsicherung lösen
- 2. Deckel abschrauben
- 3. Kabel in Kabelverschraubungen oder Kabeleinführungen einführen
- 4. Kabel anschließen
- 5. Kabelverschraubungen bzw. die Kabeleinführungen schließen, so dass sie dicht sind
- 6. Deckel auf den Anschlussraum festschrauben
- 7. Deckelsicherung festziehen

#### Gehäusegewinde

Die Gewinde des Elektronik- und Anschlussraums sind mit einem Gleitlack beschichtet.

Zusätzliche Schmierung vermeiden.

## <span id="page-35-0"></span>5.11 Verdrahtungsbeispiele

### 5.11.1 Grenzstanderfassung

Das Ausgangssignal ist linear zwischen dem Frei- und dem Bedeckt-Abgleich (z.B. 4...20mA) und kann im Leitsystem ausgewertet werden. Falls ein Relaisausgang benötigt wird, können folgende Prozessmessumformer von Endress+Hauser verwendet werden: • RTA421: für nicht-Ex-Anwendungen, ohne WHG, ohne SIL

• RMA42: für Ex-Anwendungen, mit SIL-Zertifikat, mit WHG

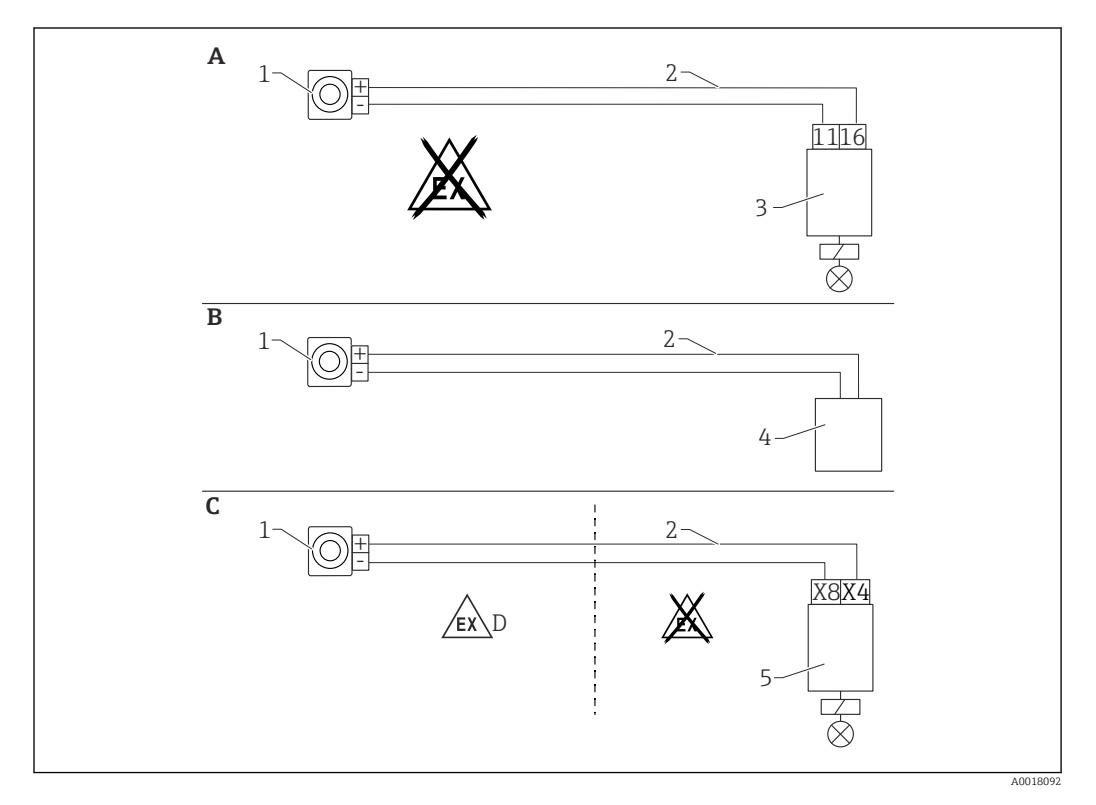

- *A Verdrahtung mit dem Auswertegerät RTA421*
- *B Verdrahtung mit Leitsystem (Vorschriften zum Explosionsschutz beachten)*
- *C Verdrahtung mit dem Auswertegerät RMA42*
- *D Bei Installation im explosiongefährdeten Bereich die entsprechenden Sicherheitshinweise beachten*
- *1 Gammapilot FMG50*
- *2 4...20 mA*
- *3 RTA421*
- *4 SPS (Vorschriften zum Explosionsschutz beachten)*
- *5 RMA42*

#### 5.11.2 Kaskadierungsbetrieb mit 2 FMG50

Füllstandsmessung: FMG50 mit Prozessmessumformer RMA42

#### Erfordernis mehrerer FMG50:

- große Messbereiche
- besondere Tankgeometrie
Über einen Prozesstransmitter RMA42 können jeweils 2 FMG50 zusammengeschalten und versorgt werden. Die Einzelausgangsströme werden addiert, daraus ergibt sich der Gesamtausgangsstrom.

Der interne HART-Widerstand des RMA42 wird für die HART-Kommunikation verwendet. Über die Frontanschlüsse des RMA42 ist die HART-Kommunikation mit dem FMG50 somit möglich.

Eine Überlappung der einzelnen Messbereiche ist zu vermeiden (Messwertverfälschung). Die Geräte dürfen sich überlappen solange die Messbereiche davon nicht

betroffen sind.

 $| \cdot |$ 

1 **0** 

 *10 Anschlussschema: Für zwei FMG50 an ein RMA42*

*1 RMA42*

## Beispiel-Einstellungen für Kaskadierungsbetrieb

- ‣ Einstellungen FMG50:
	- Es müssen alle FMG50 der Kaskade einzeln abgeglichen werden. Zum Beispiel in der Betriebsart "Level" über Wizard "Inbetriebnahme". Das nachfolgende Beispiel bezieht sich auf eine kaskadierte Messung mit 2 Detektoren: Detektor 1: 800 mm Messbereich Detektor 2: 400 mm Messbereich

- 1. Einstellungen RMA42 (Analogeingang 1):
	- ← Signaltyp: Strom Bereich: 4 … 20 mA Messanfang: 0 mm Messende: 800 mm gegebenenfalls Offset
- 2. Einstellungen RMA42 (Analogeingang 2):
	- ← Signaltyp: Strom Bereich: 4 … 20 mA Messanfang: 0 mm Messende: 400 mm gegebenenfalls Offset

A0040224

3. Berechneter Wert 1:

- Berechnung: Summe Einheit: mm Bargraph 0: 0 m Bargraph 100: 1,2 m gegebenenfalls Offset
- 4. Analogausgang:
	- Zuordnung: Berechneter Wert 1 Signaltyp: 4 … 20 mA Messanfang: 0 m Messende: 1,2 m

Nur der Stromausgang des RMA42 liefert den Füllstands-Messwert des Gesamtsystems. Keine HART-Werte der gesamten Kaskade verfügbar.

Für weitere Informationen:

**BA00287R** 

## 5.11.3 Kaskadierungsbetrieb mit mehr als 2 FMG50

## Füllstandsmessung: FMG50 mit Memograph M RSG45

#### Erfordernis mehrerer FMG50:

- große Messbereiche
- besondere Tankgeometrie

Über einen Memograph M RSG45 können mehr als 2 FMG50 (bis zu 20) zusammengeschalten und versorgt werden. Die Impulsraten (cnt/s) der einzelnen FMG50 werden addiert und linearisiert, daraus ergibt sich der Gesamt-Füllstand.

Um die Anwendung zu ermöglichen, müssen die Einstellungen bei jedem FMG50 durchgeführt werden. So kann der tatsächliche Füllstand im Behälter über alle erwarteten Kaskadenbereiche ermittelt werden. Während die Berechnung für alle FMG50 innerhalb der Kaskade gleich ist, variieren die Konstanten für jeden FMG50 und müssen editierbar bleiben.

Die Kaskadierung benötigt mindestens 2 FMG50, die über den HART-Kanal mit dem RSG45 kommunizieren.

Eine Überlappung der einzelnen Messbereiche ist zu vermeiden (Messwertverfälschung). Die Geräte dürfen sich überlappen solange die Messbereiche davon nicht betroffen sind.

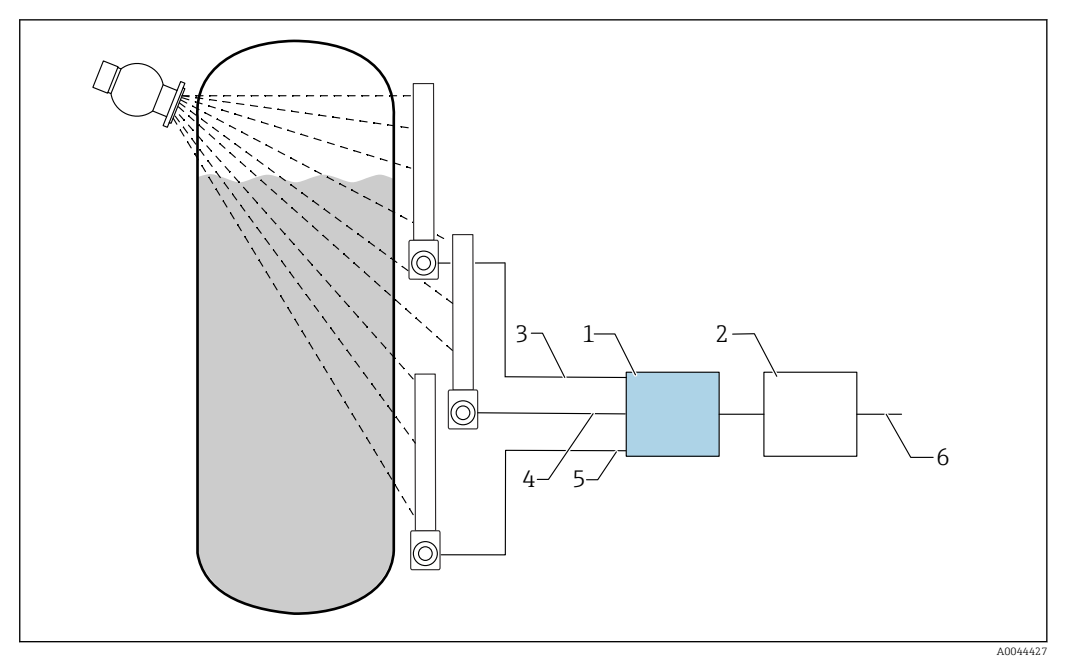

 *11 Anschlussschema: Für drei FMG50 (bis zu 20 FMG50) an ein RSG45*

- *1 RSG45*
- *2 Algorithmus: Addition der einzelnen Impulsraten (SV\_1 + SV\_2 + SV\_3)und anschließende Linearisierung*
- *3 HART-Signal FMG50 (1), PV\_1: Füllstand, SV\_1: Impulsrate (cnt/s)*
- *4 HART-Signal FMG50 (2), PV\_2: Füllstand, SV\_2: Impulsrate (cnt/s)*
- *5 HART-Signal FMG50 (3), PV\_3: Füllstand, SV\_3: Impulsrate (cnt/s)*
- *6 Gesamt-Ausgangssignal*

#### *Einstellungen*

Es müssen alle FMG50 der Kaskade einzeln abgeglichen werden. Zum Beispiel über den Wizard "Inbetriebnahme"

- 1. Bei allen FMG50 Betriebsart "Füllstand" wählen
- 2. HART-Variable PV (Primary Value) als "Füllstand" konfigurieren
	- PV (Füllstand) ist für die Berechnung nicht relevant
- 3. HART-Variable SV (Secondary Value) als "Impulsrate" konfigurieren SV (Impulsrate) ist für die Berechnung relevant
- 4. HART-Kanäle mit dem RSG45 verbinden
- 5. Linearisierungstabelle im RSG45 editieren
	- Wertepaare (max.32): Impulsrate der Kaskade (Gesamt-Impulsrate) zu kaskadierter Füllstand (Gesamt-Füllstand)
- Die Impulsraten (cnt/s) aller FMG50 in der Kaskade werden im RSG45 addiert und anschließend linearisiert

*Beispiel einer Linearisationstabelle*

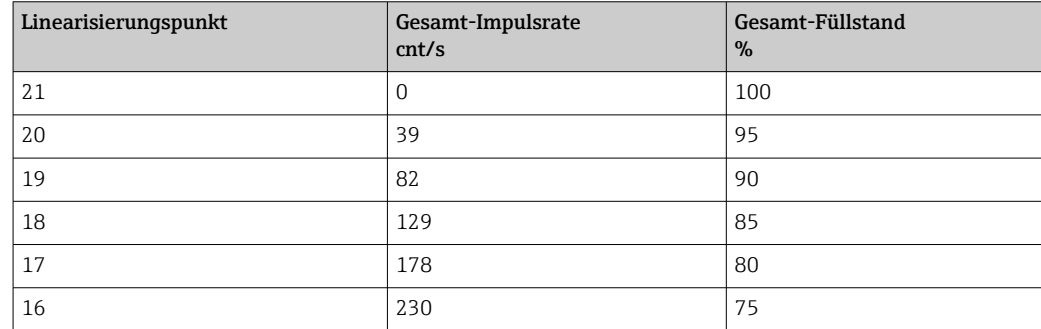

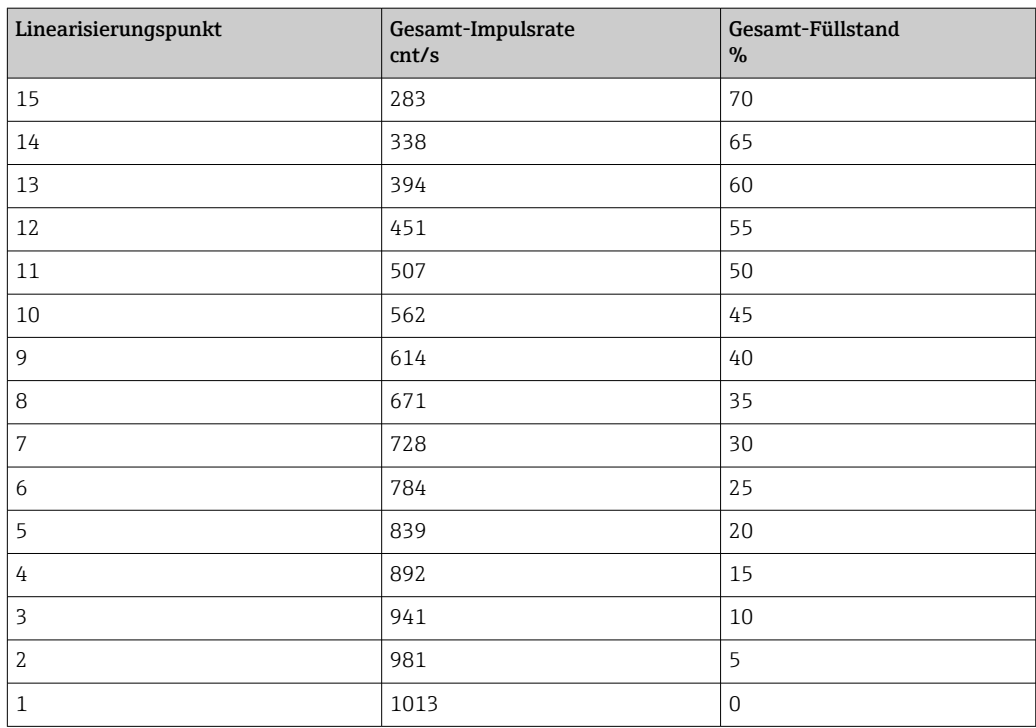

**P** Wertepaare während der Inbetriebnahme ermitteln

## 5.11.4 Ex-Anwendungen in Verbindung mit RMA42

Sicherheitshinweise beachten: ATEX II (1) G [Ex ia] IIC, ATEX II (1) D [Ex ia] IIIC für RMA42

**R** XA00095R

## 5.11.5 SIL-Anwendungen für Gammapilot in Verbindung mit RMA42

Der Gammapilot FMG50 erfüllt SIL2/3 nach IEC 61508, siehe:

**FY01007F** 

Das RMA42 erfüllt SIL2 nach IEC 61508:2010 (Edition 2.0), siehe Handbuch zur Funktionalen Sicherheit:

**T** SD00025R

# 5.12 Anschlusskontrolle

Nach der Verdrahtung des Gerätes folgende Kontrollen durchführen:

Ist die Potentialausgleichsleitung angeschlossen?

Ist die Klemmenbelegung richtig?

Sind die Kabelverschraubungen und Blindstopfen zugeschraubt?

□ Sind die Feldbusstecker sicher befestigt?

□ Sind die Deckel richtig zugeschraubt?

**A**WARNUNG

‣ Das Gerät nur mit geschlossenen Deckeln betreiben

# 6 Bedienung

# 6.1 Übersicht der HART-Bedienmöglichkeiten

# 6.1.1 Via HART-Protokoll

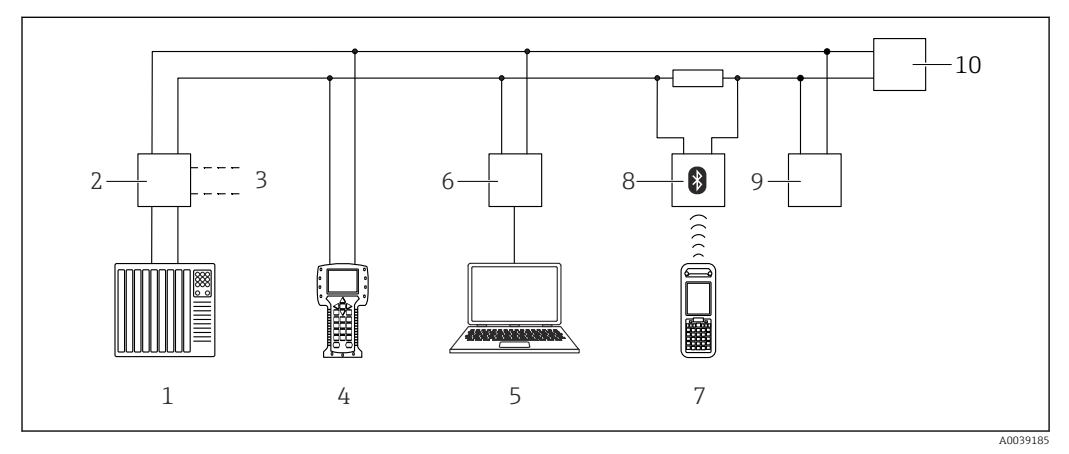

 *12 Möglichkeiten der Fernbedienung via HART-Protokoll*

- *1 SPS (Speicherprogrammierbare Steuerung)*
- *2 Messumformerspeisegerät, z.B. RN221N (mit Kommunikationswiderstand)*
- *3 Anschluss für Commubox FXA191, FXA195 und Field Communicator 375, 475*
- *4 Field Communicator 475*
- *5 Computer mit Bedientool (z.B. DeviceCare/FieldCare , AMS Device Manager, SIMATIC PDM)*
- *6 Commubox FXA191 (RS232) oder FXA195 (USB)*
- *7 Field Xpert SFX350/SFX370*
- *8 VIATOR Bluetooth-Modem mit Anschlusskabel*
- *9 RIA15*
- *10 Messumformer*

# 6.1.2 Bedienung über FieldCare/DeviceCare

FieldCare/DeviceCare ist ein auf der FDT-Technologie basierendes Anlagen-Asset-Management Tool von Endress+Hauser. Über FieldCare/DeviceCare können alle Endress +Hauser-Geräte sowie Fremdgeräte, welche den FDT-Standard unterstützen, parametriert werden. Hard- und Softwareanforderungen im Internet verfügbar:

www.de.endress.com -> Suche: FieldCare -> FieldCare ->Technische Daten

FieldCare unterstützt folgende Funktionen:

- Parametrierung von Messumformern im Online-Betrieb
- Laden und Speichern von Gerätedaten (Upload/Download)
- Dokumentation der Messstelle

Verbindungsmöglichkeiten:

- HART über Commubox FXA195 und der USB-Schnittstelle eines Computers
- Commubox FXA291 über Service-Schnittstelle

# 6.1.3 Bedienung über RIA 15 (remote Display)

Schleifenstromgespeister Prozessanzeiger zur Anzeige von HART- oder 4...20 mA Signalen

# 6.1.4 Bedienung über WirelessHART

SWA70 WirelessHART-Adapter mit der Commubox FXA195 und dem Bedienprogramm "FieldCare/DeviceCare"

# 6.2 Andere Bedienmöglichkeiten

Das Messgerät kann auf verschiedene Arten parametriert werden und Messwerte abfragen.

# 6.2.1 Vorortbedienung

Das Gerät kann auch vor Ort mit den Tasten bedient werden.

Erfolgt eine Verriegelung der Bedienung über die Dip-Schalter vor Ort, dann ist eine Parametereingabe über Kommunikation nicht möglich.

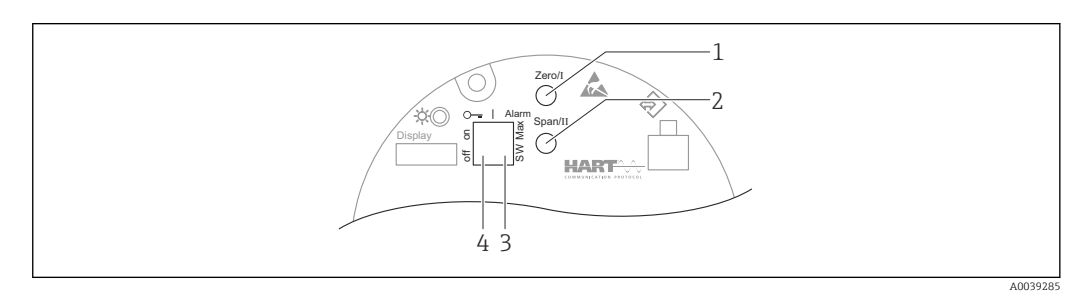

*1 Bedientaste für Leerabgleich (Funktion I)*

*2 Bedientaste für Vollabgleich (Funktion II)*

*3 DIP-Schalter für Alarmstrom (SW-definiert / Max-Alarm)*

*4 DIP-Schalter für Verriegelung und Entriegelung des Messgerätes*

# 6.2.2 Bedienung über die Service-Schnittstelle

## DeviceCare/FieldCare über Service-Schnittstelle (CDI)

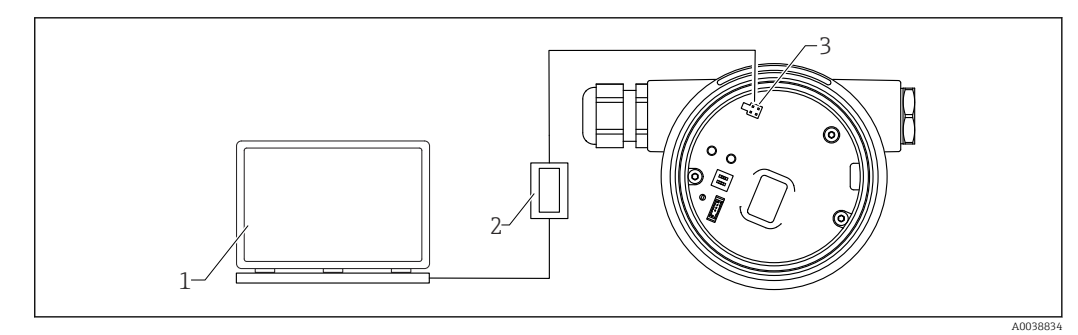

 *13 DeviceCare/FieldCare über Service-Schnittstelle (CDI)*

*1 Computer mit Bedientool DeviceCare/FieldCare*

*2 Commubox FXA291*

*3 Service-Schnittstelle (CDI) des Messgeräts (= Endress+Hauser Common Data Interface)*

## 6.2.3 Bedienung über RIA15

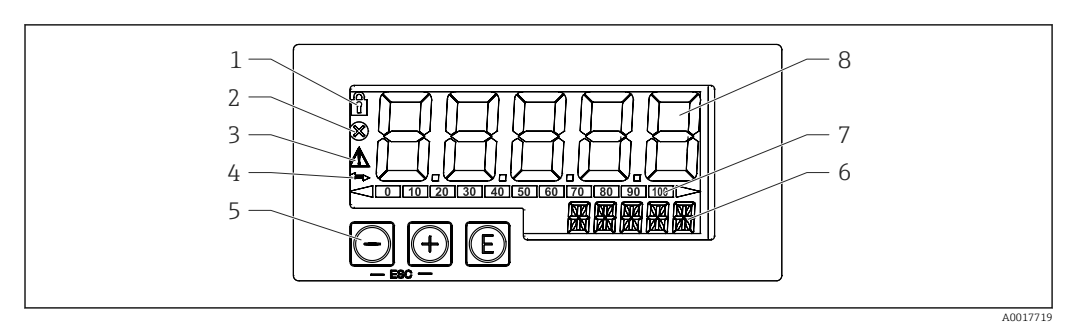

 *14 Anzeige- und Bedienelemente des Prozessanzeigers*

- *1 Symbol Bedienmenü gesperrt*
- *2 Symbol Fehler*
- *3 Symbol Warnung*
- *4 Symbol HART-Kommunikation aktiv*
- *5 Bedientasten*
- *6 14-Segment Anzeige für Einheit/TAG*
- *7 Bargraph mit Marken für Unter- und Überbereich*
- *8 5-stellige 7-Segment Anzeige für Messwert, Ziffernhöhe 17 mm (0,67 in)*

Die Bedienung erfolgt über drei Bedientasten auf der Gehäusefront.

# $^{\circledR}$

Eingabetaste; Aufrufen des Bedienmenüs, Bestätigen der Auswahl/Einstellung von Parametern im Bedienmenü

# 同/日

Auswahl und Einstellung / Änderung von Werten im Bedienmenü; Betätigen von '+' und '-' gleichzeitig bewirkt einen Rücksprung in die nächsthöhere Menüebene ohne Speichern des eingestellten Wertes

Weitere Informationen sind in der Betriebsanleitung des RIA15 verfügbar BA01170K

## 6.2.4 Bedienung über Bluetooth® wireless technology

## Voraussetzungen

Optional, nur für Geräte mit bluetoothfähigem Display: Merkmal 030 "Anzeige, Bedienung", Option D "Basis-Anzeige+Bluetooth"

A0039243

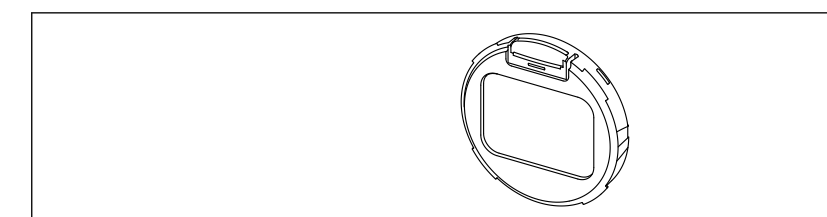

 *15 Display mit Bluetooth-Modul*

Eine vorhandene Bluetooth-Verbindung wird durch ein blinkendes Bluetooth-Symbol angezeigt

Ab 14 V Versorgungsspannung ist eine Bluetooth-Kommunikation mit dem Gerät möglich. Die Hintergrundbeleuchtung des Displays ist erst bei einer Versorgungsspannung ≥ 16 V sichergestellt. Die Messfunktion wird bereits ab 12 V Klemmenspannung sichergestellt, eine Bluetooth-Kommunikation mit dem Gerät ist dabei jedoch nicht möglich.

Falls die verfügbare Versorgungsspannung während des Betriebs unter die oben genannten Schwellen sinkt, wird zur Sicherstellung der Messfunktion erst die Hintergrundbeleuchtung und danach die Bluetooth-Funktion abgeschaltet. Eine Warnung dazu wird nicht angezeigt. Diese Funktionen werden bei ausreichender Versorgung wieder aktiviert.

Falls beim Geräte-Start die verfügbare Versorgungsspannung bereits zu gering war, werden diese Funktionen auch später nicht aktiviert.

#### Bedienung über SmartBlue-App

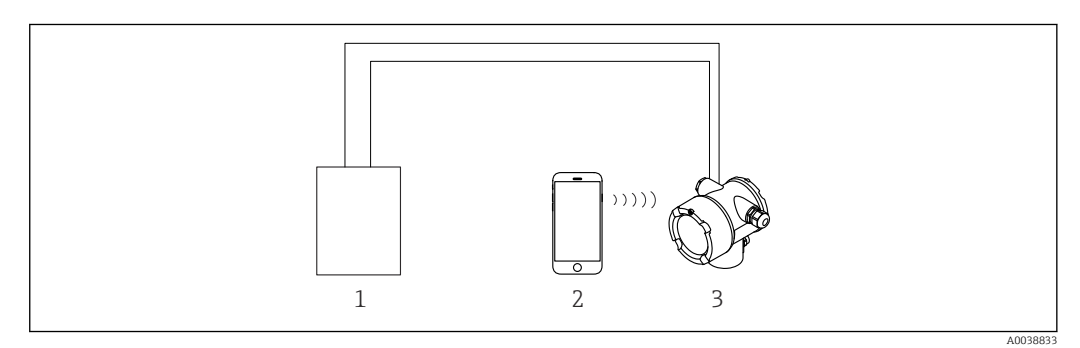

 *16 Bedienung über SmartBlue-App*

*1 Messumformerspeisegerät*

- *2 Smartphone / Tablet mit SmartBlue-App*
- *3 Messumformer mit Bluetooth-Modul*

## 6.2.5 Heartbeat Verification/Monitoring

Das Untermenü Heartbeat ist nur verfügbar bei Bedienung über FieldCare, Device-Care oder SmartBlue-App. Es enthält die Wizards, welche mit den Anwendungspaketen Heartbeat Verification und Heartbeat Monitoring zur Verfügung stehen.

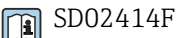

# 6.3 Parametrierung sperren/freigeben

## 6.3.1 Software-Verriegelung

## Verriegelung per Passwort in FieldCare / DeviceCare / SmartBlue-App

Der Zugriff auf die Parametrierung des FMG50 kann durch Vergabe eines Passwortes verriegelt werden. Im Auslieferungszustand ist die "User role" " Maintainer". Als "Maintainer" kann das Gerät komplett parametriert werden. Danach kann der Zugriff auf die Parametrierung durch Vergabe eines Passwortes gesperrt werden. Die "User Role" ist nun "Operator". Der Zugriff auf die Parametrierung kann durch Eingabe des Passwortes erteilt werden.

Die Vergabe des Passwortes erfolgt unter:

## System -> User management -> Define password

Das Wechseln von der "User role" "Maintainer" auf "Operator" erfolgt unter:

System -> User management -> Logout

#### Aufheben der Verriegelung über FieldCare / DeviceCare / SmartBlue-App

Nach Eingabe des Passwortes kann man als "Operator" mit dem Passwort die Parametrierung des FMG50 ermöglichen . Die "User role" wechselt dann auf "Maintainer"

Navigieren zu:

#### System -> User management -> Change user role

## 6.3.2 Hardware-Verriegelung

Eine Hardware-Verriegelung kann nur am Elektronikeinsatz (Schalter umlegen) entriegelt werden. Eine Entriegelung über Kommunikation ist hier nicht möglich.

# 6.4 Rücksetzen auf die Werkseinstellung (Reset)

## **AVORSICHT**

‣ Durch einen Reset kann es zu Beeinträchtigungen der Messung kommen. Im Allgemeinen ist nach einem Reset ein erneuter Grundabgleich notwendig. Bei einem Reset werden alle Kalibrierdaten gelöscht. Um die Messung wieder in Betrieb zu nehmen, ist ein kompletter Neuabgleich erforderlich.

1. Das Gerät mit FieldCare bzw. DeviceCare verbinden.

- 2. Das Gerät in FieldCare bzw. DeviceCare öffnen.
	- Das Dashboard (die Homepage)des Geräts wird angezeigt: Auf "System -> Device management" klicken

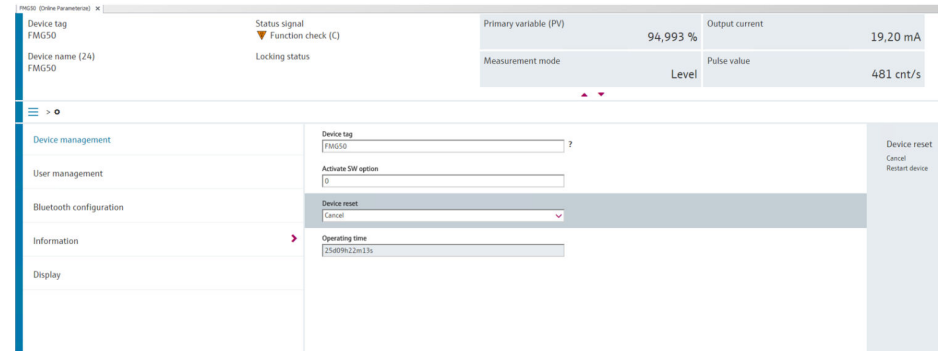

3. Im Parameter "Device Reset" das Gerät zurücksetzen

## Es können folgende Reset-Arten ausgewählt werden:

• Geräte Neustart (Restart Device)

Dabei wird ein Soft-Reset ausgeführt. Die Gerätesoftware führt dabei alle Diagnosen durch, die auch durch einen Hard-Reset durch Ein/Aus-Schalten des Gerätes erfolgen würden.

• Rücksetzen auf Werkseinstellungen (to factory default)

Ein Reset der Kundenparameter empfiehlt sich immer, wenn ein Gerät mit unbekannter Historie eingesetzt werden soll, oder die Betriebsart gewechselt wird. Bei einem Reset werden alle Kunden-Parameter auf die Werkseinstellung zurückgesetzt

• Optional: Rücksetzen auf Kundeneinstellungen (to customer settings) Falls das Gerät bereits mit kundenseitiger Parametrierung bestellt wurde, stellt ein Reset diesen Werksauslieferzustand wieder her.

Der Reset kann auch über die Bedientasten vor Ort durchgeführt werden (siehe Kapi-H tel 7.4 "Inbetriebnahme über Vorortbedienung").

# 7 Inbetriebnahme

# 7.1 Einbau- und Anschlusskontrolle

Vor Inbetriebnahme der Messstelle Einbau- und Anschlusskontrolle des FMG50 durchführen.

Inbetriebnahme über den Wizard durchführen!  $\left| \cdot \right|$ 

Eine Inbetriebnahme über das Menü kann durch fehlerhafte Einstellungen zu Ausfällen führen.

# 7.2 Inbetriebnahme über Wizard

## 7.2.1 Allgemein

Beim ersten Einschalten des Gerätes oder nach Rücksetzen auf die Werkseinstellung (Reset), siehe Kapitel 6.4, zeigt das Gerät die Fehlermeldung F440 "Gerät ist nicht abgeglichen", das Statussignal zeigt Alarm und der Stromausgang ist auf Fehlerstrom: MIN, -10%, 3,6 mA (Werkseinstellung).

In FieldCare, DeviceCare und in der SmartBlue-App steht ein Wizard zur Verfügung, der durch die Erstinbetriebnahme führt.

FieldCare und DeviceCare steht zum Download bereit. Zum Download ist die Registrie- $| \cdot |$ rung im Endress+Hauser-Softwareportal erforderlich.

https://www.software-products.endress.com

SmartBlue ermöglicht die Bedienung über Bluetooth.  $\left| \cdot \right|$ 

Details siehe Kapitel "Inbetriebnahme über SmartBlue-App"

- Die folgenden Abbildungen zeigen die Darstellung in FieldCare oder DeviceCare. Dar-<u>I fil</u> stellungen in anderen Bedientools können davon abweichen, sind aber inhaltlich gleich.
- 1. Das Gerät mit FieldCare, DeviceCare oder SmartBlue-App (Bluetooth) verbinden.
- 2. Das Gerät in FieldCare, DeviceCare oder SmartBlue-App öffnen.
	- Das Dashboard (die Homepage)des Geräts wird angezeigt:

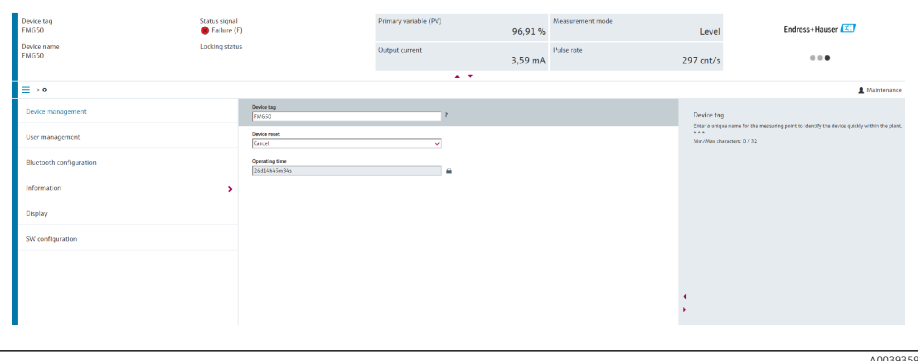

- *17 Screenshot: Commissioning Wizard*
- 3. Auf "Inbetriebnahme" ("Commissioning") klicken, um den Wizard aufzurufen.
- 4. In jedem Parameter den passenden Wert eingeben oder die passende Option wählen. Diese Werte werden unmittelbar ins Gerät geschrieben.
- 5. Auf "Weiter" klicken, um zur nächsten Seite zu gelangen.

6. Wenn alle Seiten ausgefüllt sind: Auf "Sequenzende" klicken, um den Wizard zu schließen.

Wenn der Wizard abgebrochen wird, bevor alle erforderlichen Parameter eingestellt  $| \cdot |$ wurden, befindet sich das Gerät möglicherweise in einem undefinierten Zustand. In diesem Fall empfiehlt es sich, das Gerät auf Werkseinstellungen zurückzusetzen.

Folgende Betriebsarten können über den Wizard eingestellt werden:

- Füllstand
- Min. oder Max. Grenzstand
- Dichtemessungen
- Konzentrationsmessungen
- Konzentrationsmessungen selbststrahlender Medien

 $\boxed{2}$ Einstellung der Gammagraphie-Erkennung: siehe Kapitel 8.6

Nachkalibrierung einer Dichte-Messung: siehe Kapitel 8.7

## 7.2.2 Geräteidentifikation

Die Benutzerführung beginnt mit der allgemeinen Einstellung der Messstellenbezeichnung und einiger HART Parameter Einstellungen.

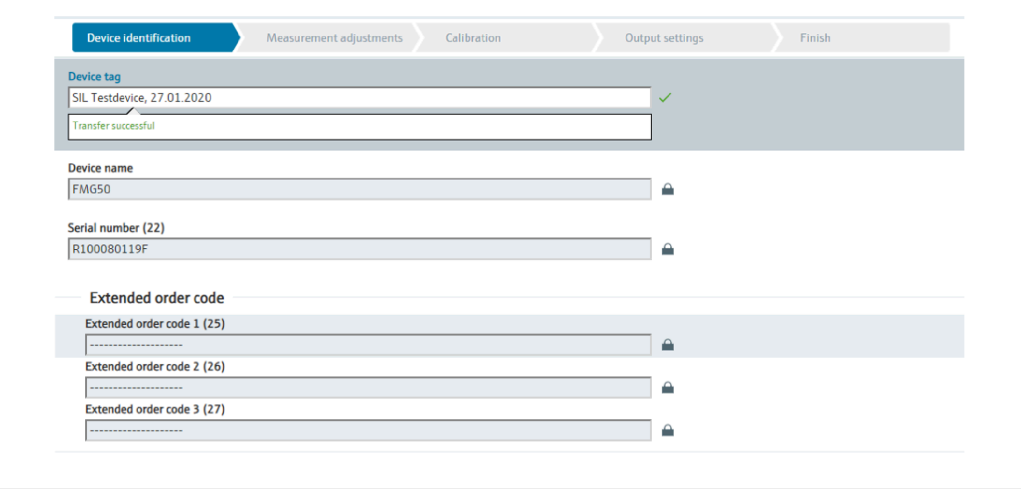

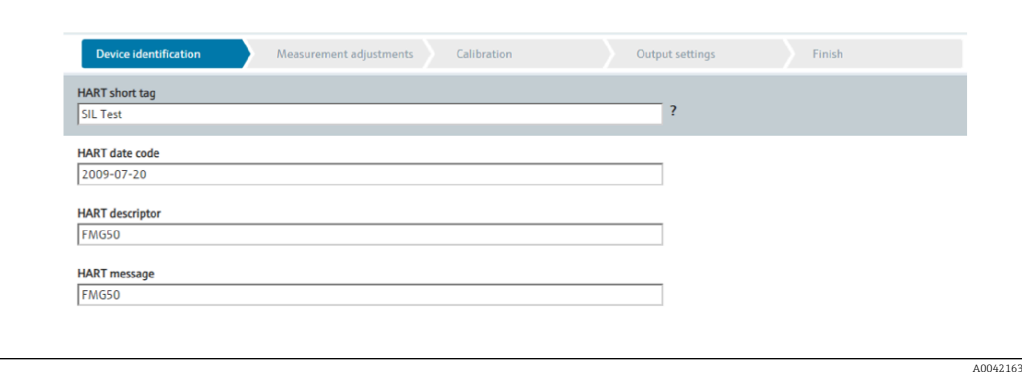

## 7.2.3 Messeinstellungen

Danach können die allgemeinen "Messeinstellungen" des Gammapilot FMG50 eingestellt werden:

A0042162

A0042164

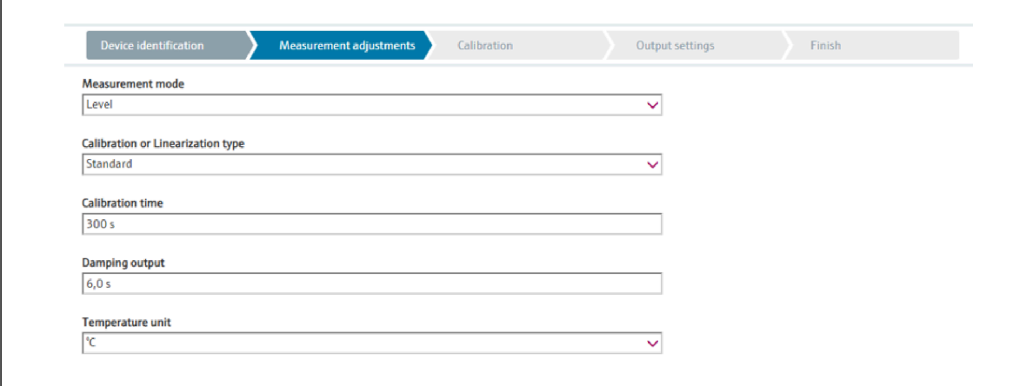

Die erste Einstellungsseite der "Messeinstellungen" ist bei allen Betriebsarten verfügbar.

Es gibt folgende Einstellungsmöglichkeiten:

- Allgemeine Einstellungen
- Einstellung der Referenzzeit
- Auswahl des verwendeten Isotops (abhängig von der Betriebsart)
- Auswahl der Strahlungsart (abhängig von der Betriebsart)

#### Allgemeine Einstellungen

In der Betriebsart Slave-Modus werden, außer der Betriebsart, keine weiteren Einstellungen vorgenommen.

Auf dem optionalen Display angezeigte Impulsrate, Messwert und Strom werden  $| \cdot |$ ebenfalls mit der eingestellten "Dämpfung Ausgang" gefiltert.

1. Auswahl der Kalibrierungsart oder Linearisierungsart

- abhängig von der Betriebsart
- 2. Einstellung der Maßeinheit für Füllstand
	- abhängig von der Betriebsart Füllstand mit kundenseitiger Linearisierung
- 3. Einstellung der Längeneinheit
	- abhängig von der Betriebsart
- 4. Einstellung der Dichteeinheit
	- abhängig von der Betriebsart
- 5. Einstellung der Kalibrierungszeit
	- Die Kalibrierungszeit ist die Zeit, die für den Abgleich der einzelnen Kalibrierpunkte gemessen werden soll. Abhängig von der Messaufgabe sollte diese Zeit angepasst werden.
- 6. Einstellung der Dämpfung des Ausgangs
	- $\rightarrow$  Dämpfung Ausgang definiert die Zeitkonstante T<sub>63</sub>. Die Einstellung hängt von den Prozessbedingungen ab. Durch Erhöhen der Dämpfung wird der Messwert deutlich ruhiger, aber auch langsamer. Um den Einfluss von stark schwankenden Oberflächen oder von Rührflügeln zu dämpfen, empfiehlt es sich, die Dämpfung zu erhöhen. Um schnelle Änderungen des Messwertes ohne Verzögerung zu erfassen, darf die Dämpfung aber nicht zu groß gewählt werden.

Beispiel-Einstellungen für die Zeitkonstante  $T_{63}$ : Füllstand: 6 s Dichte: 60 s

Zum Verhalten auf den Stromausgang siehe Technische Information: TI01462F

- 7. Einstellung der Temperatureinheit
	- Auswahl der Temperatureinheit

### Einstellung der Referenzzeit

Beim ersten Durchlaufen der Benutzerführung wird das Referenzdatum für die Berechnung des radioaktiven Zerfalls der Strahlenquelle eingegeben (typischerweise ist dies das aktuelle Datum).

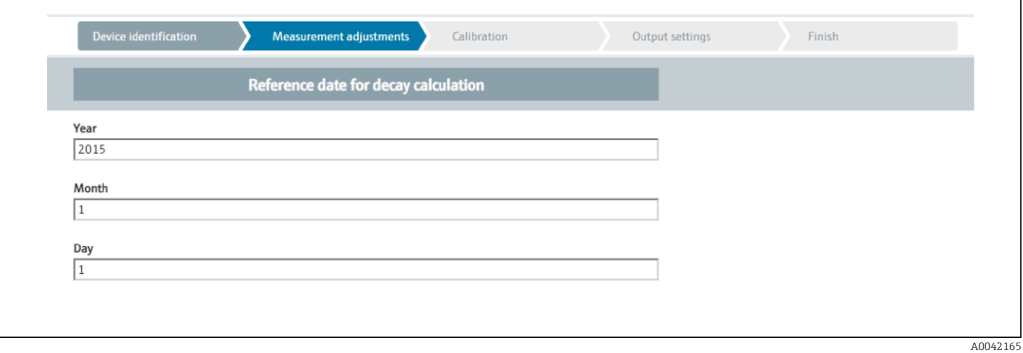

Das Datum des Bedientools wird durch Betätigen der Schaltfläche "Referenzdatum der Zerfallsberechnung" übernommen.

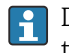

Die Echtzeituhr wird bereits im Werk gestellt und durch eine Batterie gepuffert. Weitere Details siehe Kapitel 8.8

Achtung: Das Referenzdatum kann nur einmalig eingestellt werden. Eine Änderung ist nur nach Rücksetzen des Gerätes auf die Werkseinstellung (Reset) möglich, siehe Kapitel 6.4.

Auswahl des verwendeten Isotops und der Strahlungsart (abhängig von der Betriebsart)

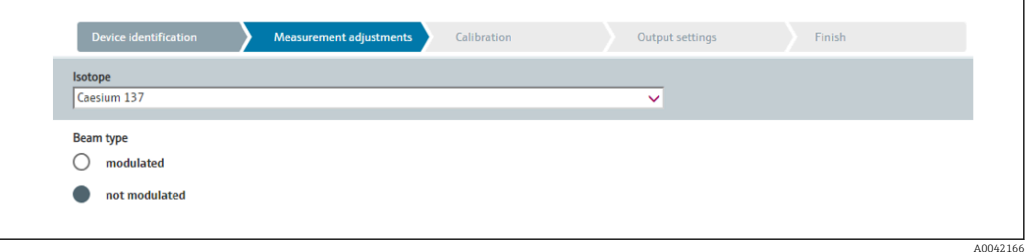

Nach dem Einstellen des Referenzdatums wird das verwendete Isotop ausgewählt. Diese Auswahl ist erforderlich, um den Zerfall des Isotops korrekt kompensieren zu können

Als Gammastrahler dient ein 137Cs oder 60Co-Präparat. Alternativ können auch Gammastrahler mit anderen Zerfallskonstanten verwendet werden. Die Zerfallszeit kann zwischen 1 und 65536 Tagen definiert werden. Zerfallszeiten für andere Isotope können der "NIST Standard Reference Database 120" entnommen werden, siehe:

https://www.nist.gov/pml/radionuclide-half-life-measurements/radionuclide-half-lifemeasurements-data

Wird keine Zerfallskompensation ausgewählt bestimmt der Gammapilot FMG50 die Messgröße ohne jegliche Kompensation.

Bei Einsatz eines Gamma-Modulators FHG65 zur Störstrahlungsunterdrückung muss als Strahlungsart "moduliert" ausgewählt werden. Wird der Gammapilot FMG50 ohne Gamma-Modulator FHG65 eingesetzt wird die voreingestellte Option "nicht moduliert" belassen.

## **A**WARNUNG

- ‣ Falls die Strahlungsart oder das Isotop falsch gewählt werden, wird der Gammapilot FMG50 einen falschen Messwert ausgeben. Dies wäre ein gefährlicher nicht detektierbarer Fehler. Ein Ändern der Einstellung im Bedienmenü ist nicht zulässig.
- Isotop- und Strahlungsart können nur einmalig eingestellt werden. Eine Änderung ist nur nach Rücksetzen des Gerätes auf die Werkseinstellung (Reset) möglich, siehe Kapitel 6.4.

## 7.2.4 Abgleich

## Hintergrundabgleich

 $L_{\bullet}$ 

Der Hintergrund-Abgleich ist notwendig, um die natürliche Umgebungsstrahlung an der Montageposition des Gammapilot FMG50 zu erfassen. Die Impulsrate aus dieser Hintergrundstrahlung wird automatisch von allen anderen Impulsraten abgezogen. Es wird nur der Anteil der Impulsrate berücksichtigt, der von der verwendeten Strahlenquelle stammt.

Die Hintergrundstrahlung (anders als die Strahlung der verwendeten Quelle) bleibt während der gesamten Messdauer nahezu konstant. Daher wird der Hintergrundabgleich nicht in die automatische Zerfallskompensation des Gammapilot FMG50 mit einbezogen.

- 1. Auswahl des Isotops und der Strahlungsart
- 2. Strahlung ausschalten (Strahlenschutzbehälter in Stellung "aus") oder Behälter maximal befüllen.
- 3. Betätigen der Schaltfläche "Starte Hintergrundabgleich"

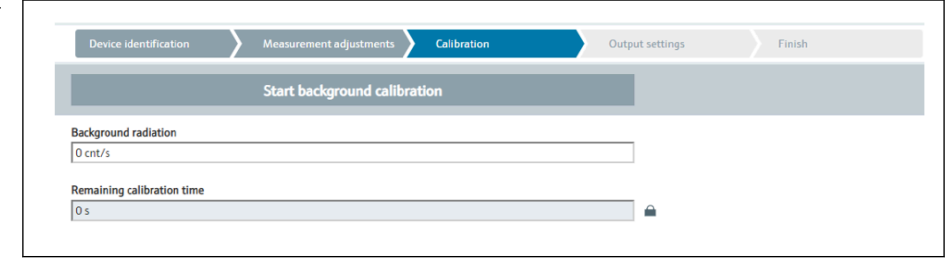

Die Messung startet danach automatisch und läuft maximal solange, wie vorher als Kalibrierzeit vorgegeben wurde. Der Vorgang kann jedoch auch manuell durch Betätigen der Schaltfläche "Stopp Abgleich" beendet werden.

Der Abgleich wird automatisch beendet, sobald eine Million Impulse aufsummiert wurden.

Alternativ kann der Hintergrundwert auch direkt eingegeben werden. Damit im Wizard die Schaltfläche "Weiter" freigegeben wird muss der Wert jedoch, zumindest vorübergehend, vom Startwert abgeändert werden.

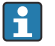

Bei selbststrahlenden Medien muss der Abgleich der Umgebungsstrahlung bei möglichst niedriger Bestrahlung durchgeführt werden (ideal: ohne Medium)

## Grenzstandabgleich

Abhängig von der gewählten Betriebsart.

Für eine Grenzstandmessung benötigt der Gammapilot FMG50 neben dem Hintergrundabgleich zwei weitere Abgleichpunkte:

- Leerabgleich
- Vollabgleich

Der Zusammenhang Stromausgang zu Abgleichwerten ist bei der Betriebsart Grenzstand immer linear. Insofern ist diese Betriebsart gleich zur Betriebsart Füllstand mit Linearisierungsart "linear".

A0042167

## 1. Auswahl: Start mit Vollabgleich oder Start mit Leerabgleich

 Abgleich starten -> nachdem sich die Impulsrate stabilisiert hat kann der Abgleich gestoppt werden.

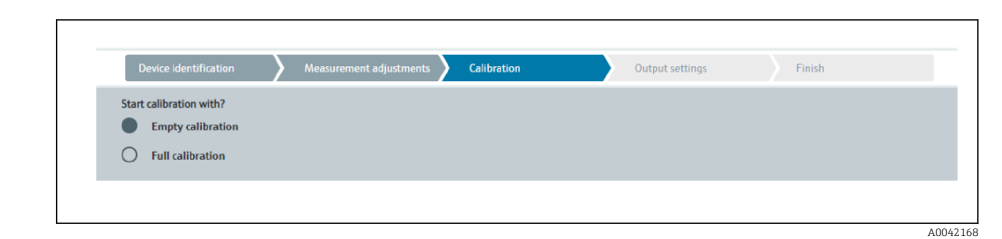

- 2. Leerabgleich Grenzstand: die Strahlung ist eingeschaltet und der Strahlengang ist vollständig frei
	- Wenn diese Voraussetzungen gegeben sind, kann der Leerabgleich gestartet werden.

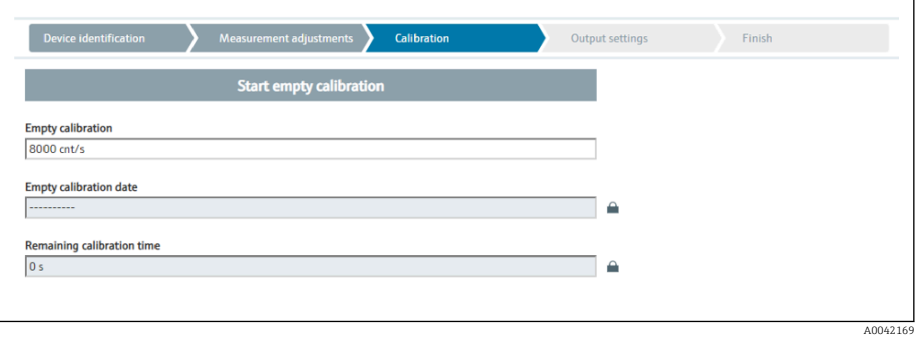

Der Leerabgleich kann durch Betätigen der Schaltfläche "Starte Leerabgleich" durchgeführt werden. Die Messung startet dann automatisch und läuft maximal solange, wie vorher als Kalibrierzeit vorgegeben wurde. Der Vorgang kann jedoch auch manuell durch Betätigen der Schaltfläche "Stopp Abgleich" beendet werden. Der Abgleich wird automatisch beendet, sobald eine Million Impulse aufsummiert wurden.

Alternativ kann der Leerabgleich auch direkt eingegeben werden. Damit im Wizard die Schaltfläche "Weiter" freigegeben wird muss der Wert jedoch, zumindest vorübergehend, vom Startwert abgeändert werden.

3. Vollabgleich Grenzstand: Die Strahlung ist eingeschaltet und der Strahlengang ist vollständig mit Medium bedeckt.

Wenn diese Voraussetzungen gegeben sind, kann der Abgleich gestartet werden.

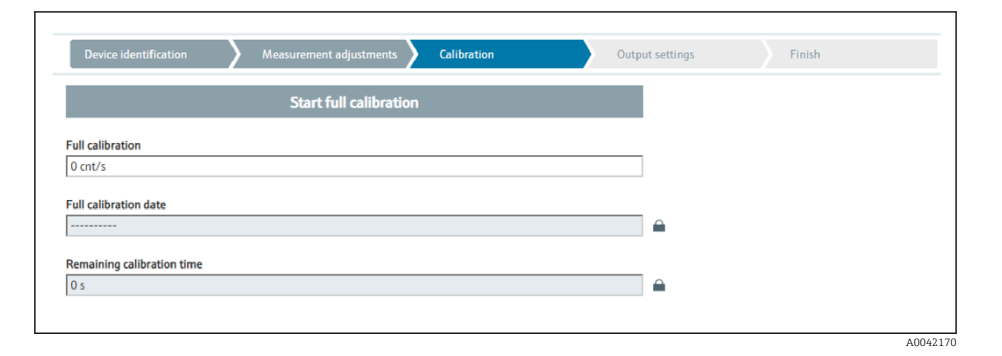

Der Vollabgleich kann durch Betätigen der Schaltfläche "Starte den Vollabgleich" durchgeführt werden. Die Messung startet dann automatisch und läuft maximal solange, wie vorher als Kalibrierzeit vorgegeben wurde. Der Vorgang kann jedoch auch manuell durch Betätigen der Schaltfläche "Stopp Abgleich" beendet werden. Der Abgleich wird automatisch beendet, sobald eine Million Impulse aufsummiert wurden.

Alternativ kann der Vollabgleich auch direkt eingegeben werden. Damit im Wizard die Schaltfläche "Weiter" freigegeben wird muss der Wert jedoch, zumindest vorübergehend, vom Startwert abgeändert werden. TIPP: Falls sich der Behälter nicht entsprechend befüllen lässt, kann der Vollabgleich behelfsweise bei ausgeschalteter Strahlung durchgeführt werden. Auf diese Weise lässt sich eine vollständige Bedeckung simulieren. Der Vollabgleich ist in diesem Fall mit dem Hintergrundabgleich identisch und es wird typischerweise 0 cnt/s angezeigt.

4. Damit wurde der Abgleich erfolgreich ausgeführt.

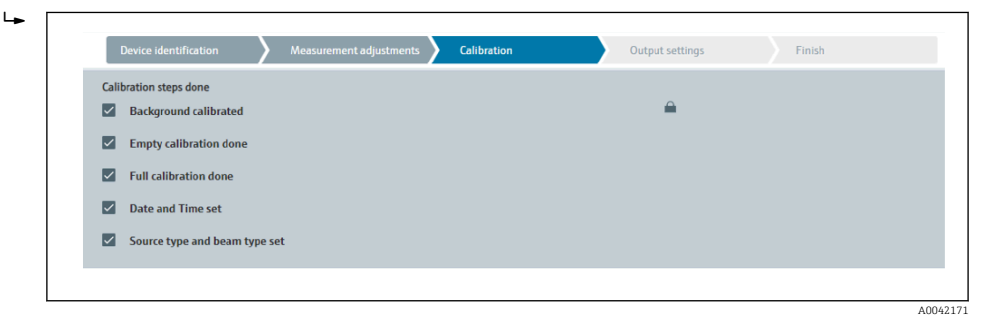

5. Die Einstellungen für den Stromausgang erfolgen anschließend im Arbeitsschritt "Ausgangseinstellungen"

#### Füllstandsabgleich

Abhängig von der gewählten Betriebsart.

Für eine Füllstandsmessung benötigt der Gammapilot FMG50 neben dem Hintergrundabgleich zumindest zwei weitere Abgleichpunkte:

- Leerabgleich
- Vollabgleich

Linearisierung Füllstandsmessung: Die Linearisierung legt den Zusammenhang zwischen der Impulsrate und dem Füllstand (0...100%) fest.

Der Gammapilot FMG50 stellt verschiedene Linearisierungsmodi zur Verfügung:

- Vorprogrammierte Linearisierungen für häufig auftretende Standardfälle ("linear", "standard")
- Eingabe einer beliebigen der jeweiligen Anwendung angepassten Linearisierungstabelle
	- Die Linearisierungstabelle besteht aus bis zu 32 Wertepaaren "normierte Impulsrate : Füllstand".
	- Die Linearisierungstabelle muss monoton fallend sein, das heißt zu einer höheren Impulsrate muss stets ein kleinerer Füllstand gehören.

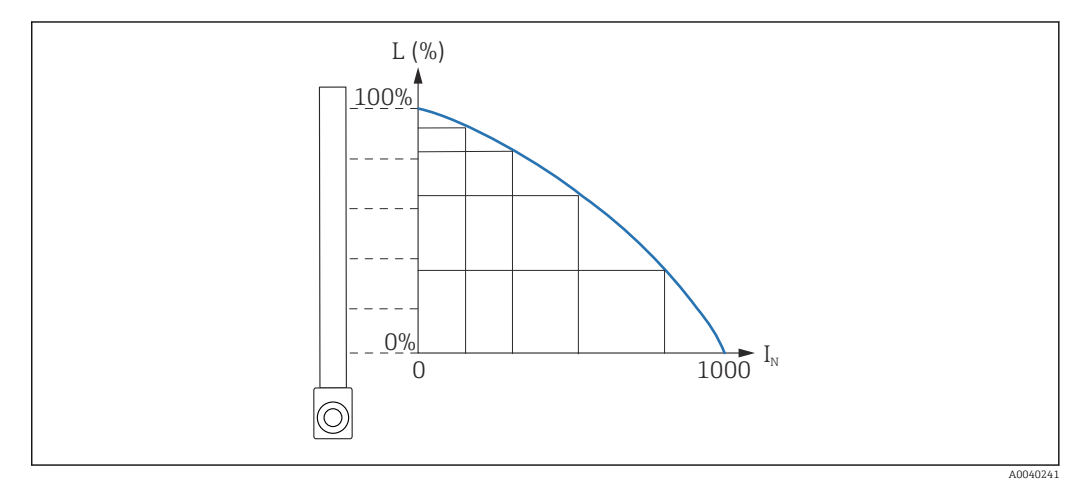

 *18 Beispiel einer Linearisierungskurve für Füllstandsmessungen (bestehend aus 6 Wertepaaren)*

*L Füllstand*

*I<sup>N</sup> normierte Impulsrate*

Die Auswahl der Linearisierungsart erfolgte bereits im Kapitel "Messeinstellungen"

Die Linearisierungsart "linear" ist im Verhalten identisch zur Betriebsart Grenzstan- $\vert$   $\vert$   $\vert$ dabgleich.

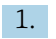

1. Auswahl: Start mit Vollabgleich oder Start mit Leerabgleich

 Abgleich starten -> nachdem sich die Impulsrate stabilisiert hat kann der Abgleich gestoppt werden.

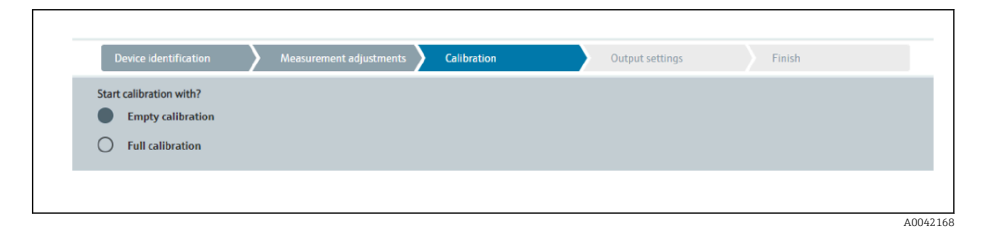

2. Leerabgleich Füllstand: Die Strahlung ist eingeschaltet und der Strahlengang ist vollständig frei.

 Wenn diese Voraussetzungen gegeben sind, kann der Leerabgleich gestartet werden.

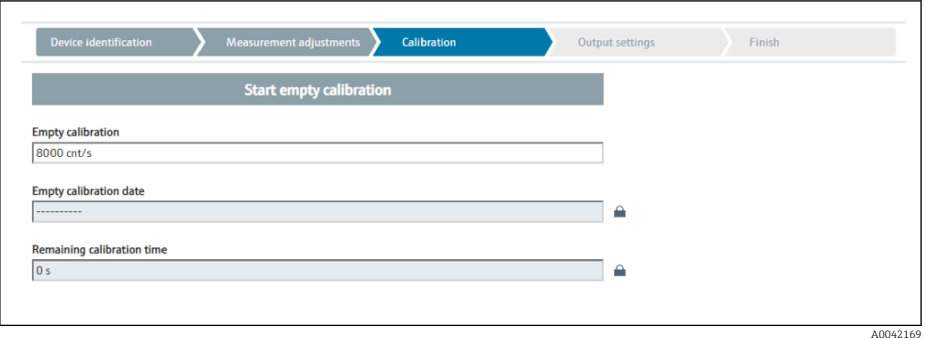

Der Leerabgleich kann durch Betätigen der Schaltfläche "Starte Leerabgleich" durchgeführt werden. Die Messung startet dann automatisch und läuft maximal solange, wie vorher als Kalibrierzeit vorgegeben wurde. Der Vorgang kann jedoch auch manuell durch Betätigen der Schaltfläche "Stopp Abgleich" beendet werden. Der Abgleich wird automatisch beendet, sobald eine Million Impulse aufsummiert wurden.

Alternativ kann der Leerabgleich auch direkt eingegeben werden. Damit im Wizard die Schaltfläche "Weiter" freigegeben wird muss der Wert jedoch, zumindest vorübergehend, vom Startwert abgeändert werden.

3. Vollabgleich Füllstand: Die Strahlung ist eingeschaltet und der Strahlengang ist vollständig mit Medium bedeckt.

Wenn diese Voraussetzungen gegeben sind, kann der Abgleich gestartet werden.

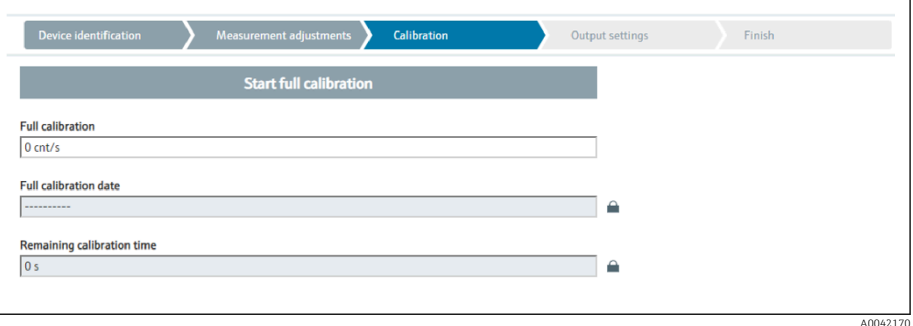

Der Vollabgleich kann durch Betätigen der Schaltfläche "Starte den Vollabgleich" durchgeführt werden. Die Messung startet dann automatisch und läuft maximal solange, wie vorher als Kalibrierzeit vorgegeben wurde. Der Vorgang kann jedoch auch manuell durch Betätigen der Schaltfläche "Stopp Abgleich" beendet werden. Der Abgleich wird automatisch beendet, sobald eine Million Impulse aufsummiert wurden.

Alternativ kann der Vollabgleich auch direkt eingegeben werden. Damit im Wizard die Schaltfläche "Weiter" freigegeben wird muss der Wert jedoch, zumindest vorübergehend, vom Startwert abgeändert werden. TIPP: Falls sich der Behälter nicht entsprechend befüllen lässt, kann der Vollabgleich behelfsweise bei ausgeschalteter Strahlung durchgeführt werden. Auf diese Weise lässt sich eine vollständige Bedeckung simulieren. Der Vollabgleich ist in diesem Fall mit dem Hintergrundabgleich identisch und es wird typischerweise 0 cnt/s angezeigt.

A0042174

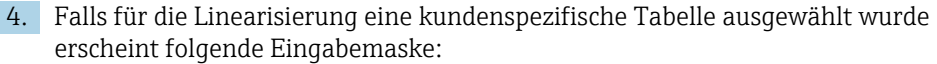

 $\overline{L}$ 

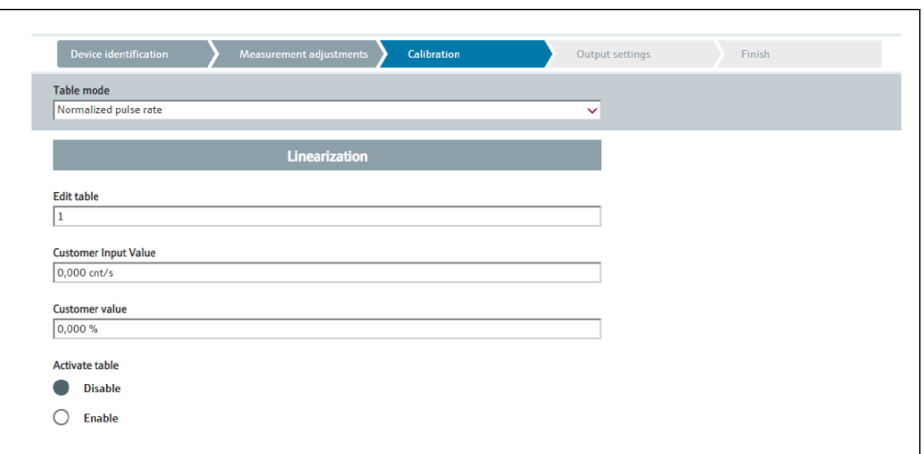

Der Ablauf unterscheidet sich je nach gewählter Tabellenart.

- Für die Tabellenart "Normierte Impulsrate", siehe Beschreibung "Normierte Impulsrate"
- Für die Tabellenart "Halbautomatisch", siehe Beschreibung "Halbautomatisch"

Bei nachträglichem Umschalten der Tabellenart "Hinweise zur Verwendung des Line-H arisierungsmoduls mit halbautomatisch erfassten Linearisierungswerten" beachten.

*Normierte Impulsrate*

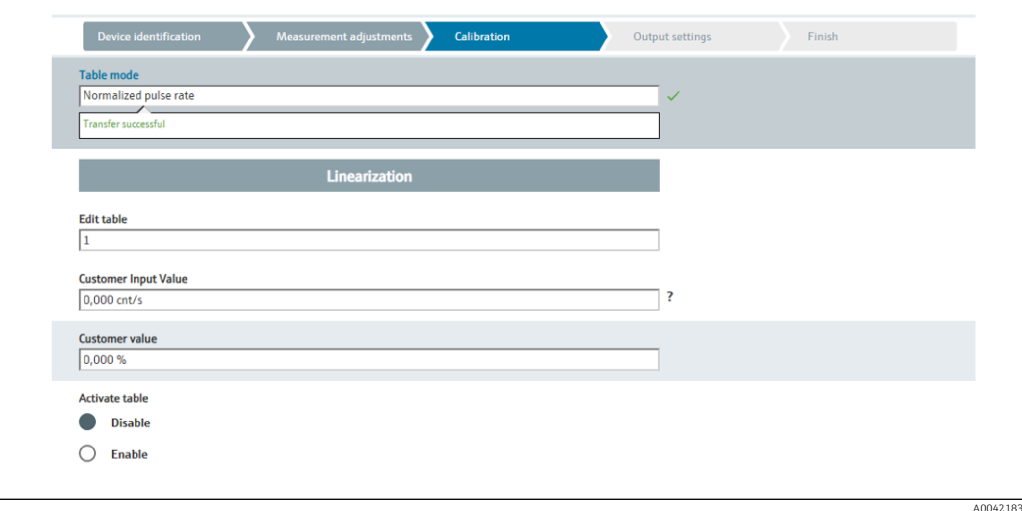

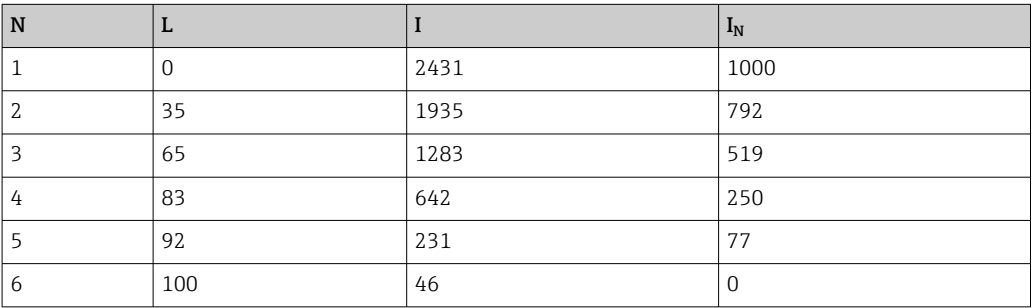

## *Normierte Impulsrate*

Es ist darauf zu achten, dass in die Linearisierungstabelle die normierte Impulsrate eingegeben wird. Sie ist nicht identisch mit der tatsächlich gemessenen Impulsrate. Der Zusammenhang zwischen diesen beiden Größen ist gegeben durch:

 $I_N = (I - I_0) / (I_{MAX} - I_0) \times 1000$ 

Dabei ist:

- I0: die minimale Impulsrate (d.h. die Impulsrate des Vollabgleichs)
- $I_{MAX}$ : die maximale Impulsrate (d.h. die Impulsrate des Leerabgleichs)
- I: die gemessene Impulsrate
- $\blacksquare$  I<sub>N</sub>: die normierte Impulsrate

Die normierte Impulsrate wird verwendet, weil sie nicht von der Aktivität der verwendeten Strahlenquelle abhängt:

- Für L = 0 % (leerer Behälter) ist stets  $I_N$  = 1000
- Für L = 100 % (voller Behälter) ist stets  $I_M = 0$

Die Eingabe der einzelnen Linearisierungswerte kann über die Eingabemaske oder über ein separates Linearisierungsmodul erfolgen. Die Linearisierungstabelle besteht aus bis zu 32 Wertepaaren "normierte Impulsrate : Füllstand".

Bedingungen an die Linearisierungstabelle

- Die Tabelle kann aus bis zu 32 Wertepaaren "Füllstand Linearisierter Wert" bestehen.
- Die Tabelle muss monoton fallend sein
	- Der erste Tabellenwert muss dem minimalen Füllstand entsprechen
	- Der letzte Tabellenwert muss dem maximalen Füllstand entsprechen

Die Tabellenwerte können über "Tabellenmodus -> Tabelle sortieren" monoton fallend sortiert werden.

Tabelle bearbeiten: in diesem Feld wird der Index des Linearisierungspunktes eingegeben (1…32 Punkte)

Kunden Eingangswert: Eingabe der normierten Impulsrate

Kundenwert: Füllstand in Längeneinheit, Volumeneinheit oder %.

Kunden Eingangswert in normierten Impulsraten und Kundenwert in Prozent können I۹ in der Anwendersoftware "Applicator" ermittelt werden. 3)

Tabelle aktivieren: Die Linearisierungstabelle wird erst durch die Auswahl "Aktivieren" verwendet. Solange "Deaktivieren" gewählt ist, wird die Linearisierungstabelle nicht verwendet.

Die manuelle Eingabe der Linearisierungstabelle kann auch im Linearisierungsmodul erfolgen. Dieses wird durch das Anwählen des Buttons "Linearisierung" gestartet:

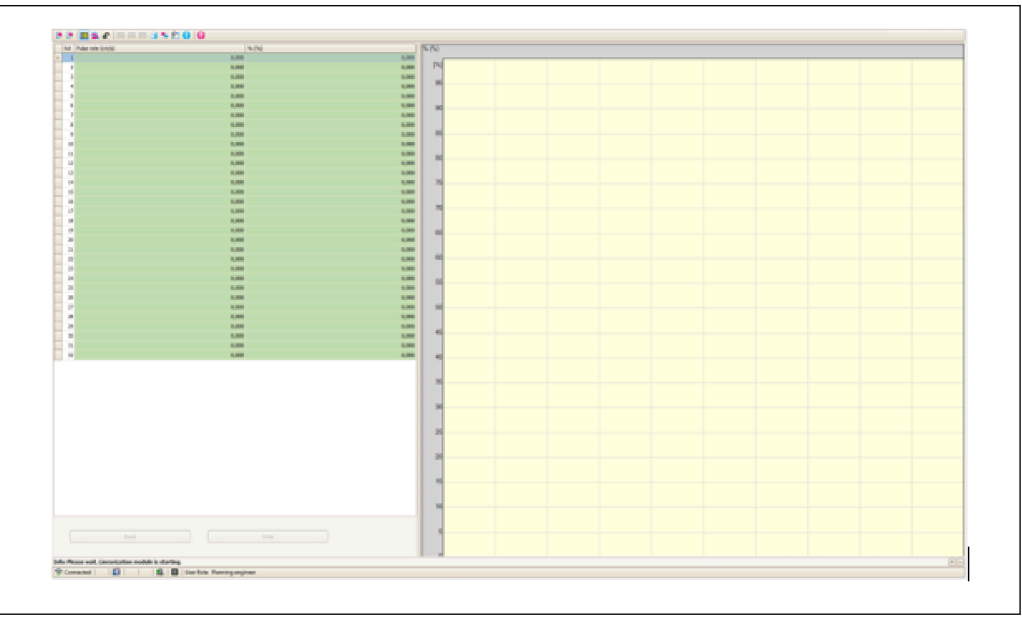

A0042194

<sup>3)</sup> Der Endress+Hauser Applicator ist online verfügbar unter www.endress.com

In diesem Modul können die normierte Impulsrate und der Kundenwert direkt in Tabellenform eingegeben werden.

Die Linearisierungstabelle muss aktiviert werden durch "Tabelle aktivieren" -> Aktivieren

*Halbautomatisch*

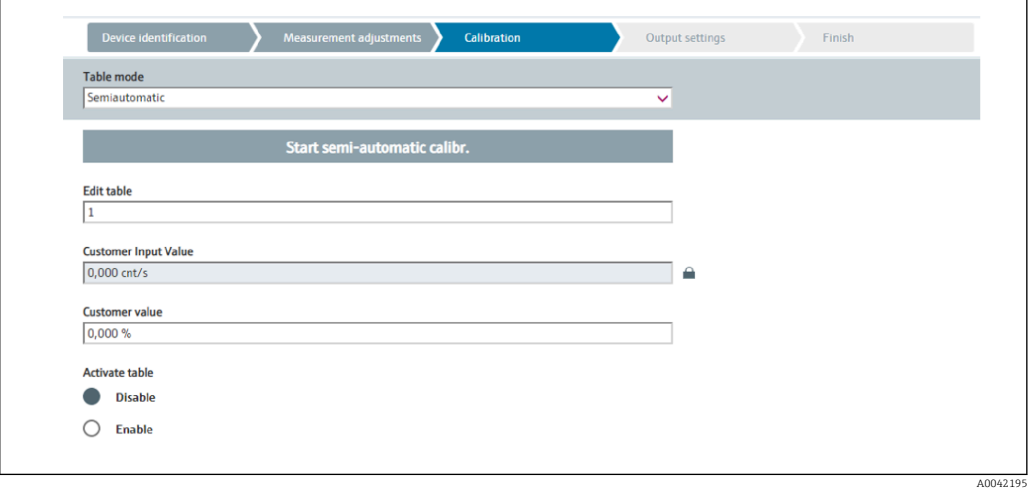

Bei der halbautomatischen Linearisierung wird die Impulsrate für jeden Linearisierungspunkt vom Gerät gemessen. Der zugehörige Füllstandswert wird manuell eingegeben. Im Gegensatz zur normierten Impulsrate wird im halbautomatischen Modus direkt die gemessene Impulsrate in die Linearisierungstabelle übernommen.

Die Linearisierungstabelle besteht aus bis zu 32 Wertepaaren "gemessene Impulsrate : Füllstand"

Bedingungen an die Linearisierungstabelle

- Die Tabelle kann aus bis zu 32 Wertepaaren "Füllstand Linearisierter Wert" bestehen.
- Die Tabelle muss monoton fallend sein
	- Der erste Tabellenwert muss dem minimalen Füllstand entsprechen
	- Der letzte Tabellenwert muss dem maximalen Füllstand entsprechen

Die Tabellenwerte können über "Tabellenmodus -> Tabelle sortieren" monoton fallend sortiert werden.

Tabelle bearbeiten: in diesem Feld wird der Index des Linearisierungspunktes eingegeben (1…32 Punkte)

Kunden Eingangswert: gemessene Impulsrate für den Linearisierungspunkt

Kundenwert: Füllstand in Längeneinheit, Volumeneinheit oder %.

Tabelle aktivieren: Die Linearisierungstabelle wird erst durch die Auswahl "Aktivieren" verwendet. Solange "Deaktivieren" gewählt ist, wird die Linearisierungstabelle nicht verwendet.

- ‣ Zur Aufnahme eines neuen Eingangswertes Schaltfläche "Starte den halbautomatischen Abgleich" drücken.
	- Die Messung startet dann automatisch und läuft maximal solange, wie vorher als Kalibrierzeit vorgegeben wurde. Der Vorgang kann jedoch auch manuell durch Betätigen der Schaltfläche "Stopp Abgleich" beendet werden. Der Abgleich wird automatisch beendet, sobald eine Million Impulse aufsummiert wurden.

Die verbleibende Kalibrierzeit der halbautomatischen Kalibration wird auf der Bedienoberfläche nicht dargestellt.

Die Linearisierungstabelle muss aktiviert werden durch "Tabelle aktivieren" -> Aktivie-H ren

## Verwendung des Linearisierungsmoduls mit halbautomatisch erfassten Linearisierungswerten

Bei Verwendung des Linearisierungsmoduls mit halbautomatisch erfassten Linearisierungstabellen unbedingt folgenden Hinweis beachten:

Das Modul geht von normierten Impulsraten aus und schaltet automatisch die interne Verrechnung der Messung auf normierte Werte um, wenn es verwendet wird. Die Zuordnung Ausgangswert zu Messwert wird damit verfälscht. Falls das Linearisierungsmodul mit halbautomatischen Linearisierungskurven geöffnet wurde, muss anschließend der Tabellenmodus wieder auf "halbautomatisch" umgestellt werden.

Wenn der Fehler F435 "Linearisierung fehlerhaft" angezeigt wird, muss die Linerarisierungstabelle nochmals entsprechend der oben angegebenen Abhängigkeiten und Bedingungen überprüft werden.

## **A**WARNUNG

‣ Die Linearisierung kann einen falschen Wert errechnen, wenn ein falscher Tabellenmodus verwendet wird. Der Stromausgang wird damit auch einen falschen Messwert ausgeben.

Nach erfolgreichem Abgleich erscheint folgende Anzeige:

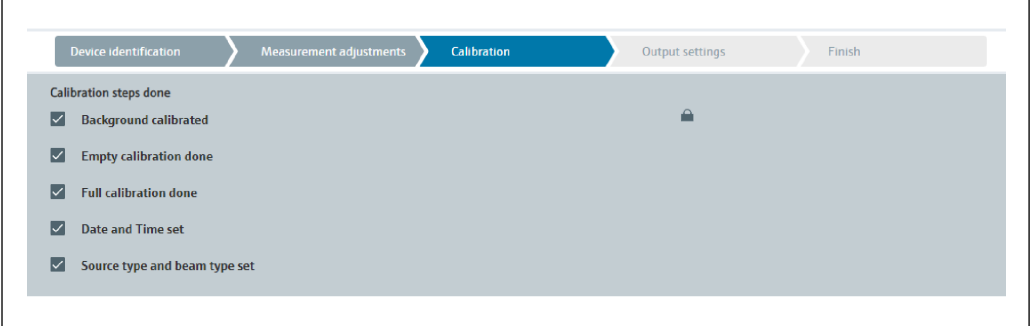

Die Einstellungen für den Stromausgang erfolgen anschließend im Arbeitsschritt "Ausgangseinstellungen"

#### Dichteabgleich

Abhängig von der gewählten Betriebsart.

Für Dichte- und Konzentrationsmessungen benötigt der Gammapilot FMG50 folgende Parameter:

- Die Länge des durchstrahlten Messweges
- Den Absorptionskoeffizienten µ des Messmediums
- Die Bezugs-Impulsrate  $I_0$

A0042198

Zur Bestimmung dieser Parameter stehen zwei Kalibrierungsarten zur Verfügung:

- Mehrpunkt-Abgleich
- Einpunkt-Abgleich

### *Mehrpunkt-Abgleich*

Der Mehrpunkt-Abgleich empfiehlt sich besonders bei Messungen in einem großen Dichtebereich oder für besonders genaue Messungen. Über den gesamten Messbereich können zum Abgleich bis zu 4 Abgleichpunkte verwendet werden. Die Abgleichpunkte sollten möglichst weit auseinanderliegen und möglichst gleichmäßig über den gesamten Messbereich verteilt sein.

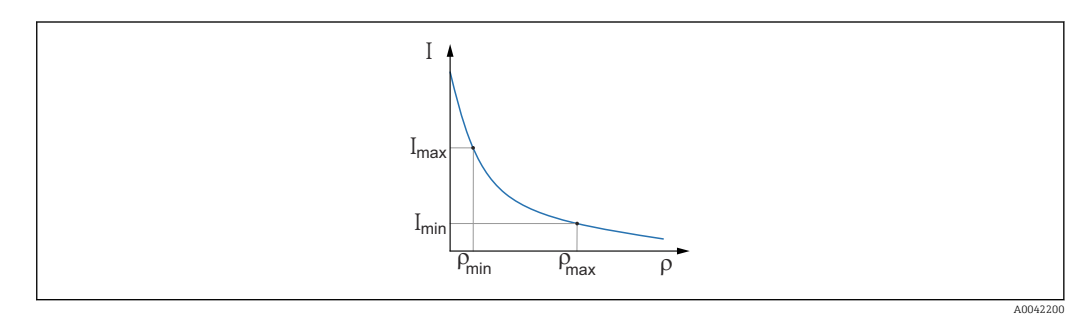

*I Impulsrate*

*ρ Dichte*

Nach Eingabe der Abgleich-Punkte berechnet der Gammapilot FMG50 selbstständig die Parameter Bezugs-Impulsrate  $I_0$  und den Absorptionskoeffizienten  $\mu$ .

#### *Einpunkt-Abgleich*

Wenn ein Mehrpunkt-Abgleich nicht möglich ist, kann ein Einpunkt-Abgleich durchgeführt werden. Das heißt, es wird außer dem Hintergrund-Abgleich nur ein einziger Abgleichpunkt verwendet. Dieser Abgleichpunkt sollte möglichst nahe am Arbeitspunkt liegen. Dichtewerte in der Nähe dieses Abgleichpunktes werden recht genau gemessen. Mit zunehmender Entfernung vom Abgleichpunkt kann die Genauigkeit allerdings abnehmen.

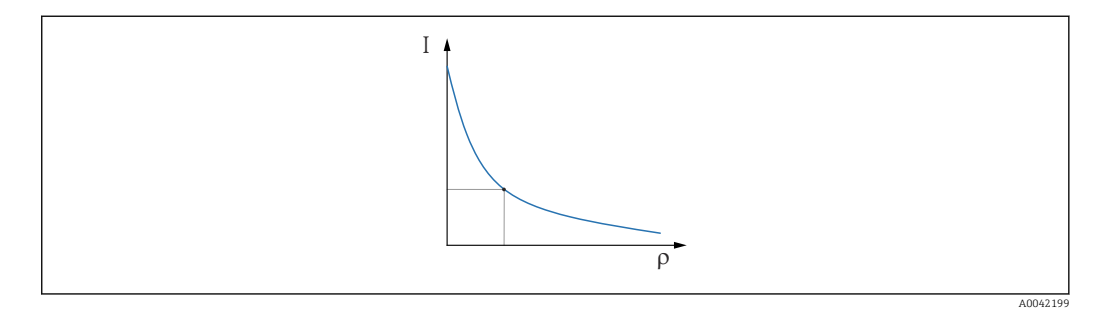

*I Impulsrate*

*ρ Dichte*

Beim Einpunkt-Abgleich berechnet der Gammapilot FMG50 nur die Bezugs-Impulsrate I<sub>0</sub>. Für den Absorptionskoeffizienten µ verwendet das Gerät einen vorgegebenen Wert. Dieser vorgegebene Wert kann direkt editiert werden oder es kann mit Hilfe des Applicators ein Absorptionskoeffizient zur spezifischen Mess-Stelle bestimmt werden. Der Standard-Wert für den Absorptionskoeffizienten ist  $\mu = 7.7$  mm<sup>2</sup>/g.

Die Auswahl der Kalibrierungsart erfolgte bereits im Kapitel "Messeinstellungen"

Zur Nachkalibrierung steht beim Gammapilot FMG50 kein Wizard zur Verfügung. Dennoch kann eine Nachkalibrierung einfach durchgeführt werden. Siehe "Nachkalibrierung Dichte Mehrpunktabgleich"

## *Länge des Strahlengangs*

Hier wird die Länge des Strahlengangs innerhalb des zu messenden Mediums angegeben.

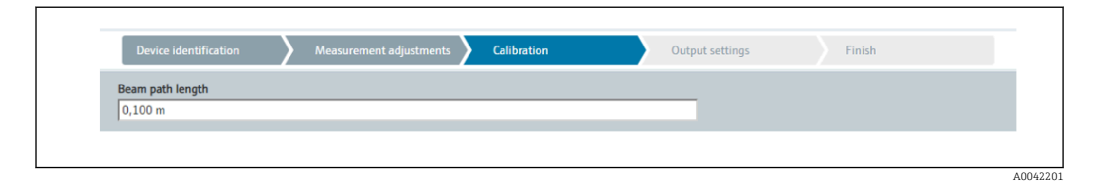

#### Beispiele:

Bei einer 90° Durchstrahlung der Rohrleitung entspricht dieser Wert dem Rohrinnendurchmesser. Wird die Rohrleitung mit einen 30°-Winkel durchstrahlt, um die Empfindlichkeit der Messung zu erhöhen, so entspricht die Länge des Strahlengangs dem zweifachen Rohrinnendurchmesser.

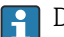

Die Längeneinheit kann im Kapitel "Messeinstellungen" definiert werden

#### *Mehrpunkt-Abgleich*

Beim Mehrpunktabgleich können bis zu vier Dichteabgleichpunkte aufgenommen werden. Der Ablauf ist für alle vier gleich. In der Beschreibung unten ist der erste der vier möglichen Abgleichpunkte dargestellt.

*Abgleich Dichtepunkt 1…4*

1. Die Strahlung ist eingeschaltet und der Strahlengang ist mit Medium bekannter Dichte befüllt.

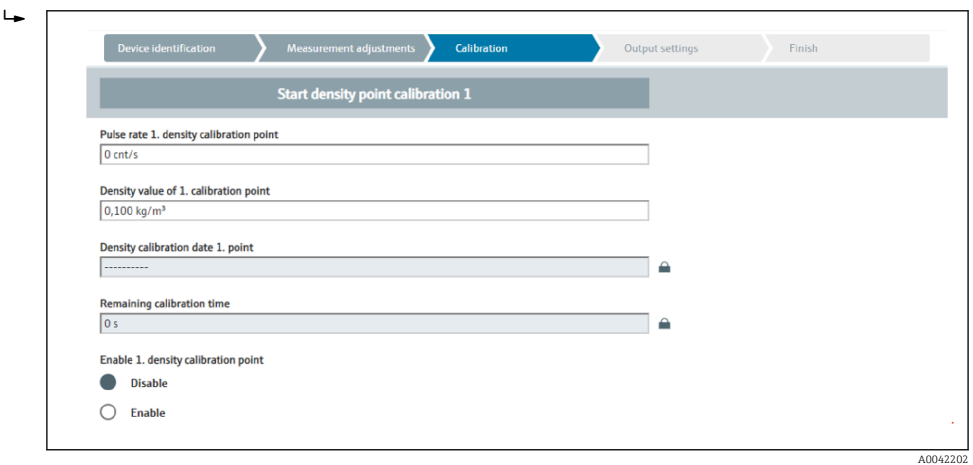

Der Abgleich kann durch Betätigen der Schaltfläche "Starte Abgleich Dichtepunkt" durchgeführt werden. Die Messung startet dann automatisch und läuft maximal solange, wie vorher als Kalibrierzeit vorgegeben wurde. Der Vorgang kann jedoch auch manuell durch Betätigen der Schaltfläche "Stopp Abgleich" beendet werden.

Der Abgleich wird automatisch beendet, sobald eine Million Impulse aufsummiert wurden.

Alternativ kann die Impulsrate auch direkt eingegeben werden. Damit im Wizard die Schaltfläche "Weiter" freigegeben wird muss der Wert jedoch, zumindest vorübergehend, vom Startwert abgeändert werden.

- 2. Die Dichte des Messguts wird bei diesem Abgleichpunkt in das Feld "Dichtewert des Abgleichpunktes" eingegeben.
	- Damit wird der Bezug zwischen der ermittelten Impulsrate und der Dichte des Messguts hergestellt.

TIPP: Es wird empfohlen während der Integration eine Probe des Messmediums zu entnehmen, dessen Dichte anschließend (zum Beispiel im Labor) bestimmt wird.

3. Dichteabgleichpunkt aktivieren

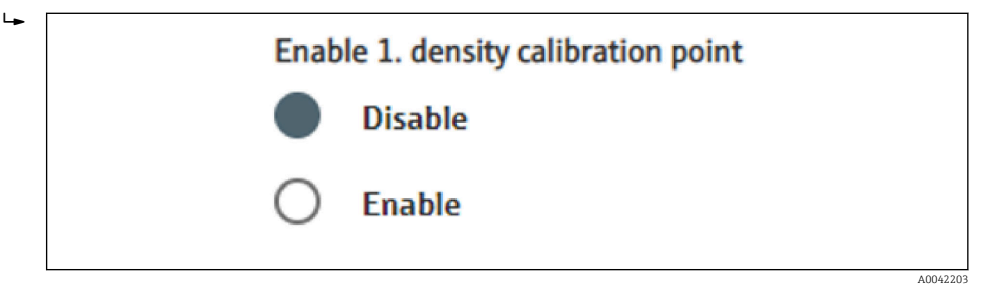

Mindestens zwei der vier verfügbaren Dichteableichpunkte müssen zum Abschluss aktiviert werden. Es können jedoch auch drei oder vier Punkte verwendet werden. Dies erhöht die Genauigkeit der Bestimmung von Absorptionskoeffizient µ und Leerimpulsrate  $I_0$ . Wenn der Abgleich nach der Aufnahme von 2 Dichtepunkten beendet werden soll, dann kann per "Weiter" Button über die Dichtepunkte 3 und 4 hinweggegangen werden, ohne diese abzugleichen oder zu aktivieren. Der Gammapilot FMG50 ignoriert in diesem Fall diese beiden Dichtepunkte.

Das Feld "Abgleichdatum des Dichtepunktes" gibt dem Bediener einen Hinweis auf den Zeitpunkt, wann der jeweilige Kalibrierwert aufgenommen wurde.

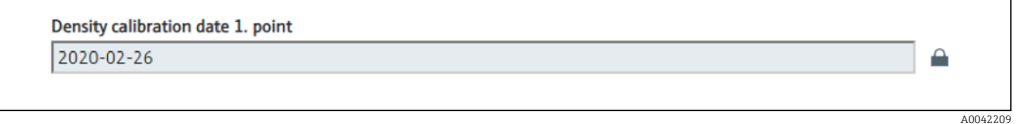

Bei nachträglicher Kalibration eines neuen Dichteabgleichpunktes kann ein freier Abgleichpunkt verwendet und aktiviert werden oder ein alter Messpunkt überschrieben werden.

#### *Einpunkt-Abgleich*

Um den Einpunkt-Dichteabgleich durchzuführen werden zwei Möglichkeiten angeboten. Die Auswahl erfolgt über die Abfrage "Benutzung der Applikator Einstellungen"

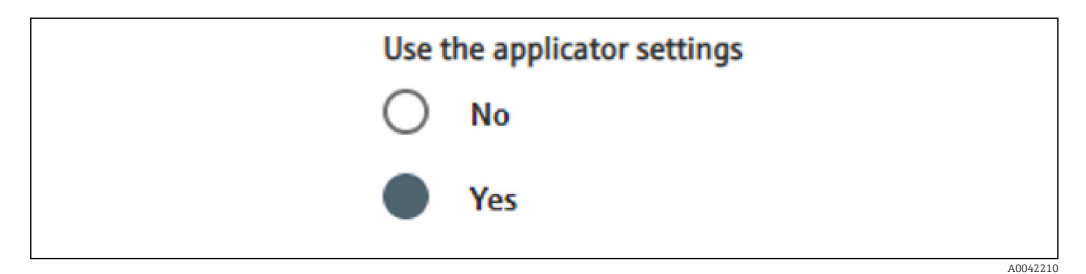

#### "Benutzung der Applikator Einstellungen" = Nein

Es wird ein Dichtepunkt abgeglichen und für die Berechnungen der Dichtewerte wird der voreingestellte Absorptionskoeffizient von 7,7 mm2/g verwendet. Hierbei ist es auch möglich einen Absorptionskoeffizienten einzugeben, falls dieser anwendungsspezifische Wert für die Messung bekannt ist.

## "Benutzung der Applikator Einstellungen" = Ja

Es wird im Endress+Hauser Applicator<sup>4)</sup> der Wert für die Leerimpulsrate der Messstelle berechnet und hier eingegeben. Mit diesem patentierten Verfahren kann der Gammapilot FMG50 einen Absorptionskoeffizienten anhand der spezifischen Geometrie der Messstelle berechnen und damit die Dichtemessung abgleichen.

## Abgleich Dichtepunkt 1:

 $L_{\bullet}$ 

1. Die Strahlung ist eingeschaltet und der Strahlengang ist mit Medium bekannter Dichte befüllt. Der Abgleichpunkt sollte möglichst nahe am Arbeitspunkt der Dichtemessung liegen.

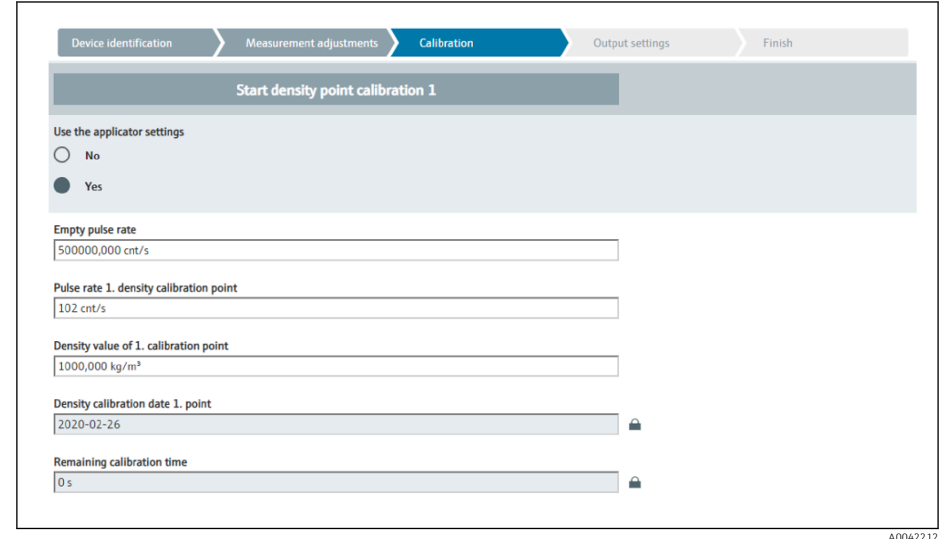

Der Abgleich kann durchgeführt werden durch Betätigen der Schaltfläche "Starte Abgleichpunkt 1". Die Messung startet dann automatisch und läuft maximal solange, wie vorher als Kalibrierzeit vorgegeben wurde. Der Vorgang kann jedoch auch manuell durch Betätigen der Schaltfläche "Stopp Abgleich" beendet werden. Der Abgleich wird automatisch beendet, sobald eine Million Impulse aufsummiert wurden.

Alternativ kann die Impulsrate auch direkt eingegeben werden. Damit im Wizard die Schaltfläche "Weiter" freigegeben wird muss der Wert jedoch, zumindest vorübergehend, vom Startwert abgeändert werden.

2. Die Dichte des Messmediums bei diesem Abgleichpunkt wird in das Feld "Dichtewert des Abgleichpunktes" eingegeben.

 Damit wird der Bezug zwischen der ermittelten Impulsrate und der Dichte des Messguts hergestellt.

TIPP: Es wird empfohlen während der Integration eine Probe des Messmediums zu entnehmen, dessen Dichte anschließend (zum Beispiel im Labor) bestimmt wird.

TIPP: Eine Aktivierung des Dichtepunktes ist nicht notwendig, da nur ein Punkt existiert wird dieser automatisch aktiviert.

ACHTUNG: In der Betriebsart "Dichte" muss unbedingt die Zuordnung des unteren Grenzwertes (4 mA) und des oberen Grenzwertes (20 mA) des Stromausganges zur Dichte erfolgen.

Nach erfolgreichem Abgleich erscheint folgende Anzeige:

<sup>4)</sup> Der Endress+Hauser Applicator ist online verfügbar unter www.endress.com

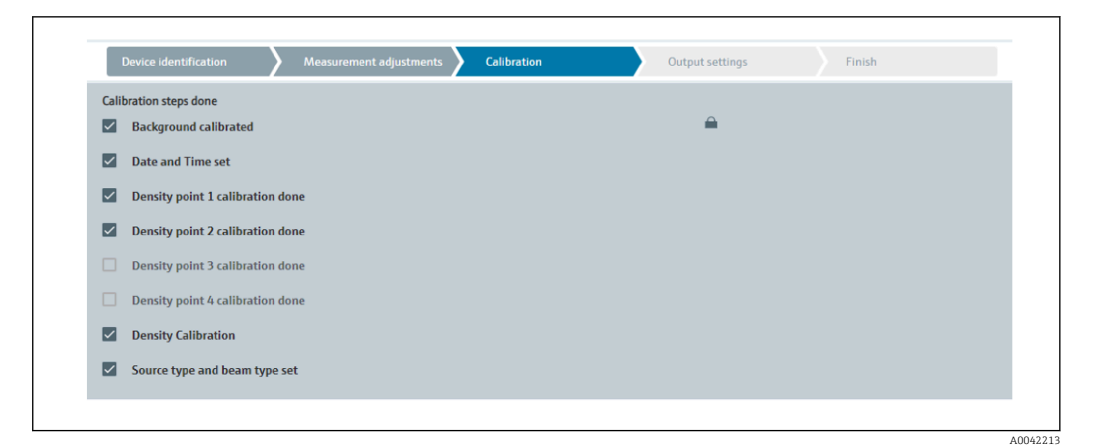

Die Einstellungen für den Stromausgang erfolgen anschließend im Arbeitsschritt "Ausgangseinstellungen"

## Trennschicht

Eine Trennschicht-Messung erfolgt beim Gammapilot FMG50 durch Messung der unterschiedlichen Dichte zweier Medien, zum Beispiel Öl und Wasser. Damit ist die Trennschicht-Messung im Abgleich sehr ähnlich zu einer Mehrpunkt-Dichtemessung mit zwei Dichte-Abgleichwerten.

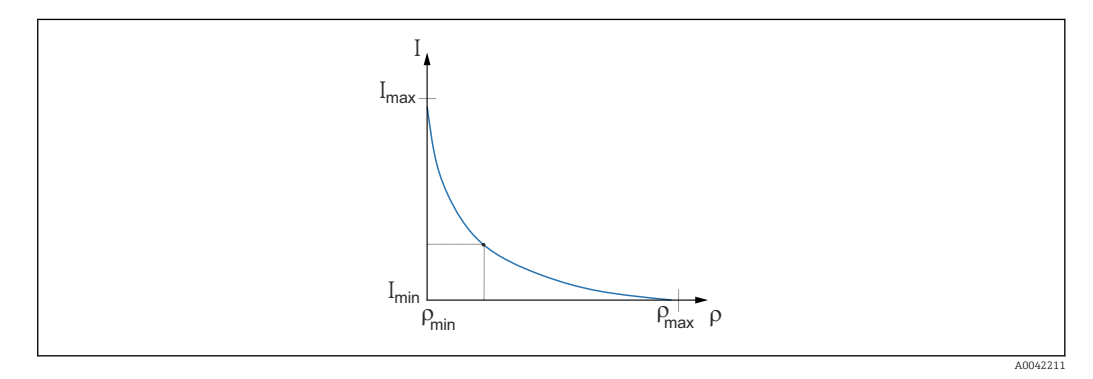

*I Impulsrate*

*ρ Dichte*

*Imin minimale Impulsrate*

*ρmin minimale Dichte, Öl*

*Imax maximale Impulsrate ρmax maximale Dichte, Wasser*

Nach Eingabe der Abgleich-Punkte berechnet der Gammapilot FMG50 selbstständig den Interface-Layer in %. Wobei 0% der minimalen Dichte und 100% der maximalen Dichte entsprechen.

Die Einstellungen für den Stromausgang erfolgen anschließend im Arbeitsschritt "Ausgangseinstellungen"

*Länge des Strahlengangs*

Hier wird die Länge des Strahlengangs innerhalb des zu messenden Mediums angegeben.

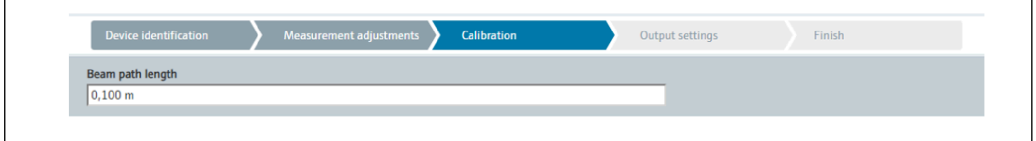

A0042201

## Beispiele:

Bei einer 90° Durchstrahlung der Rohrleitung entspricht dieser Wert dem Rohrinnendurchmesser. Wird die Rohrleitung mit einen 30°-Winkel durchstrahlt, um die Empfindlichkeit der Messung zu erhöhen, so entspricht die Länge des Strahlengangs dem zweifachen Rohrinnendurchmesser.

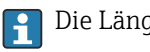

Die Längeneinheit kann im Kapitel "Messeinstellungen" definiert werden

#### *Abgleich Interface medium 1 / 2*

1. Die Strahlung ist eingeschaltet und der Strahlengang ist bedeckt: nur mit Medium 1 oder nur mit Medium 2

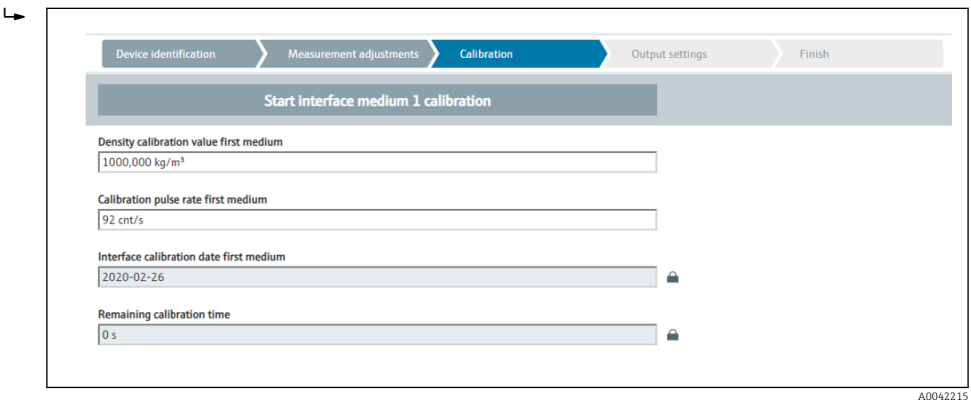

Der Abgleich kann durch Betätigen der Schaltfläche "Start Trennschicht 1./2. Medium Abgleich" durchgeführt werden. Die Messung startet dann automatisch und läuft maximal solange, wie vorher als Kalibrierzeit vorgegeben wurde. Der Vorgang kann jedoch auch manuell durch Betätigen der Schaltfläche "Stopp Abgleich" beendet werden.

Der Abgleich wird automatisch beendet, sobald eine Million Impulse aufsummiert wurden.

Alternativ kann die Impulsrate auch direkt eingegeben werden. Damit im Wizard die Schaltfläche "Weiter" freigegeben wird muss der Wert jedoch, zumindest vorübergehend, vom Startwert abgeändert werden.

2. Die Dichte des Messmediums bei diesem Abgleichpunkt in das Feld "Dichteabgleichwert des ersten/zweiten Mediums" eingegeben.

 Damit wird der Bezug zwischen der ermittelten Impulsrate und der Dichte des Messmediums hergestellt.

Das Feld "Abgleichdatum 1./2. Medium Trennschicht" gibt dem Bediener einen Hinweis auf den Zeitpunkt, wann der jeweilige Kalibrierwert aufgenommen wurde.

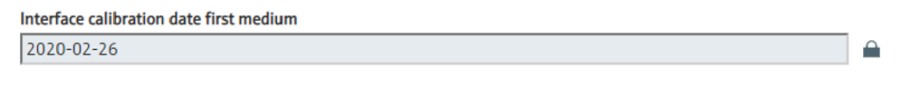

Nach erfolgreichem Abgleich erscheint folgende Anzeige:

A0042216

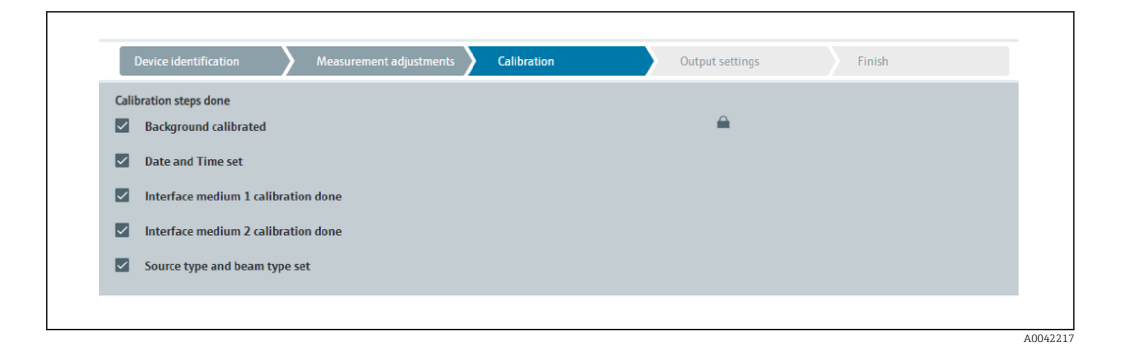

Die Einstellungen für den Stromausgang erfolgen anschließend im Arbeitsschritt "Ausgangseinstellungen"

## Konzentration

Bei Konzentrationsmessungen legt die Linearisierung den Zusammenhang zwischen der gemessenen Dichte und der Konzentration fest.

Die Konzentrationsmessung ist daher eine Dichtemessung mit nachgelagerter Linearisierung. Der Ablauf zum Abgleich ist identisch mit der Dichtemessung.

Nach Abschluss der Dichtekalibration wird die Linearisierung vorgenommen.

Beispiel: Aus dem Diagramm die benötigten Wertepaare entnehmen.

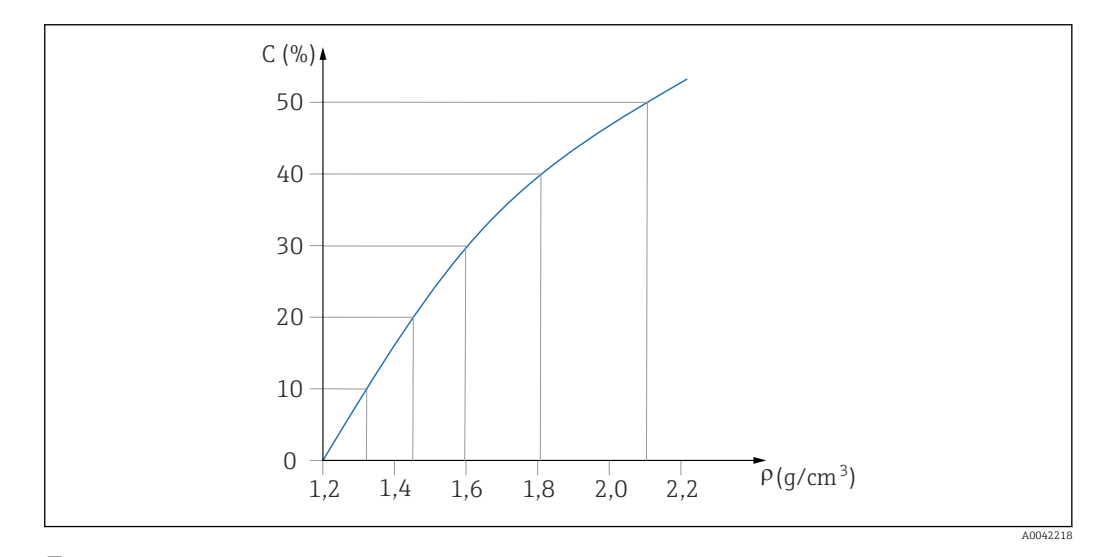

 *19 Beispiel einer Linearisierungskurve für Konzentrationsmessungen*

#### *Linearisierung*

Bedingungen an die Linearisierungstabelle

- Die Tabelle kann aus bis zu 32 Wertepaaren "Dichtewert : Konzentration (%)" bestehen
- Die Tabelle muss monoton fallend sein
	- Der erste Tabellenwert muss dem minimalen Dichte-Wert entsprechen
	- Der letzte Tabellenwert muss dem maximalen Dichte-Wert entsprechen

1. Dichte-Kalibration durchführen

## 2. Linearisierung durchführen

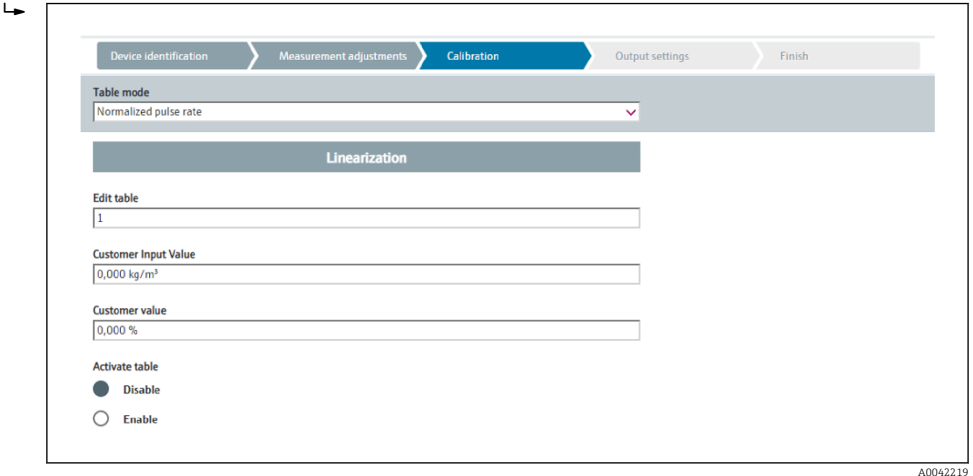

Die Eingabe der einzelnen Linearisierungswerte erfolgt über die Eingabemaske oder über ein separates Linearisierungsmodul.

Die Linearisierungstabelle besteht aus bis zu 32 Wertepaaren "Dichtewert : Konzentration (%)".

3. Die Tabellenwerte können über "Tabellenmodus -> Tabelle sortieren" monoton fallend sortiert werden.

 Tabelle bearbeiten: in diesem Feld wird der Index des Linearisierungspunktes eingegeben (1…32 Punkte) Kunden Eingangswert: Eingabe der Kundendichte Kundenwert: Füllstand in Längeneinheit, Volumeneinheit oder %.

Tabelle aktivieren: Die Linearisierungstabelle wird erst durch die Auswahl "Aktivieren" verwendet. Solange "Deaktivieren" gewählt ist, wird die Linearisierungstabelle nicht verwendet.

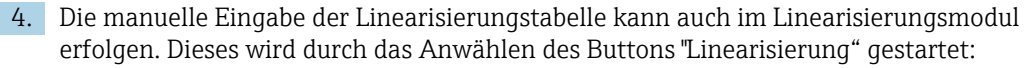

 $\rightarrow$ 

 $\mathbf{L}$ 

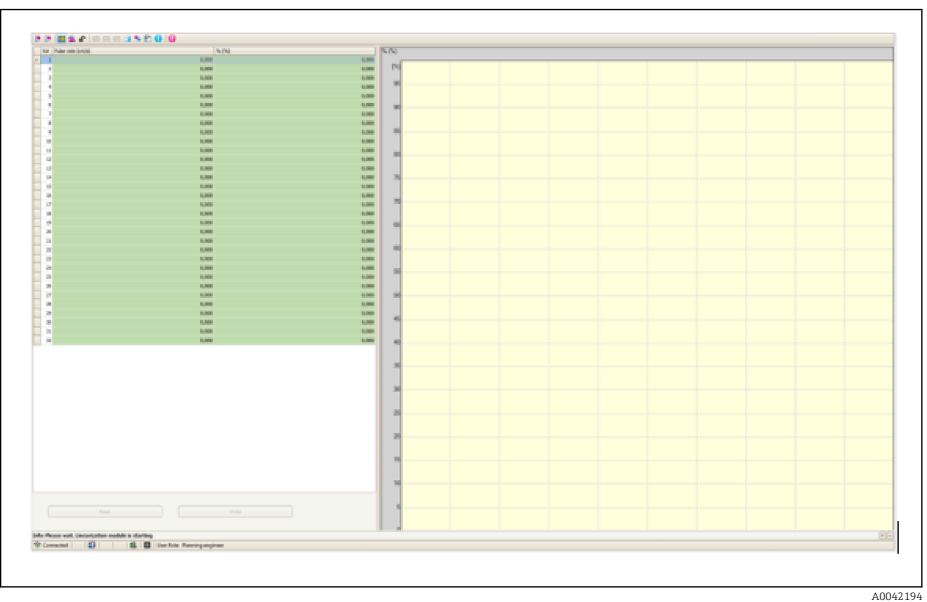

In diesem Modul können die normierte Impulsrate und der Kundenwert direkt in Tabellenform eingegeben werden.

Die Linearisierungstabelle muss durch "activate table" = enable aktiviert werden TIPP: Falls im Wizard bereits der Dichteabgleich abgeschlossen wurde, so wird dieser nicht mehr angezeigt. Um den Dichteabgleich neu durchführen zu können oder nachzukalibrieren ist im Wizard die Betriebsart vorübergehend auf "Dichte" umzustellen.

#### 5. Damit wurde der Abgleich erfolgreich ausgeführt.

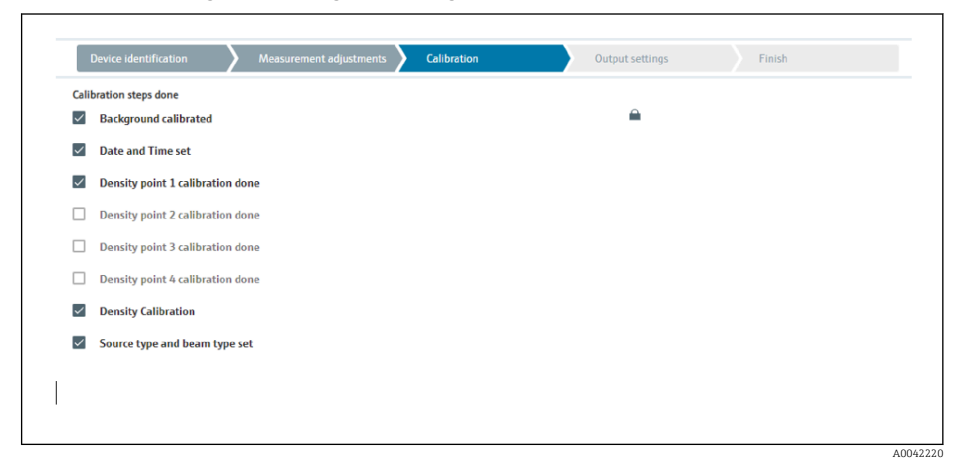

6. Die Einstellungen für den Stromausgang erfolgen anschließend im Arbeitsschritt "Ausgangseinstellungen"

## Konzentration selbststrahlender Medien

Für eine Konzentrationsmessung an selbststrahlenden Medien (zum Beispiel: K40) benötigt der Gammapilot FMG50 neben dem Hintergrundabgleich zumindest zwei weitere Abgleichpunkte:

- Pulsrate bei hoher Konzentration des strahlenden Mediums
- Pulsrate bei niedriger Konzentration des strahlenden Mediums

Die Linearisierung legt den Zusammenhang zwischen der gemessenen Impulsrate und der Konzentration des strahlenden Mediums (0...100%) fest.

Der Gammapilot FMG50 stellt verschiedene Linearisierungsmodi zur Verfügung:

- lineare Zuordnung der Pulsrate zur Konzentration
- Eingabe einer beliebigen der jeweiligen Anwendung angepassten Linearisierungstabelle.
- Die Linearisierungstabelle besteht aus bis zu 32 Wertepaaren "normalisierte Impulsrate : Konzentration"
- Die Linearisierungstabelle muss monoton steigend sein, das heißt zu einer höheren Impulsrate muss stets eine höhere Konzentration gehören.

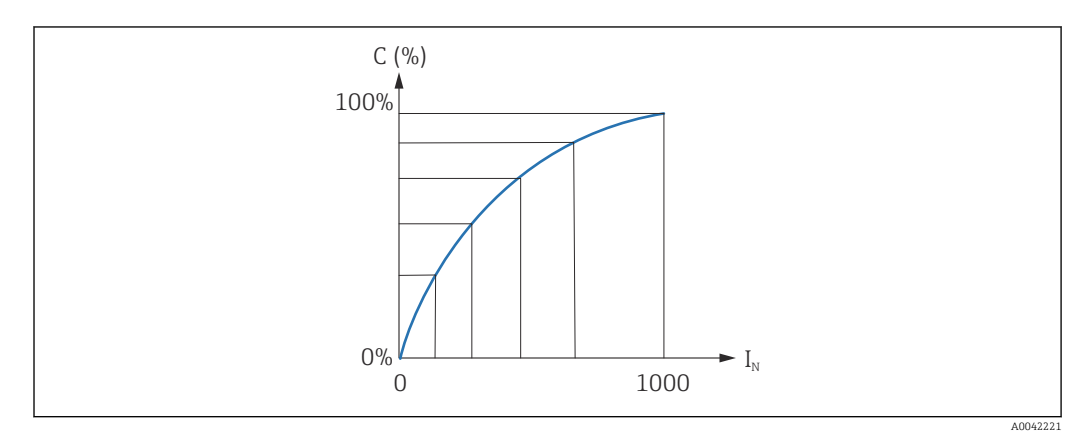

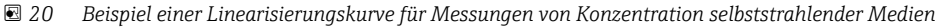

- *C Konzentration selbststrahlender Medien*
- *I<sup>N</sup> normierte Impulsrate*

1. Auswahl der Linearisierungsart (erfolgte bereits im Kapitel "Messeinstellungen")

- 2. Auswahl: Start mit hoher Konzentration des strahlenden Mediums oder Start mit niedriger Konzentration des strahlenden Mediums
	- Abgleich starten -> nachdem sich die Impulsrate stabilisiert hat kann der Abgleich gestoppt werden.

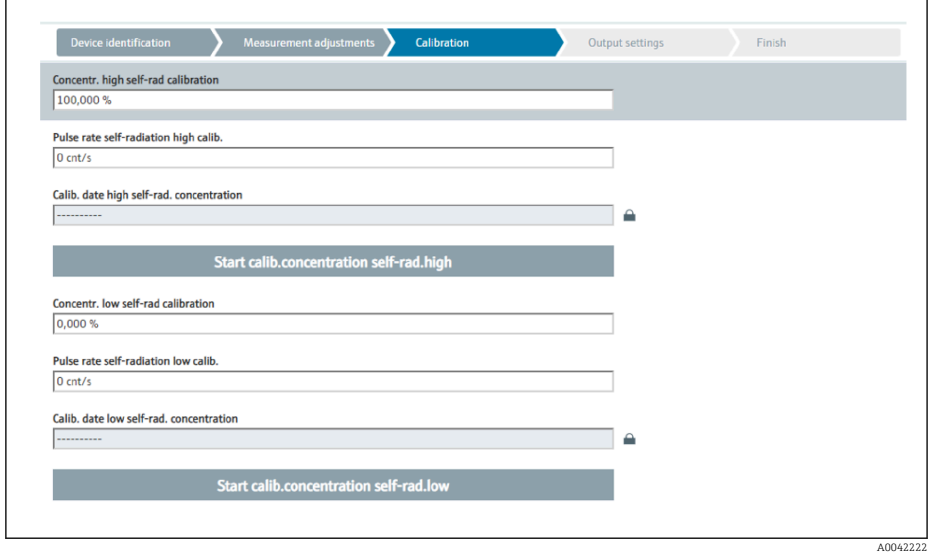

- 3. Abgleich mit hoher Konzentration
	- Betätigen der Schaltfläche "Abgleich Konz. selbst. hoch"
- 4. Abgleich mit niedriger Konzentration
	- Betätigen der Schaltfläche "Abgleich Konz. selbst. niedrig"
- 5. Die Messung startet danach automatisch und läuft maximal solange, wie vorher als Kalibrierzeit vorgegeben wurde.
	- Der Vorgang kann jedoch auch manuell durch Betätigen der Schaltfläche "Stopp Abgleich" beendet werden.

Der Abgleich wird automatisch beendet, sobald eine Million Impulse aufsummiert wurden.

- 6. Eingabe bei jedem Abgleichpunkt: Konzentration des Messmediums in das Feld "Abgleich Konz. selbst. hoch" und "Abgleich Konz. selbst. niedrig"
	- Damit wird der Bezug zwischen der ermittelten Impulsrate und der Konzentration des selbststrahlenden Mediums hergestellt. TIPP: Während der Integration eine Probe des Messmediums entnehmen, die Konzentration anschließend bestimmen (zum Beispiel im Labor)
- 7. Wurde für die Linearisierung eine kundenspezifische Tabelle ausgewählt erscheint folgende Eingabemaske:

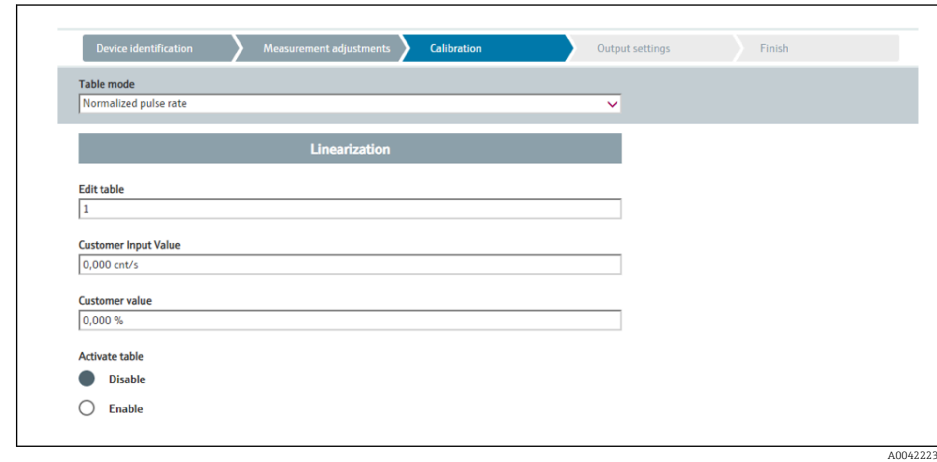

Der Ablauf unterscheidet sich je nach gewählter Tabellenart.

- Für die Tabellenart "Normierte Impulsrate"
- Für die Tabellenart "Halbautomatisch"

*Normierte Impulsrate*

 $L_{\bullet}$ 

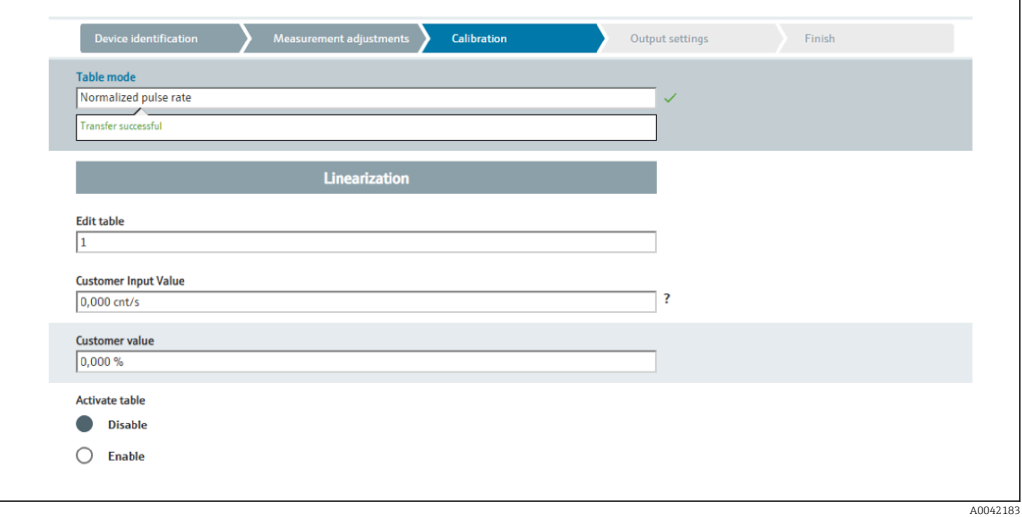

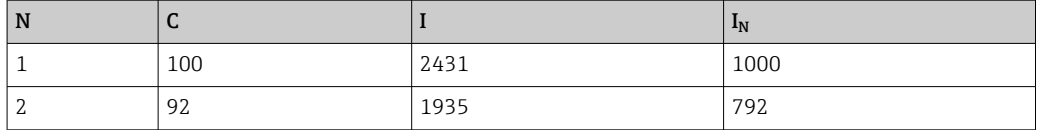

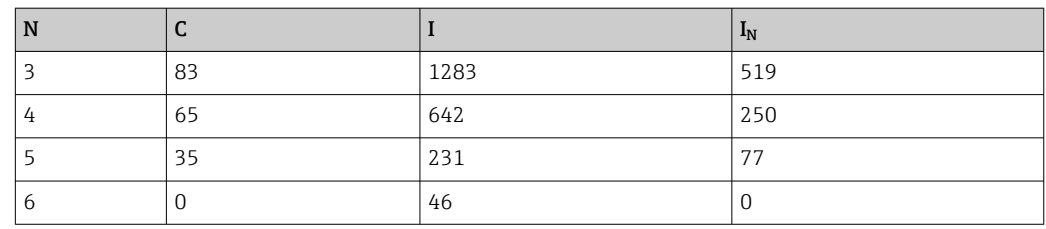

## *Normierte Impulsrate*

Es ist darauf zu achten, dass in die Linearisierungstabelle die normierte Impulsrate eingegeben wird. Sie ist nicht identisch mit der tatsächlich gemessenen Impulsrate. Der Zusammenhang zwischen diesen beiden Größen ist gegeben durch:

 $I_N = (I - I_0) / (I_{MAX} - I_0) \times 1000$ 

Dabei ist:

- I0: die minimale Impulsrate (d.h. die Impulsrate des Vollabgleichs)
- $I_{MAX}$ : die maximale Impulsrate (d.h. die Impulsrate des Leerabgleichs)
- I: die gemessene Impulsrate
- $\blacksquare$  I<sub>N</sub>: die normierte Impulsrate

Die normierte Impulsrate wird verwendet, weil sie nicht von der Aktivität der verwendeten Strahlenquelle abhängt:

- Für L = 0 % (leerer Behälter) ist stets  $I_N$  = 1000
- Für L = 100 % (voller Behälter) ist stets  $I_N = 0$

Die Eingabe der einzelnen Linearisierungswerte kann über die Eingabemaske oder über ein separates Linearisierungsmodul erfolgen. Die Linearisierungstabelle besteht aus bis zu 32 Wertepaaren "normierte Impulsrate : Konzentration".

Bedingungen an die Linearisierungstabelle

- Die Tabelle kann aus bis zu 32 Wertepaaren "Konzentration Linearisierter Wert" bestehen.
- Die Tabelle muss monoton fallend sein
	- Der erste Tabellenwert muss der minimalen Konzentration entsprechen
	- Der letzte Tabellenwert muss der maximalen Konzentration entsprechen

Die Tabellenwerte können über "Tabellenmodus -> Tabelle sortieren" monoton steigend sortiert werden.

Tabelle bearbeiten: in diesem Feld wird der Index des Linearisierungspunktes eingegeben (1…32 Punkte)

#### Kunden Eingangswert: Eingabe der normierten Impulsrate

Kundenwert: Konzentration in %.

Tabelle aktivieren: Die Linearisierungstabelle wird erst durch die Auswahl "Aktivieren" verwendet. Solange "Deaktivieren" gewählt ist, wird die Linearisierungstabelle nicht verwendet.

Die manuelle Eingabe der Linearisierungstabelle kann auch im Linearisierungsmodul erfolgen. Dieses wird durch das Anwählen des Buttons "Linearisierung" gestartet:
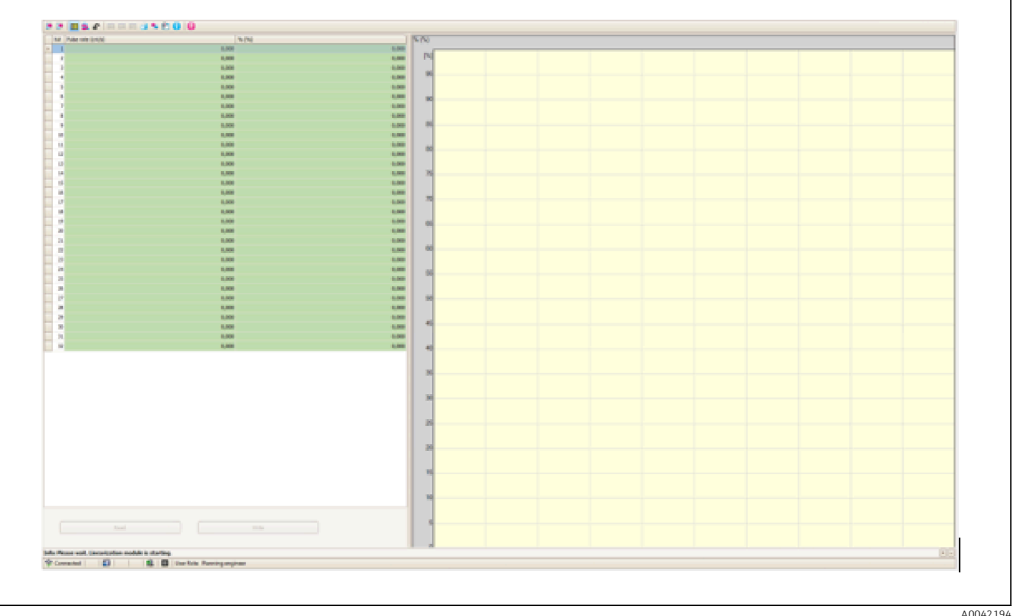

In diesem Modul können die normierte Impulsrate und der Kundenwert direkt in Tabellenform eingegeben werden.

Die Linearisierungstabelle muss aktiviert werden durch "Tabelle aktivieren" -> Aktivie-<u>| - | </u> ren

*Halbautomatisch*

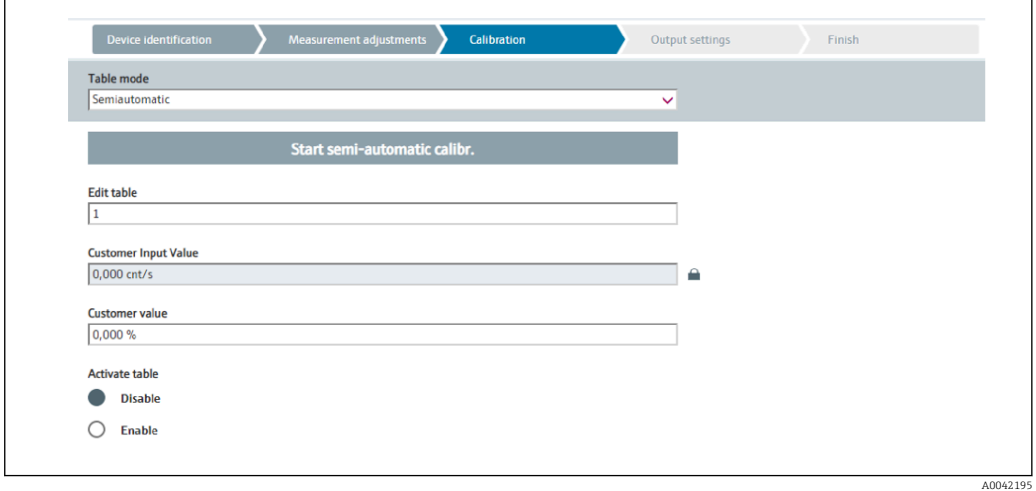

Bei der halbautomatischen Linearisierung wird die Konzentration vom Gerät für jeden Tabellenpunkt gemessen. Der zugehörige linearisierte Wert wird manuell eingegeben. Die Eingabe der einzelnen Linearisierungswerte erfolgt über die Eingabemaske. Die Linearisierungstabelle besteht aus bis zu 32 Wertepaaren "gemessene Impulsrate : Konzentration".

Bedingungen an die Linearisierungstabelle

- Die Tabelle kann aus bis zu 32 Wertepaaren "Konzentration Linearisierter Wert" bestehen.
- Die Tabelle muss monoton steigend sein
	- Der erste Tabellenwert muss der minimalen Konzentration entsprechen
	- Der letzte Tabellenwert muss der maximalen Konzentration entsprechen

Die Tabellenwerte können über "Tabellenmodus -> Tabelle sortieren" monoton steigend sortiert werden.

Tabelle bearbeiten: in diesem Feld wird der Index des Linearisierungspunktes eingegeben (1…32 Punkte)

Kunden Eingangswert: gemessene Pulsrate für den Linearisierungspunkt

Kundenwert: Konzentration in %.

Tabelle aktivieren: Die Linearisierungstabelle wird erst durch die Auswahl "Aktivieren" verwendet. Solange "Deaktivieren" gewählt ist, wird die Linearisierungstabelle nicht verwendet.

Zur Aufnahme eines neuen Eingangswertes Schaltfläche "Starte den halbautomatischen Abgleich" drücken. Die Messung startet dann automatisch und läuft maximal solange, wie vorher als Kalibrierzeit vorgegeben wurde. Der Vorgang kann jedoch auch manuell durch Betätigen der Schaltfläche "Stopp Abgleich" beendet werden.

Der Abgleich wird automatisch beendet, sobald eine Million Impulse aufsummiert wurden.

Die verbleibende Kalibrierzeit der halbautomatischen Kalibration wird auf der Bedienoberfläche nicht dargestellt.

Die Linearisierungstabelle muss aktiviert werden durch "Tabelle aktivieren" -> Aktivie-H. ren

#### Verwendung des Linearisierungsmoduls mit halbautomatisch erfassten Linearisierungswerten

Bei Verwendung des Linearisierungsmodul mit halbautomatisch erfassten Linearisierungstabellen unbedingt folgenden Hinweis beachten:

- Das Modul geht von normierten Impulsraten aus und schaltet automatisch die interne  $| \cdot |$ Verrechnung der Messung auf normierte Werte um, wenn es verwendet wird. Die Zuordnung Ausgangswert zu Messwert wird damit verfälscht. Falls das Linearisierungsmodul mit halbautomatischen Linearisierungskurven geöffnet wurde, muss anschließend der Tabellenmodus wieder auf "halbautomatisch" umgestellt werden.
- Achtung: Die Linearisierung kann einen falschen Wert errechnen, wenn ein falscher | <del>1</del> | Tabellenmodus verwendet wird. Der Stromausgang wird damit auch einen falschen Messwert ausgeben.

Nach erfolgreichem Abgleich erscheint folgende Anzeige:

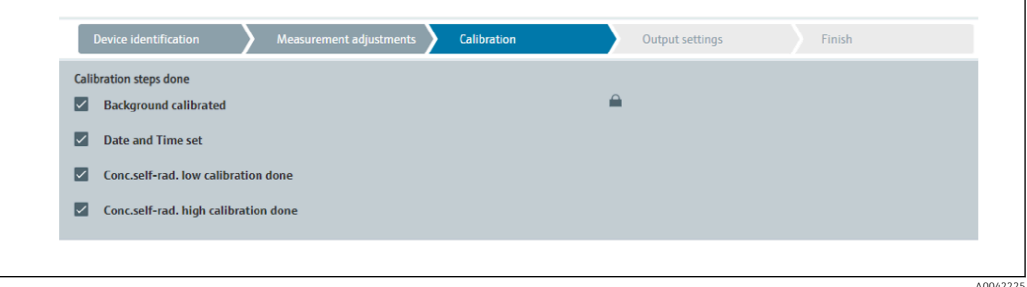

Die Einstellungen für den Stromausgang erfolgen nachgelagert zum Abgleich der Betriebsart im Arbeitsschritt "Ausgangseinstellungen"

#### Einstellungen Stromausgang

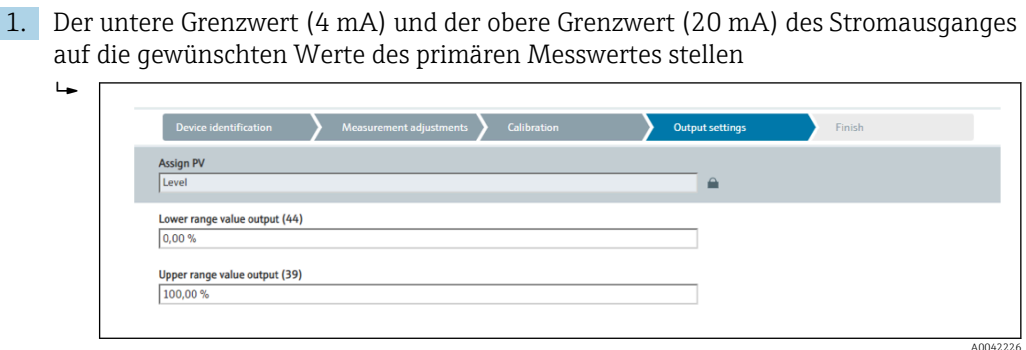

Mit Hilfe dieser Werte kann eine Lupenfunktion oder eine Invertierung des Messwertes auf den Stromwert vorgenommen werden.

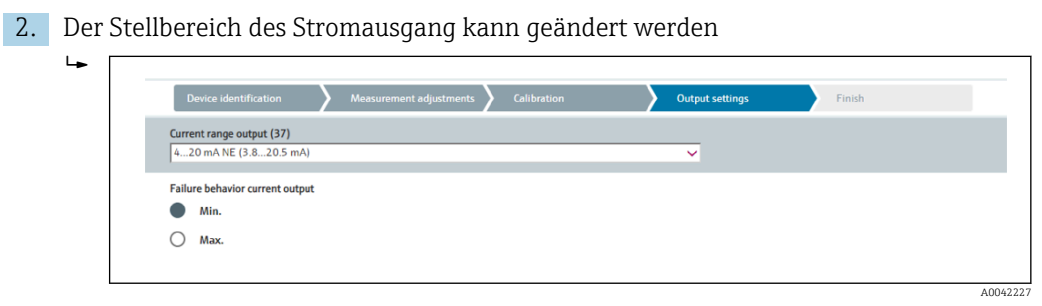

Der Messbereich des Stromausgang kann definiert werden als:

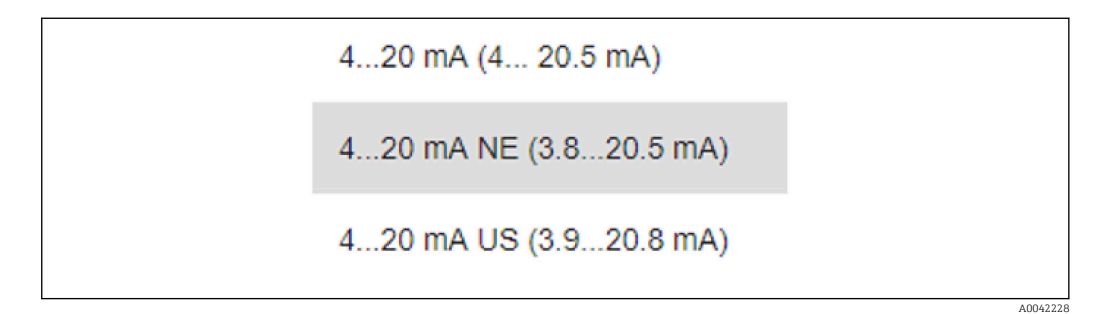

Das Fehlerstromverhalten kann definiert werden als Min- oder Max-Alarm.

- Min Alarm ist definiert mit <3,6 mA
- Max Alarm ist definiert mit >21,5 mA
- Beide Alarmzustände werden über den gesamten Temperaturbereich und auch unter Einfluss von EMV-Störungen sichergestellt
	- Wenn als Fehlerstrom Max Alarm-Strom gewählt wurde, so kann der Stromwert angepasst werden zwischen 21,5 … 23 V Die Einstellung erfolgt über das Bedienmenue: Applikation -> Stromausgang -> Fehlerstrom
	- Bei Min-Alarm kann das Energie-Budget zur Versorgung der Display-Beleuchtung und der Bluetooth-Funktion unter Umständen nicht ausreichen. Um die Messfunktion sicher zu stellen werden diese gegebenenfalls deaktiviert und bei ausreichender Versorgung wieder aktiviert.

Der Abgleich des Gammapilot FMG50 ist abgeschlossen.

A0042229

### 7.2.5 Slave-Modus

Der Slave-Modus kann verwendet werden, wenn die gemessene Rohimpulsrate nicht vom Gammapilot FMG50, sondern durch eine nachgeschaltete Auswertung (zum Beispiel einer Steuerung) verarbeitet werden soll.

Der Gammapilot FMG50 übermittelt in dieser Betriebsart die Rohpulsrate in cnt/125 ms als primary value.

Nach Auswahl der Betriebsart "Slave-Modus" müssen keine weiteren Einstellungen vorgenommen werden. Die Inbetriebnahme ist unmittelbar abgeschlossen.

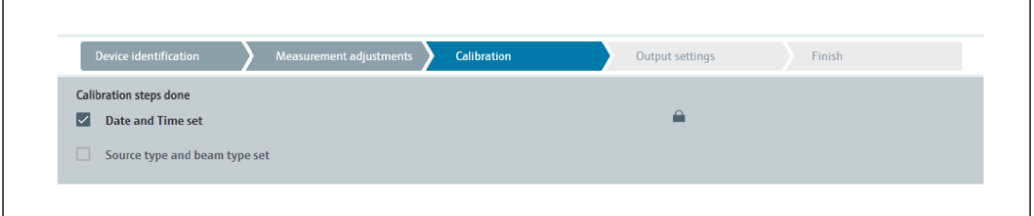

Der Stromausgang wird automatisch linear zugeordnet:

- $\bullet$  4 mA = 0 cnt/125 ms
- $\bullet$  20 mA = 1000 cnt/125 ms

In der Betriebsart "Slave" ist die Verwendung eines Gamma-Modulators FHG65 nicht einstellbar.

Falls diese Verwendung benötigt wird: Endress+Hauser Service kontaktieren.

## 7.3 Inbetriebnahme über SmartBlue-App

#### 7.3.1 Voraussetzungen

#### Voraussetzungen Gerät

Inbetriebnahme über SmartBlue ist nur möglich, wenn das Gerät ein Bluetooth-Modul hat.

#### Systemvoraussetzungen SmartBlue

SmartBlue ist als Download verfügbar für Android Endgeräte im Google-Playstore und für iOS Geräte im iTunes Apple-Shop.

- Geräte mit iOS: iPhone 4S oder höher ab iOS9.0; iPad2 oder höher ab iOS9.0; iPod Touch 5. Generation oder höher ab iOS9.0
- Geräte mit Android: ab Android 4.4 KitKat und *Bluetooth®* 4.0

#### Initialpasswort

Als Initialpasswort zum ersten Verbindungsaufbau dient die Seriennummer des Geräts. Sie befindet sich auf dem Typenschild.

### 7.3.2 SmartBlue-App

1. QR-Code abscannen oder im Suchfeld des jeweiligen App-Stores "SmartBlue" eingeben.

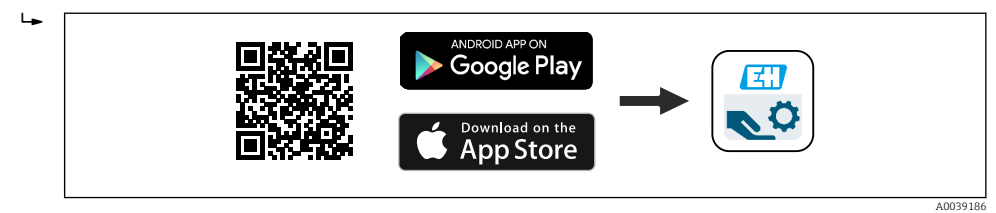

- *21 Download Link*
- 2. SmartBlue starten.
- 3. Gerät aus angezeigter Live-Liste auswählen.
- 4. Anmeldedaten eingeben (Log-in):
	- $\rightarrow$  Benutzernamen: admin Passwort: Seriennummer des Geräts oder ID-Nummer vom Bluetooth-Display
- 5. Für weitere Informationen Symbole berühren.

Inbetriebnahme siehe Kapitel "Inbetriebnahme über Wizard"

Nach der ersten Anmeldung Passwort ändern!

Bluetooth ist nicht in allen Märkten verfügbar.

Bitte die gelisteten Funkzulassungen in der Dokumentation SD02402F beachten oder die Endress+Hauser-Vertriebsorganisation kontaktieren.

## 7.4 Inbetriebnahme über Vorortbedienung

Das Gerät kann auch vor Ort mit den Tasten bedient werden. Erfolgt eine Verriegelung der Bedienung über die Dip-Schalter vor Ort, dann ist eine Parametereingabe über Kommunikation nicht möglich.

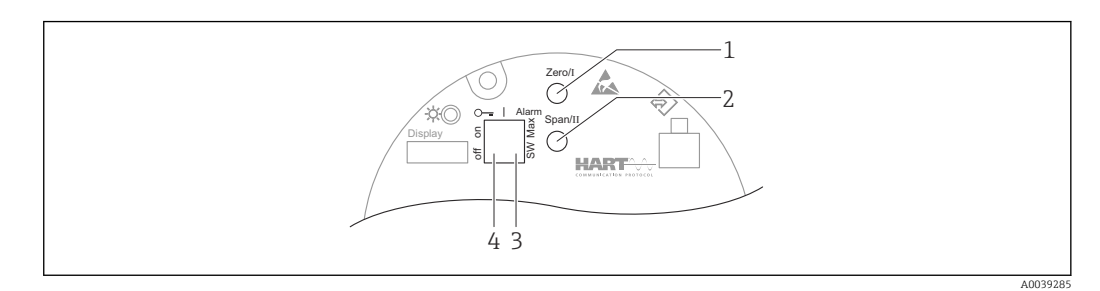

- *1 Bedientaste für Leerabgleich (Funktion I)*
- *2 Bedientaste für Vollabgleich (Funktion II)*
- *3 DIP-Schalter für Alarmstrom (SW-definiert / Min-Alarm)*
- *4 DIP-Schalter für Verriegelung und Entriegelung des Messgerätes*
- Leerabgleich: Bedientaste für Leerabgleich (I) > 3 s gedrückt halten
- Vollabgleich: Bedientaste für Vollabgleich (II) > 3 s gedrückt halten
- Hintergrundabgleich: Bedientaste für Leerabgleich (I) und Bedientaste für Vollabgleich (II) > 3 s gleichzeitig gedrückt halten
- Rücksetzen auf Werkseinstellung (Reset): Bedientaste für Leerabgleich (I) und Vollabgleich (II) > 12 s gleichzeitig gedrückt halten. Die LED fängt an zu blinken, wenn das Blinken endet wird das Gerät auf Werkseinstellung zurückgesetzt.

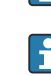

## 7.4.1 Basisabgleich Füllstand

Kalibrierzeit pro Abgleich: 5 min!

- 1. Reset
	- beiden Tasten > 12 s drücken
- 2. Start Hintergrundkalibrierung
	- $\rightarrow$  beiden Tasten > 3 s drücken Grüne LED leuchtet eine Sekunde lang auf und beginnt im 2 s Intervall zu blinken
- 3. Start Leer-Kalibrierung
	- "Zero / 1" Taste > 3 s drücken

Grüne LED leuchtet eine Sekunde lang auf und beginnt im 2 s Intervall zu blinken 5 min warten bis die grüne LED aufhört zu blinken

4. Start Voll-Kalibrierung

 "Span / 2" Taste > 3 s drücken Grüne LED leuchtet eine Sekunde lang auf und beginnt im 2 s Intervall zu blinken 5 min warten bis die grüne LED aufhört zu blinken

Bei einem Reset werden alle Abgleiche gelöscht!

## 7.4.2 Status- und Power-LED

Auf dem Elektronikeinsatz befindet sich eine grüne LED zur Signalisierung von Status und Drucktastenrückmeldung.

Verhalten der LED

- Beim Start des Messgerätes blinkt die LED einmalig kurz auf
- Tastenbetätigungen werden durch Blinken der LED bestätigt
- Bei einem Reset blinkt die LED solange beide Tasten gedrückt und der Reset noch nicht aktiv ist (Countdown). Sobald der Reset aktiv ist hört das Blinken auf.
- Bei einem laufenden Abgleich durch die Vorortbedienung blinkt die LED

## 7.5 Inbetriebnahme einer Dichtekompensation mit RSG45 (Gamma-Rechner)

Füllstandsmessung: FMG50 mit Memograph M RSG45 und Gasdichteinformation.

Im Behälter mit dem zu messenden Medium, befindet sich über dem Medium die Gasphase. Grundsätzlich absorbiert auch die Gasphase im Prozess Gammastrahlung, wenn auch in wesentlich geringerem Maße als das Medium. Diese Absorption wird in den Berechnungen berücksichtigt und während der Kalibration ausgeglichen.

In Prozessen mit schwankender Gasdichte wird jedoch eine Kompensation der Füllstandsmessung empfohlen. Das Füllstandssignal wird hierbei mit dem variablen Gasdichtewert verrechnet und kompensiert.

## 7.5.1 Fall 1: Dichtekompensation über Temperatur- und Druckmessung

Die Gasdichte wird in Abhängigkeit von Druck und Temperatur berechnet

#### Anordnung der Messeinrichtung

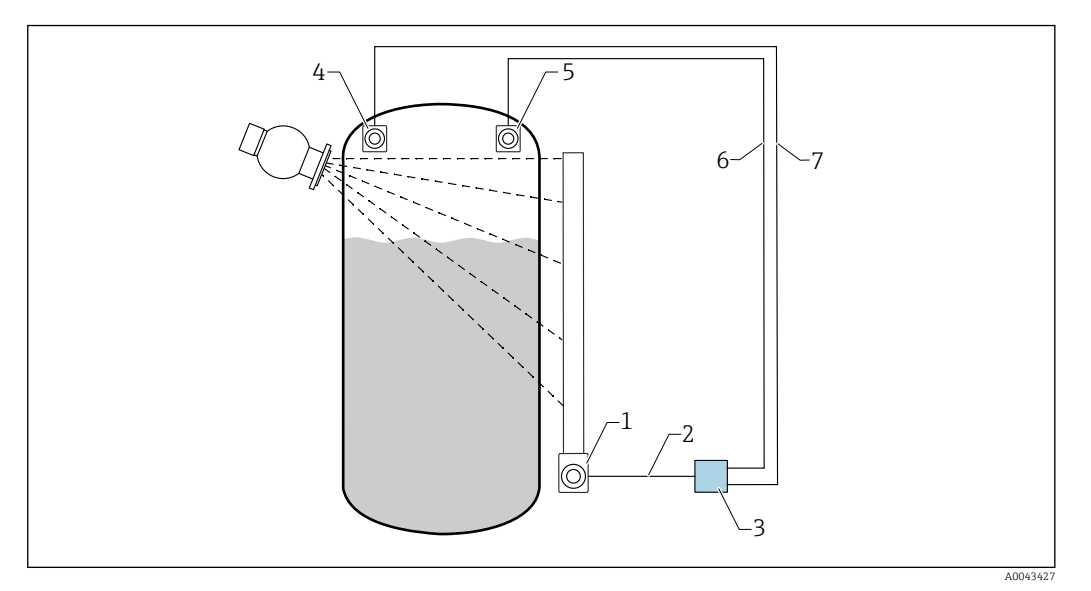

- *22 Anschlussbeispiel: RSG45 (Fall 1)*
- *1 FMG50 (Füllstand)*
- *2 HART-Kanal 2 (Füllstand)*
- *3 RSG45*
- *4 Drucksensor*
- *5 Temperatursensor*
- *6 HART-Kanal 4 (Temperatur)*
- *7 HART-Kanal 3 (Absolut-Druck)*

#### Anschluss der HART-Känale des RSG45

Kanal 2: FMG50 Füllstandsmessung

Kanal 3: Absolut-Druckmessung

Kanal 4: Temperaturmessung

#### RSG45 konfigurieren

*Grenzwerte einstellen oder löschen*

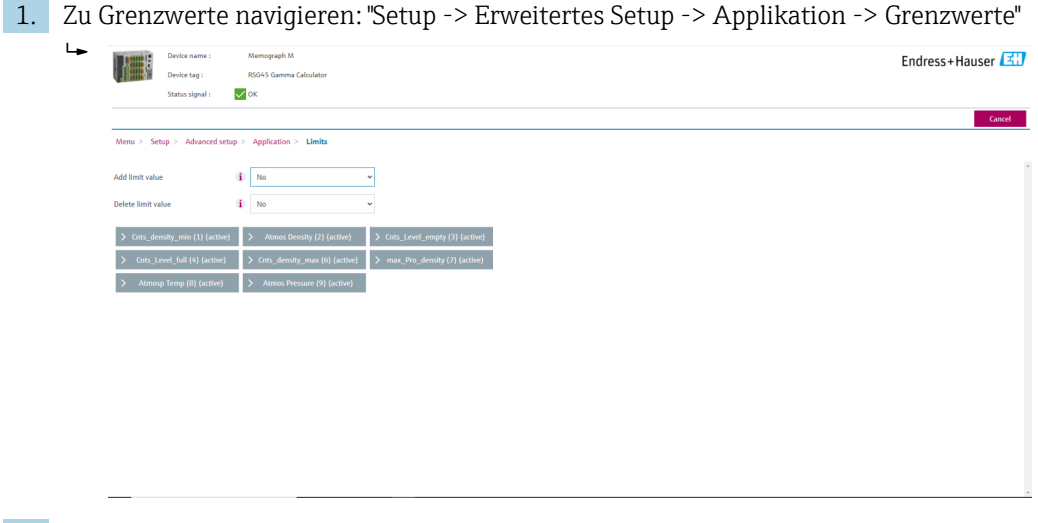

2. Grenzwerte eingeben

- FMG50 (Dichtemessung), Kanal 1
	- Cnts\_density\_min: Impulsrate (Impulse pro Sekunde, cnt/s) des FMG50 (Dichte) bei atmosphärischen Bedingungen (Umgebung)
	- Atmos Density: Atmosphärische Dichte (Umgebung)
	- Cnts density max: Impulsrate (Impulse pro Sekunde, cnt/s) des FMG50 (Dichte) bei maximaler Prozess-Dichte
	- max Pro density: Maximale Prozess-Dichte
- FMG50 (Füllstandsmessung), Kanal 2
	- Cnts\_Level\_empty: Impulsrate (Impulse pro Sekunde, cnt/s) bei 0 % Füllstand
	- Cnts\_Level\_full: Impulsrate (Impulse pro Sekunde, cnt/s) bei 100 % Füllstand
- Druckmessung, Kanal 3
	- Atmos Pressure: Atmosphären-Druck (Referenz)
- Temperaturmessung, Kanal 4 Atmos Temp: Atmosphären-Temperatur (Referenz)

*Mathematische Funktionen und Linearisierungs-Tabelle einstellen*

#### Anzeige in Prozent

 $\overline{a}$ 

1. Im Experten-Menü zur Linearisierungs-Tabelle navigieren: Experte → Applikation → Mathematik → Füllstand → Linearisierung

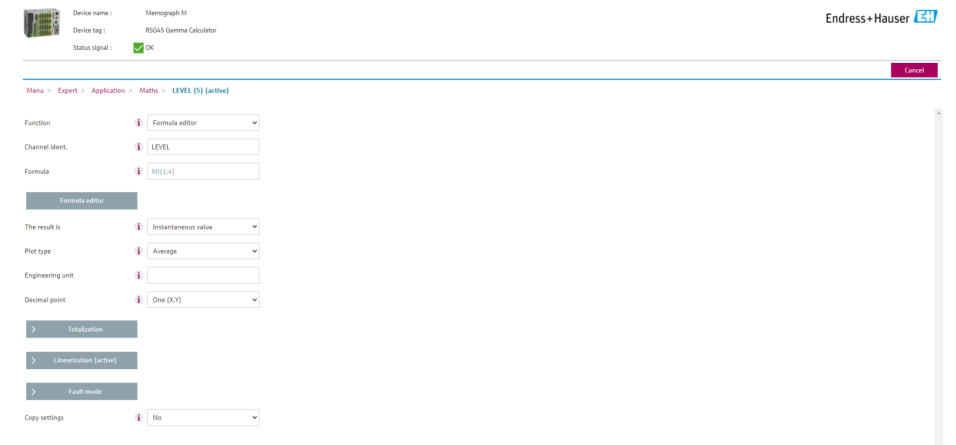

- 2. Wertepaare in die Linearisierungs-Tabelle eingeben. Ein Wertepaar besteht aus einem Prozent-Wert und der dazugehörenden Impulsrate (Impulse pro Sekunde, cnt/s).
	- Der linearisierte Messwert wird in Prozent angezeigt.

Die Linearisierungstabelle besteht aus bis zu 32 Wertepaaren.

Für eine hohe Messgenauigkeit, möglichst viele Wertepaare eingeben.

#### Sensoren und Känale einstellen

#### Kanal 2:

 $| \cdot |$ 

FMG50 Füllstandsmessung (HART-Ausgang)

- PV: Füllstand (%)
- SV: Impulsrate (Impulse pro Sekunde, cnt/s)

#### Kanal 3:

Druckmessung (HART-Ausgang) PV: Absolut-Druck (bar)

#### Kanal 4:

Temperaturmessung (HART-Ausgang) PV: Temperatur (K)

### 7.5.2 Fall 2: Dichtekompensation über FMG50 Gasdichte-Messung

#### Anordnung der Messeinrichtung

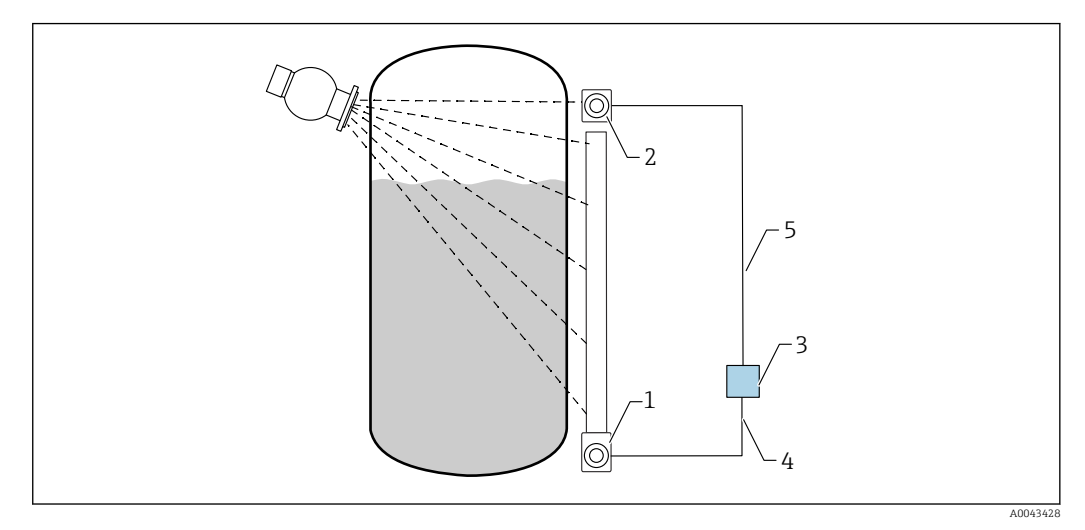

- *23 Anschlussbeispiel: RSG45 (Fall 2)*
- *1 FMG50 (Füllstand)*
- *2 FMG50 (Dichte)*
- *3 RSG45*
- *4 HART-Kanal 2 (Füllstand)*
- *5 HART-Kanal 1 (Dichte)*

#### Anschluss der HART-Känale des RSG45

Kanal 1: FMG50 Dichtemessung

Kanal 2: FMG50 Füllstandsmessung

#### RSG45 konfigurieren

*Grenzwerte einstellen oder löschen*

1. Zu Grenzwerte navigieren: "Setup -> Erweitertes Setup -> Applikation -> Grenzwerte"

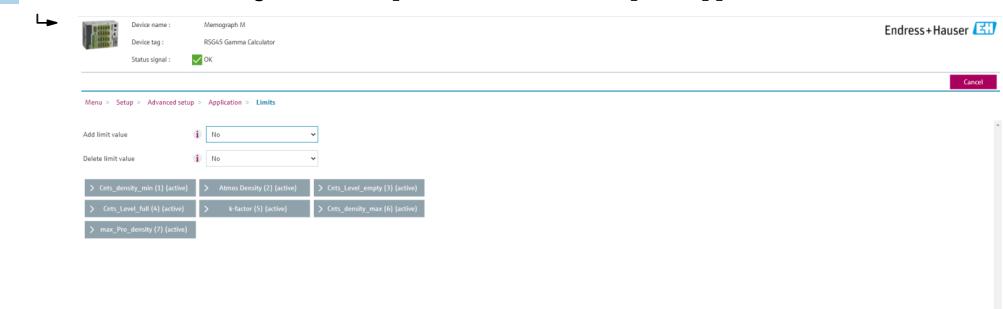

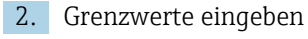

- FMG50 (Dichtemessung), Kanal 1
	- Cnts\_density\_min: Impulsrate (Impulse pro Sekunde, cnt/s) des FMG50 (Dichte) bei atmosphärischen Bedingungen (Umgebung)
	- Atmos Density: Atmosphärische Dichte (Umgebung)
	- Cnts density max: Impulsrate (Impulse pro Sekunde, cnt/s) des FMG50 (Dichte) bei maximaler Prozess-Dichte
	- max Pro density: Maximale Prozess-Dichte
	- K-factor = ln (Impulsrate<sub>Dampf</sub> / Impulsrate<sub>atm</sub>) / ( $\rho_{\text{Dampf}}$   $\rho_{\text{atm}}$ )
- FMG50 (Füllstandsmessung), Kanal 2
	- Cnts\_Level\_empty: Impulsrate (Impulse pro Sekunde, cnt/s) bei 0 % Füllstand
	- Cnts Level full: Impulsrate (Impulse pro Sekunde, cnt/s) bei 100 % Füllstand

K-Faktor bei Inbetriebnahme berechnen und in den RSG45 eingeben.

*Mathematische Funktionen und Linearisierungs-Tabelle einstellen*

#### Anzeige in Prozent

1. Im Experten-Menü zur Linearisierungs-Tabelle navigieren: Experte → Applikation → Mathematik → Füllstand → Linearisierung

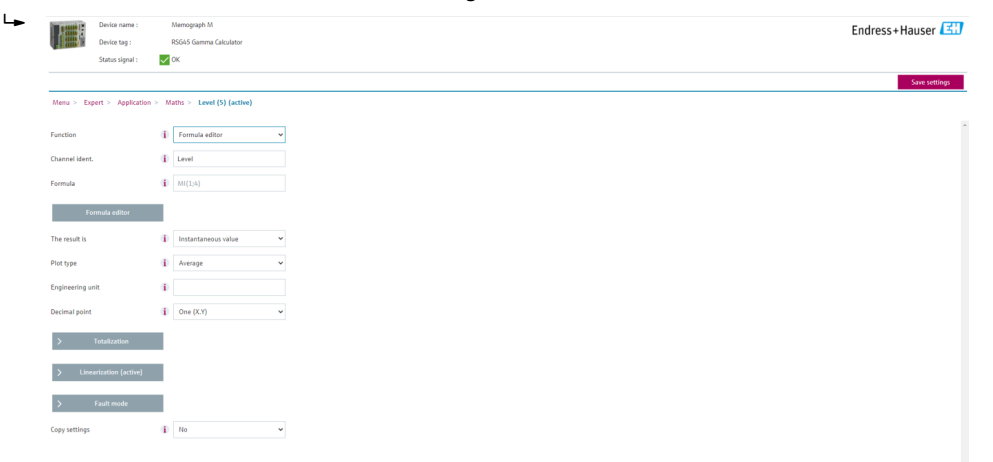

- 2. Wertepaare in die Linearisierungs-Tabelle eingeben. Ein Wertepaar besteht aus einem Prozent-Wert und der dazugehörenden Impulsrate (Impulse pro Sekunde, cnt/s).
	- Der linearisierte Messwert wird in Prozent angezeigt.

Die Linearisierungstabelle besteht aus bis zu 32 Wertepaaren.

Für eine hohe Messgenauigkeit, möglichst viele Wertepaare eingeben.

#### Sensoren und Känale einstellen

#### Kanal 1:

 $| \cdot |$ 

- FMG50 Dichtemessung (HART-Ausgang)
- PV: Dichte (kg/m3)
- SV: Impulsrate (Impulse pro Sekunde, cnt/s)

#### Kanal 2:

FMG50 Füllstandsmessung (HART-Ausgang)

- PV: Füllstand (%)
- SV: Impulsrate (Impulse pro Sekunde, cnt/s)

## 7.6 Bedienung und Einstellungen über RIA15

siehe RIA15 Betriebsanleitung BA01170K

## 7.7 Datenzugriff - Sicherheit

## 7.7.1 Verriegelung per Passwort in FieldCare / DeviceCare / **SmartBlue**

Der Gammapilot FMG50 kann über ein Passwort verriegelt und entriegelt werden (siehe Kapitel "Software-Verriegelung")

## 7.7.2 Hardware-Verriegelung

Der Gammapilot FMG50 kann über Schalter auf der Main-Unit verriegelt und entriegelt werden. Eine Hardware-Verriegelung kann nur über die Main-Unit (Schalter umlegen) entriegelt werden. Eine Entriegelung über Kommunikation ist hier nicht möglich.

## 7.7.3 Bluetooth® wireless technology (optional)

#### Die Signalübertragung per Bluetooth® wireless technology erfolgt nach einem vom Fraunhofer-Institut getesteten Verschlüsselungsverfahren

- Ohne die SmartBlue-App ist das Gerät per *Bluetooth*® wireless technology nicht sichtbar.
- Es wird nur eine Punkt-zu-Punkt Verbindung zwischen einem Sensor und einem Smartphone oder Tablet aufgebaut.
- Die *Bluetooth*® wireless technology Schnittstelle kann über SmartBlue, FieldCare oder DeviceCare deaktiviert werden.
- Über FieldCare oder DeviceCare ist eine Reaktivierung der *Bluetooth*® wireless technology Schnittstelle möglich.
- Über die SmartBlue-App ist eine Reaktivierung der *Bluetooth*® wireless technology Schnittstelle nicht möglich.

## 7.7.4 Verriegelung RIA15

Das Geräte-Setup kann über einen 4-stelligen Benutzercode gesperrt werden

Weitere Informationen sind in der Betriebsanleitung des RIA15 verfügbar  $\mathbf{E}$ 

# 7.8 Übersicht Bedienmenü

Die komplette Übersicht des Bedienmenüs ist in der Dokumentation "Beschreibung Geräteparameter" ersichtlich.

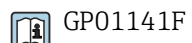

# 8 Diagnose und Störungsbehebung

## 8.1 Systemfehlermeldungen

## 8.1.1 Fehlersignal

Fehler, die während der Inbetriebnahme oder während des Betriebes auftreten, werden folgendermaßen angezeigt:

- Fehlersymbol, Displayfarbe, Fehlercode und Fehlerbeschreibung auf der Anzeige und Bedienmodul.
- Stromausgang, konfigurierbar:
	- MAX, 110%, 22 mA
	- MIN, -10%, 3,6 mA

Standardeinstellung: MIN, -10%, 3,6 mA  $\boxed{2}$ 

Der Max-Alarmstrom kann zwischen 21,5 … 23,0 mA konfiguriert werden. Der Stan- $\mathbf{h}$ dard-Wert ist 22,5 mA.

## 8.1.2 Fehlerarten

- Störungsfreier Betrieb: Displaybeleuchtung grün
- Alarm oder Warnung: Displaybeleuchtung rot
- Alarm: Der Ausgangsstrom nimmt einen Wert an, der zuvor festgelegt wurde. Eine Fehlermeldung wird angezeigt
	- MAX, 110%, 22 mA
	- MIN, -10%, 3,8 mA
- Warnung: Das Gerät misst weiter. Eine Fehlermeldung wird angezeigt (abwechselnd mit dem Messwert)

Die Fehleranzeige über die Displayfarbe funktioniert nur wenn die Betriebsspannung H nicht unter 16 V liegt

# 8.2 Mögliche Kalibrationsfehler

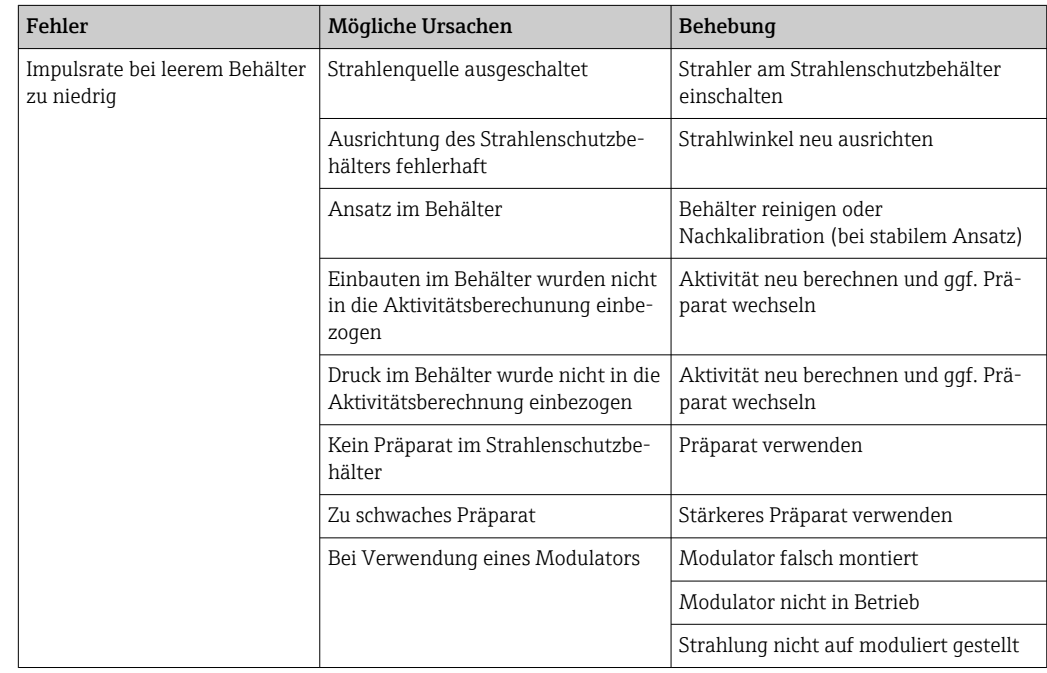

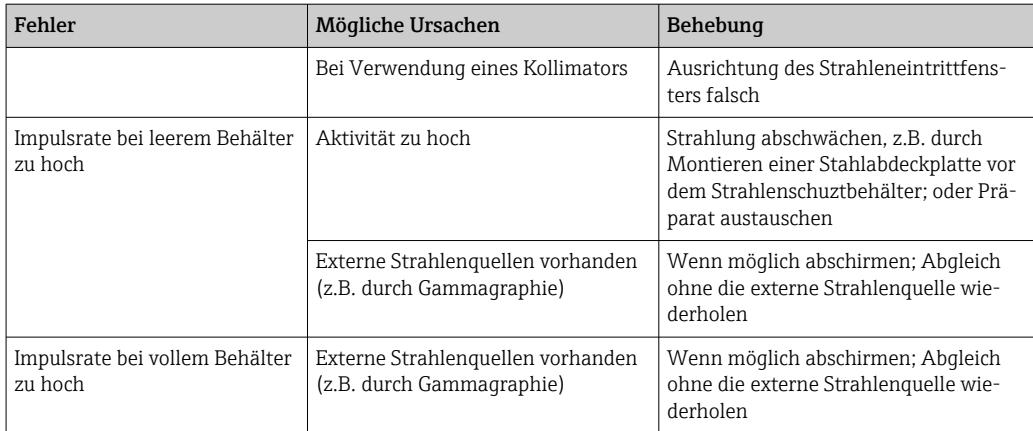

## 8.3 Diagnoseereignis

## 8.3.1 Diagnoseereignis im Bedientool

Wenn im Gerät ein Diagnoseereignis vorliegt, erscheint links oben im Statusbereich des Bedientools das Statussignal zusammen mit dem dazugehörigen Symbol für Ereignisverhalten gemäß NAMUR NE 107:

- Ausfall (F)
- Funktionskontrolle (C)
- Außerhalb der Spezifikation (S)
- Wartungsbedarf (M)
- Störungsfreier Betrieb: Displaybeleuchtung grün
- Alarm oder Warnung: Displaybeleuchtung rot

#### Behebungsmaßnahmen aufrufen

- ‣ Zu Menü Diagnose navigieren
	- In Parameter Aktuelle Diagnose wird das Diagnoseereignis mit Ereignistext angezeigt

## 8.3.2 Liste der Diagnoseereignisse im Bedientool

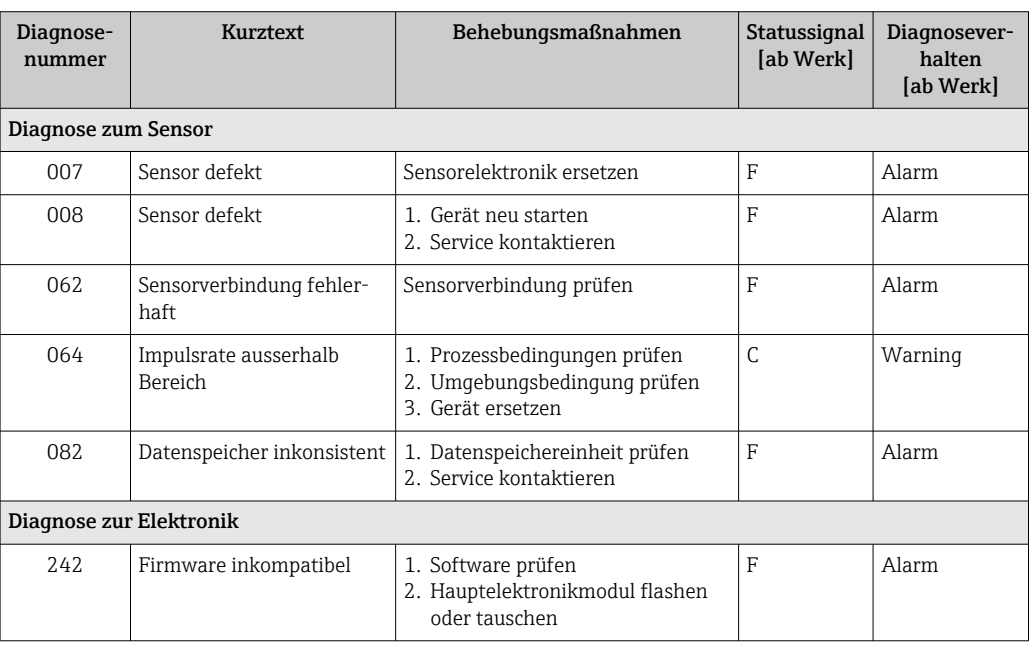

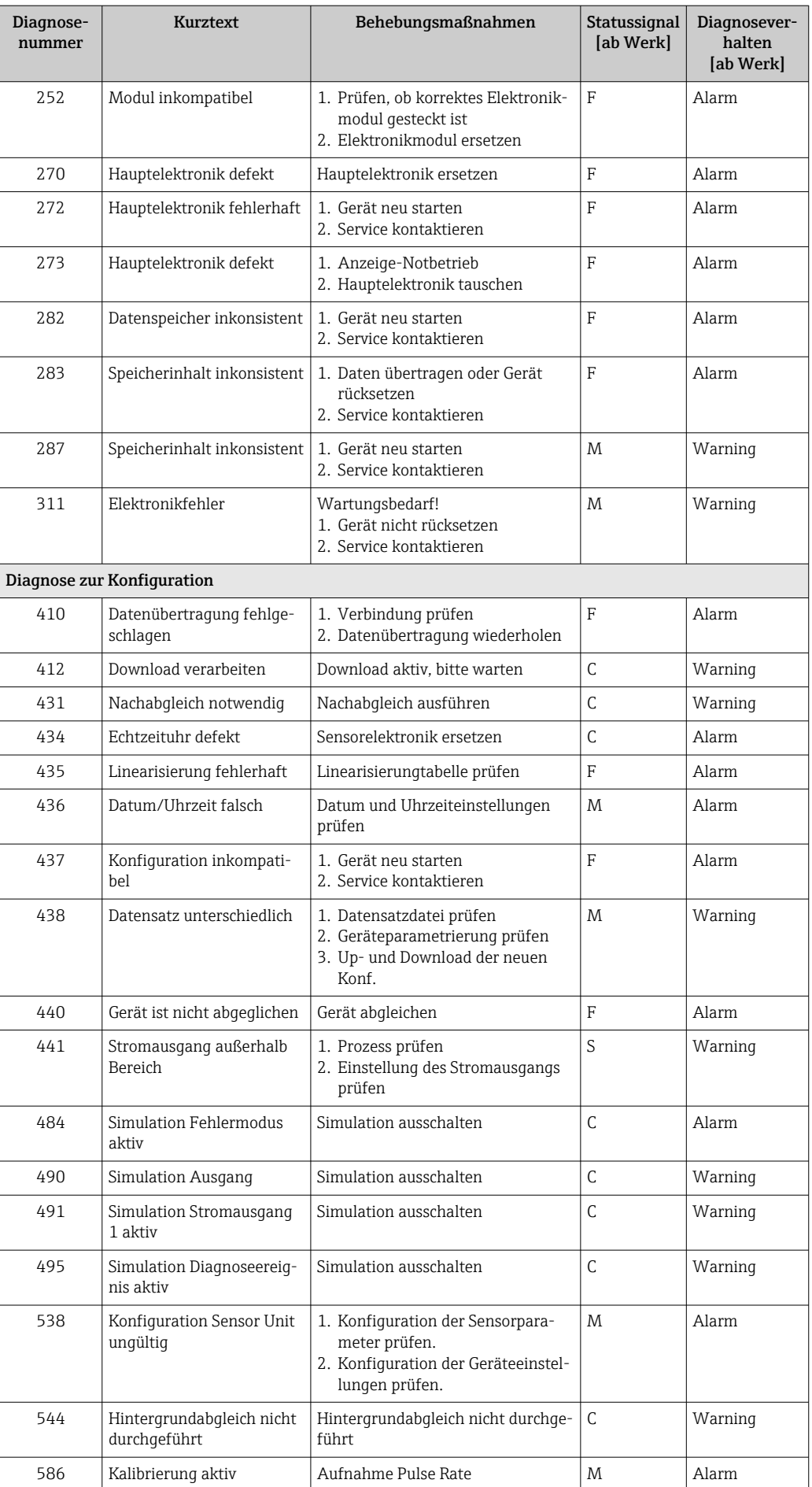

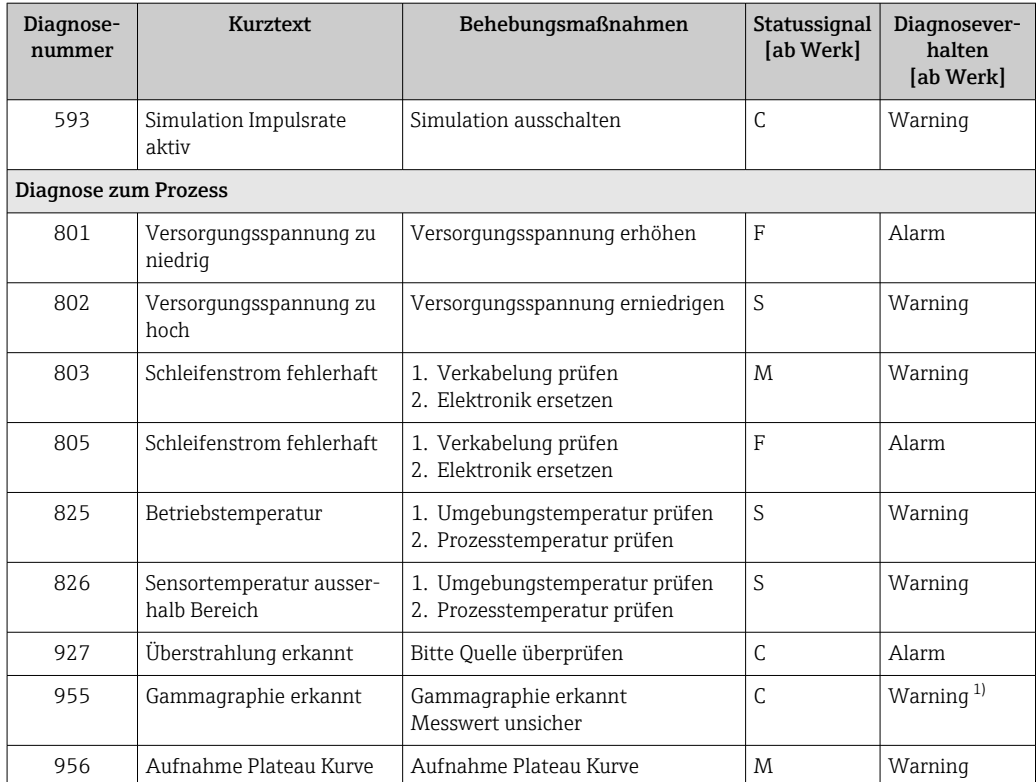

1) Diagnoseverhalten ist änderbar.

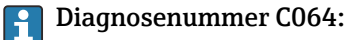

Service kontaktieren bevor das Gerät ausgetauscht wird

#### Diagnosenummer F825: H

Abhängig von der Sensorvariante kann das Diagnoseverhalten Alarm oder Warning sein

- Für NaI(Tl)-Szintillatoren ist das Diagnoseverhalten immer Warning:
	- bei Überschreiten von +80 °C
	- bei Unterschreiten von –40 °C
- Für PVT-Szintillatoren ist das Diagnoseverhalten:
	- Alarm: bei Überschreiten von +65 °C
	- Warning: bei Überschreiten von +60 °C oder Unterschreiten von –40 °C
- Für PVT(HT)-Szintillatoren ist das Diagnoseverhalten:
	- Alarm: bei Unterschreiten von –25 °C
	- Warning: bei Überschreiten von +80 °C oder Unterschreiten von –20 °C

#### P Diagnosenummer 955:

Diagnoseverhalten ist änderbar. Siehe Kapitel 8.6 "Gammagraphie"

## 8.3.3 Anzeige der Diagnoseereignisse

#### Aktueller Fehler

Im Menü ist der Parameter Parameter Aktuelle Diagnose mit Zeitstempel verfügbar.

#### Letzter Fehler

Im Menü ist der Parameter Parameter Letzte Diagnose mit Zeitstempel verfügbar.

#### Ereignislogbuch

Im Ereignislogbuch werden die Events gespeichert.

#### Navigation

Menü "Diagnose" → Ereignislogbuch

## 8.4 Diagnoseereignis im RIA15

Im RIA15 wird ein Diagnoseereignis nicht direkt angezeigt. Nur bei einem Alarm erscheint im RIA15 Display direkt der Fehler F911.

#### Diagnoseereigniss im RIA15 anzeigen

1. Navigieren zu: DIAG/TERR

- 2. **E** drücken
- 3. **E** drücken
- 4. E drücken
- 5.  $\boxplus$  3 x drücken
- 6. drücken
	- Das Diagnoseereignis des Feldgeräts wird im RIA15 Display angezeigt Typ des Diagnoseerignisses (F, M, C, S) + der Code der Service ID wird angezeigt. Z. B.: F124 - für F270 (Hauptelektronik defekt) und Service-ID 124 (Rom Defect On MB)

## 8.5 Gammagraphie

#### 8.5.1 Grundlagen

Diese Funktion stellt eine Erkennung von Störstrahlung dar, die die Messung unterbricht. Ziel der Gammagraphie-Erkennung ist es, Störstrahlung zu erkennen, wie sie typischerweise bei der zerstörungsfreien Materialprüfung innerhalb der Anlage auftritt. Ohne Gammagraphie-Erkennung würde diese Störstrahlung zu einem zu kleinen Messwert führen (0% bzw. ρmin). Mit Gammagraphie-Erkennung hingegen, nimmt der Messwert in diesem Fall einen definierten Wert an (Alarmstrom oder letzten Messwert halten).

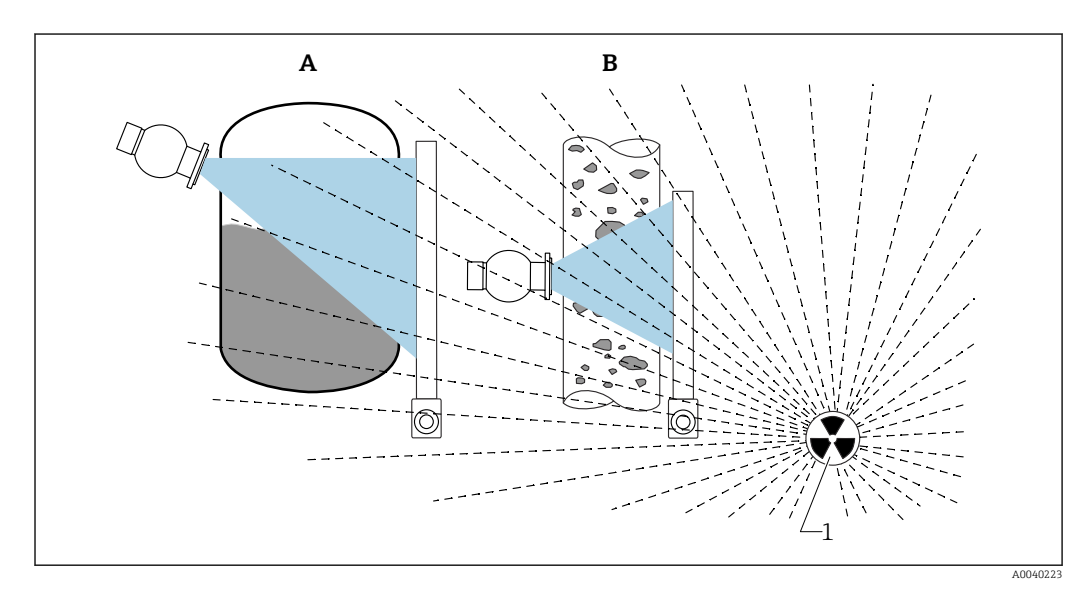

 *24 Einfluss von Gammagraphie auf radiometrische Messungen*

*1 Störstrahlung*

### 8.5.2 Reaktion auf erkannte Gammagraphie-Strahlung

Wenn das Gammagraphie-Kriterium Gammagraphie-Limit erfüllt ist, nimmt der Ausgang des Gerätes einen vom Anwender definierten Wert an (Parameter Gammagraphie-Detektion). Außerdem wird eine Warnung ausgegeben. Nach einer vom Anwender maximal festgelegten Zeit (Parameter Haltezeit) wird dann ein Alarmstrom und ein Event (auswählbar über Parameter Gammagraphie Detektion) ausgegeben.

Die Gammagraphie Erkennung ist auch mit modulierter Strahlung verfügbar.

Wenn die Option Heartbeat verfügbar ist, so ist die Anzahl der erkannten Gammagraphie-Ereignisse, sowie die Gesamtdauer von der erkannten Gammagraphie-Ereignisse im Heartbeat Verification-Report verfügbar.

### 8.5.3 Grenzen der Gammagraphie-Erkennung und Verhalten bei Überstrahlung

Die Gammagraphie-Erkennung ist aktiv im zulässigen Bestrahlungsbereich des Gerätes, d.h. bis ≤65000 cnt/s. Innerhalb dieses Bereiches kann die Messgenauigkeit des Gerätes garantiert werden, so dass nach Ende der Gammagraphie die Messung sofort wieder verfügbar ist.

Oberhalb des zulässigen Bestrahlungsbereiches wird nach 1 s ein Überstrahlungsalarm (Diagnosenummer 927) gemeldet, unabhängig von den Einstellungen zur Gammagraphie-Erkennung. Der Stromausgang ist während des Überstrahlungsalarms immer auf Fehlerstrom.

Während des Überstrahlungsalarms wird zum Schutz der Photomultiplier-Röhre die Hochspannungsversorgung der Röhre ausgeschaltet und zyklisch wieder eingeschaltet, um die Bestrahlungsintensität zu prüfen. Die Pausenzeit, in denen die Röhre ausgeschaltet bleibt ist 60 s. Das Ende einer Überstrahlung kann also frühestens nach 60 s erkannt werden. Nach Ende der Überstrahlung wird die Versorgungspannung neu eingeregelt, so dass zusätzlich zu der Pausenzeit etwa 30 s benötigt werden, bis das Sensorsignal aus dem Alarmzustand geht.

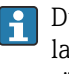

Durch das zyklische Abschalten der Hochspannung kann eine Überstrahlung beliebig lange anliegen, ohne dass die Lebensdauer des Photomultipliers oder des Gesamtgerätes beeinträchtigt werden.

## 8.5.4 Einstellungen Gammagraphie

Die Gammagraphie-Erkennung kann konfiguriert werden unter:

Applikation -> Sensor -> Gammagraphie Erkennung (Gammagraphy detection)

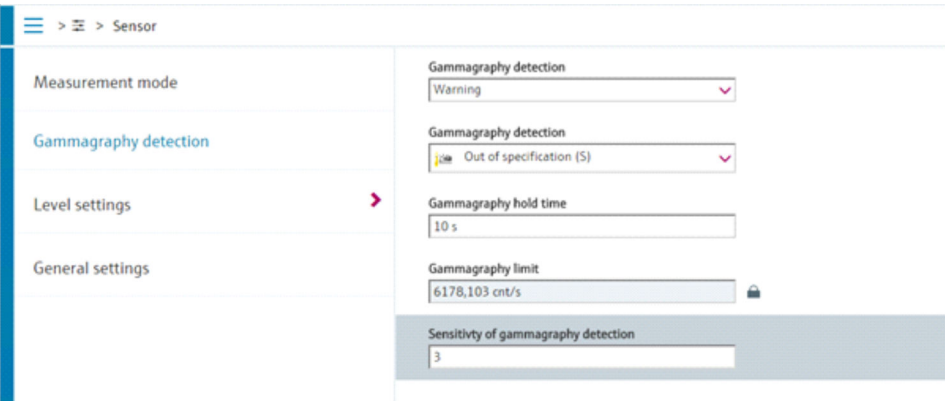

## 8.5.5 Parameter Gammagraphie-Erkennung

Mit diesem Parameter kann die Gammagraphie-Erkennung ein- und ausgeschaltet werden.

Zusätzlich kann die Eventklasse entsprechend NE107 definiert werden l - I

#### Gammagraphie-Erkennung -> Aus

Die Gammagraphie-Erkennung ist ausgeschaltet. Der Stromausgang wird im Gammagraphiefall -10 % Messwert anzeigen (3,8 mA).

#### Gammagraphie-Erkennung -> Alarm

Die Gammagraphie-Erkennung ist eingeschaltet. Der Stromausgang wird im Gammagraphiefall auf Fehlerstrom gehen (3,6 mA oder  $\geq$  21,5 mA, je nach Konfiguration Alarmstrom).

#### Gammagraphie-Erkennung -> Warnung

Die Gammagraphie-Erkennung ist eingeschaltet. Der Stromausgang wird auf dem letzten gültigen Messwert vor Detektion der Gammagraphie festgehalten.

## 8.5.6 Parameter Gammagraphie-Haltezeit

Mit diesem Parameter wird definiert, wie lange der Messwert festgehalten wird, wenn Gammagraphie-Strahlung erkannt wurde. Nach dieser Zeit nimmt der Strom-Ausgang den im Parameter Gammagraphie-Erkennung definierten Wert an.

Die Haltezeit sollte etwas länger sein als die maximale Dauer einer Gammagraphie-Messung. Ist die maximale Impulsrate nach der Haltezeit immer noch überschritten, so wird ein Alarm ausgegeben.

Ein Event wird erst nach Ablauf der Haltezeit in die Eventliste eingetragen

### **A**WARNUNG

‣ Während der Haltezeit wird eine Messwertänderung nicht erkannt. In einer Sicherheitsschutzschaltung darf die Haltezeit nicht größer gewählt werden, als die zulässige Process Safety Time

## 8.5.7 Parameter Gammagraphie-Limit

Gammagraphie-Strahlung wird erkannt, wenn die Impulsrate am Detektor den maximalen Wert Gammagraphie-Limit überschreitet. Dieser Wert wird anhand der maximalen Impulsrate aus dem Abgleich (in der Regel "upper range value"), sowie der eingestellten Gammagraphie-Empfindlichkeit bestimmt.

### 8.5.8 Parameter Gammagraphie-Empfindlichkeit

Der passende Empfindlichkeitswert hängt stark von den Prozess- und Umgebungsbedingungen ab. Darum lassen sich keine allgemeinen Regeln für seine Wahl geben. Man kann sich aber an folgenden Prinzipien orientieren:

- Bei homogenen Messgütern mit glatter und ruhiger Oberfläche sollte ein kleiner Wert (1…3) eingegeben werden. Gammagraphie wird dann mit hoher Empfindlichkeit erkannt.
- Bei inhomogenen Messgütern und turbulenten Oberflächen sollte ein großer Wert (3… 7) eingegeben werden, weil sonst zufällige Schwankungen der Zählrate fälschlicherweise als Gammagraphiereignis erkannt werden.
- Wenn das Gerät gelegentlich Gammagraphie meldet, obwohl keine Gammgraphie- $\mid$  -  $\mid$ strahlung vorliegt, dann empfiehlt es sich, den Wert leicht zu erhöhen. Umgekehrt sollte der Wert verkleinert werden, wenn Gammagraphiestrahlung nicht erkannt wurde.

## 8.6 Nachkalibrierung Dichte Mehrpunktabgleich

### 8.6.1 Grundlagen

Wenn sich die Messbedingungen geändert haben, z.B. durch Ablagerungen an der Rohrleitung kann eine Nachkalibrierung der Messung erforderlich werden.

Der Absorptionskoeffizient µ der ursprünglichen Kalibration bleibt dabei erhalten, es wird jedoch die Bezugs-Impulsrate  $I_0$  neu bestimmt, wodurch sich die gesamte Linearisierungsfunktion verschiebt.

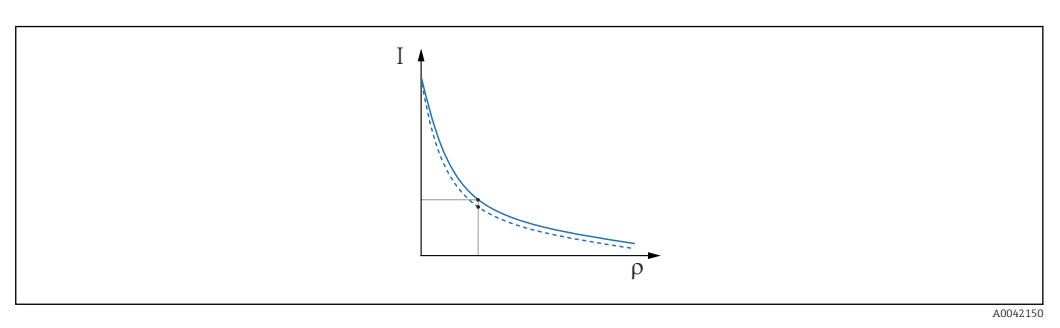

 *25 Verschiebung der Linearisierung*

*I Impulsrate (Impulse pro Sekunde, cnt/s)*

*ρ Dichte*

## 8.6.2 Nachkalibrierung Dichte Mehrpunktabgleich durchführen

- 1. im Bedienmenue die Kalibrationsart von Option Mehrpunktabgleich auf Option Einpunktabgleich umstellen
	- Applikation → Sensor → Dichte Einstellungen → Abgleich- oder Linearisierungstyp

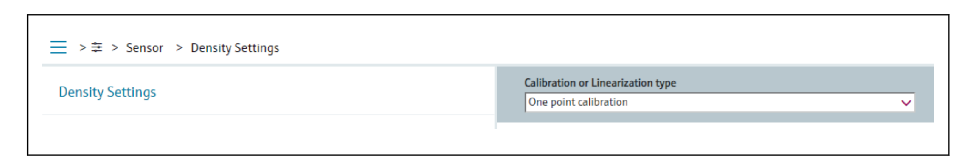

A0042151

2. Nach Umstellen der Kalibrationsart auf Einpunkt-Abgleich, mit Hilfe des Inbetriebnahme-Wizards den Einpunkt-Abgleich durchgeführen..

Die Kalibrationsart nur im Bedienmenue umstellen. Wenn die Kalibrationsart im Inbetriebnahme-Wizard umgestellt wird, wird der vorhandene Absorptionskoeffizient der bisherigen Kalibration durch den Standardwert 7,7 mm<sup>2</sup>/g ersetzt. Dies würde eine komplette Neukalibrierung der Messstelle erforderlich machen. In diesem Fall kann der µ-Wert manuell aus der Dokumentation zur Inbetriebnahme entnommen und anstatt des Standardwertes eingetragen werden.

## 8.7 Echtzeituhr und Zerfallskompensation

## 8.7.1 Grundlagen

Der Gammapilot FMG50 enthält für die Zerfallskompensation eine Echtzeituhr, die in der Regel aus der Klemmenspannung versorgt wird. Um Spannungsunterbrechungen zu überbrücken, wird diese Uhr mit einer Batterie gepuffert.

Damit die Uhr korrekt arbeitet und das Datum bei einer Spannungsunterbrechung erhalten bleibt, muss die Batterie eine ausreichende Restladung aufweisen.

Die Batterie entlädt sich über die Lebensdauer des Gerätes selbst. Der Prozess ist temperaturabhängig, bei hoher Umgebungstemperatur ist die Selbstentladung schneller.

Um die Selbstentladung klein zu halten, Geräte nicht über einen längeren Zeitraum bei hohen Temperaturen lagern

## 8.7.2 Stellen der Echtzeituhr

Bei niedrieger Batteriekapazität erscheint die Fehlermeldung M434 "Echtzeituhr Batterie ist leer"

In diesem Fall muss das Datum nach jeder Spannungsunterbrechung neu gesetzt werden oder die Batterie ausgetauscht werden.

Die Batterie kann nur durch den Endress+Hauser-Service ausgetauscht werden  $\boxed{2}$ 

#### Stellen der Uhrzeit

1.  $\rightarrow$  Applikation  $\rightarrow$  Sensor  $\rightarrow$  Sensor Trim Gamma

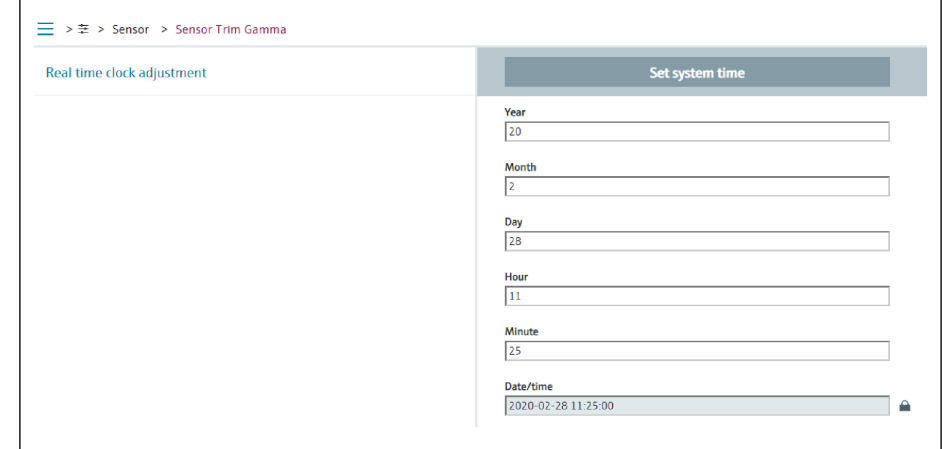

2. Durch Betätigen des Elemets "Set system time" wird die Uhrzeit auf die Uhrzeit des Bediengerätes gesetzt (dem angeschlossenen PC oder Bluetooth-Gerät).

Einstellung der Uhr im Auslieferzustand: koordinierte Weltzeit (UTC).

A0042154

### **A**WARNUNG

‣ Eine falsche Uhrzeit verfälscht das Ergebnis der Zerfallskompensation. Dies könnte zu einem im Gerät nicht diagnostizierbaren gefährlichen Fehler führen.

## 8.8 Verhalten bei geringer Klemmenspannung

### 8.8.1 Grundlagen

Bei geringer Klemmenspannung kann das verfügbare Energie-Niveau unter Umständen nicht ausreichen, um alle Funktionen des Gerätes zur Verfügung zu stellen. Um eine sichere Messfunktion zu gewährleisten werden abhängig von der verfügbaren Energie folgende Maßnahmen getroffen:

- Bei Geräten mit Display (optional): die Hintergrundbeleuchtung des Displays und die Bluetooth-Funktion werden deaktiviert
- Bei Geräten ohne Display: dem Sensor steht immer die gesamte verfügbare Energie zur Verfügung

Falls die Energie auch nicht ausreichen sollte, um die Messfunktion sicher zu stellen wird ein Alarm F801 "Versorgungsspannung erhöhen" ausgegeben und die Sensorfunktion ausgeschaltet.

## 8.9 Historie

#### 8.9.1 Firmware-Historie

#### Firmware-Version

- 01.00.00
	- initiale Software
	- gültig ab: 31.08.2019
- 01.00.01
	- SIL Funktionen zertifiziert
	- Hintergrundbeleuchtung des Displays verfügbar
	- gültig ab: 10.02.2020
- 01.00.02
	- für WHG-Überfüllsicherungen zertifiziert
	- Verhalten bei Überstrahlung verbessert
	- Verhalten des Displays bei Unterversorgung geändert (Displaybeleuchtung und Bluetooth werden bei ausreichender Versorgung wieder aktiviert)
	- Fehler werden nun gewichtet nach Relevanz auf dem Display angezeigt und nicht mehr nach zeitlichen Auftreten
	- Die Wizards für Heartbeat-Verification und SIL-Prooftest sind nun auch über Bluetooth verfügbar (Update der SmartBlue-App erforderlich)
	- Fehlerkorrekturen
	- gültig ab: 01.03.2021
- 01.00.03
	- Kundenspezifische OEM-Version, nicht öffentlich verfügbar
- 01.00.04
	- Verhalten bei Fehlen terrestrischer Hintergrundstrahlung verbessert
	- Erstinbetriebnahme durch Prozessanzeiger RIA15 nun möglich
	- Fehlerkorrekturen
	- gültig ab: 25.02.2022
- 01.00.05
	- Überstrahlungsalarm verbessert für Leer-Rohr bei Dichtemessungen
	- Wiederherstellung des Historoms auf Werksauslieferzustand für Endress+Hauser Service möglich
	- Fehlerkorrekturen
	- gültig ab: 01.07.2022

#### **A**WARNUNG

Die Firmware-Version 01.00.04 und 01.00.05 ist nicht für WHG-Überfüllsicherungen zertifiziert

- ‣ Geräte mit Merkmal 590, Option LD "WHG Überfüllsicherung" dürfen nur mit Firmware-Version 01.00.02 betrieben werden
- Über die Produktstruktur kann die Firmware-Version explizit bestellt werden. Hiermit lässt sich sicherstellen, dass die Firmware-Version mit einer geplanten oder in Betrieb befindlichen Systemintegration kompatibel ist.

## 8.9.2 Hardware-Historie

#### Hardware-Version

- 01.00.00 -> initiale Hardware gültig ab: 31.08.2019
- 01.00.01 -> Hintergrundbeleuchtung des Displays verfügbar (Update der Display-Firmware kann erforderlich sein) gültig ab: 10.02.2020

# 9 Wartung und Reparatur

## 9.1 Reinigung

Bei der Außenreinigung ist darauf zu achten, dass das verwendete Reinigungsmittel die Gehäuseoberfläche und die Dichtungen nicht angreift.

## 9.2 Reparatur

## 9.2.1 Reparaturkonzept

Das Endress+Hauser-Reparaturkonzept sieht vor, dass die Geräte modular aufgebaut sind und Reparaturen durch den Endress+Hauser-Service oder durch entsprechend geschulte Kunden durchgeführt werden können.

Ersatzteile sind jeweils zu sinnvollen Kits mit einer zugehörigen Austauschanleitung zusammengefasst.

Für weitere Informationen über Service und Ersatzteile bitte an den Endress+Hauser-Service wenden.

## 9.2.2 Reparatur von Geräten mit Ex-Zertifikat

#### Bei Reparaturen von Geräten mit Ex-Zertifikat ist zusätzlich Folgendes zu beachten:

- Reparaturen von Ex-zertifizierten Geräten nur duch sachkundiges Personal oder durch den Endress+Hauser Service durchführen lassen.
- Die entsprechenden einschlägigen Normen, nationalen Ex-Vorschriften sowie die Sicherheitshinweise (XA) und Zertifikate sind zu beachten.
- Es dürfen nur Original-Ersatzteile von Endress+Hauser verwendet werden.
- Ein Umbau eines zertifizierten Gerätes in eine andere zertifizierte Variante darf nur durch den Endress+Hauser Service in Endress+Hauser Werkstätten erfolgen.
- Ex-relevante Reparaturen und Ex-relevante Umbauten sind zu dokumentieren.

Für SIL-Geräte sind die Hinweise des Handbuchs "Funktionale Sicherheit" zu beachten

## 9.3 Austausch

## **AVORSICHT**

Bei sicherheitsbezogenem Einsatz ist ein Upload/Download-Verfahren nicht zulässig.

‣ Nach dem Austausch eines kompletten Gerätes bzw. eines Elektronikmoduls können die Parameter über die Kommunikationsschnittstelle wieder ins Gerät gespielt werden (Download). Voraussetzung ist, dass die Daten vorher mit Hilfe des "FieldCare/DeviceCare" auf dem PC abgespeichert wurden (Upload).

## 9.3.1 Füllstandsmessung und Grenzstanderfassung

Es kann weiter gemessen werden, ohne einen neuen Abgleich durchzuführen. Die Abgleichwerte sind aber so bald wie möglich zu kontrollieren, da sich die Montagelage geringfügig verändert haben kann.

## 9.3.2 Dichte- und Konzentrationsmessung

Nach dem Austausch muss ein neuer Abgleich durchgeführt werden.

## 9.3.3 HistoROM

Nach Austausch von Display oder Transmitterelektronik ist kein Neuabgleich des Geräts erforderlich. Die Parameter sind im HistoROM gespeichert.

Nach Ausbau der Transmitterelektronik: HistoROM entnehmen und in das neue Ersatzteil stecken.

Bei Verlust oder Defekt des HistoROM bitte an den den Endress+Hauser Service wen-I÷ den.

## 9.4 Ersatzteile

Seriennummer in *W@M Device Viewer* ([www.endress.com/deviceviewer\)](http://www.endress.com/deviceviewer) eingeben.

Dort werden alle Ersatzteile zum Messgerät inklusive Bestellcode aufgelistet und lassen sich bestellen. Wenn vorhanden steht auch die dazugehörige Einbauanleitung zum Download zur Verfügung.

Seriennummer:  $| \cdot |$ 

- Befindet sich auf dem Geräte- und Ersatzteil-Typenschild.
- Lässt sich über Parameter "Seriennummer" im Untermenü "Geräteinformation" auslesen.

## 9.5 Rücksendung

Im Fall einer Reparatur, Werkskalibrierung, falschen Lieferung oder Bestellung muss das Messgerät zurückgesendet werden. Als ISO-zertifiziertes Unternehmen und aufgrund gesetzlicher Bestimmungen ist Endress+Hauser verpflichtet, mit allen zurückgesendeten Produkten, die mediumsberührend sind, in einer bestimmten Art und Weise umzugehen.

Um eine sichere, fachgerechte und schnelle Rücksendung Ihres Geräts sicherzustellen: Informieren Sie sich über Vorgehensweise und Rahmenbedingungen auf der Endress+Hauser Internetseite http://www.endress.com/support/return-material

## 9.6 Entsorgung

## $\boxtimes$

Gemäß der Richtlinie 2012/19/EG über Elektro- und Elektronik-Altgeräte (WEEE) sind unsere Produkte mit dem abgebildeten Symbol gekennzeichnet, um die Entsorgung von WEEE als unsortierten Hausmüll zu minimieren. Diese Produkte dürfen nicht als unsortierter Hausmüll entsorgt werden und können an Endress+Hauser zur Entsorgung zurückgegeben werden zu den in unseren Allgemeinen Geschäftsbedingungen festgelegten oder individuell vereinbarten Bedingungen.

## 9.6.1 Batterieentsorgung

- Der Endnutzer ist zur Rückgabe gebrauchter Batterien gesetzlich verpflichtet.
- Der Endnutzer kann Altbatterien bzw. die Elektronikbaugruppen, die diese Batterien enthalten, unentgeltlich an Endress+Hauser zurückgeben.

## $\boxtimes$

Dieses Symbol kennzeichnet gemäß BattG §28 Absatz 1 Nummer 3 Elektronikbaugruppen, die nicht in den Hausmüll gegeben werden dürfen.

# 9.7 Kontaktadressen von Endress+Hauser

Kontaktadressen verfügbar unter: www.endress.com/worldwide oder Endress+Hauser Niederlassung.

# 10 Zubehör

## 10.1 Commubox FXA195 HART

Für die eigensichere HART-Kommunikation mit FieldCare/DeviceCare über die USB-Schnittstelle. Für Einzelheiten siehe

**TI00404F** 

## 10.2 Field Xpert SFX350, SFX370, SMT70

Kompaktes, flexibles und robustes Industrie-Handbediengerät für die Fernbedienung und Messwertabfrage von HART- Geräten. Für Einzelheiten siehe

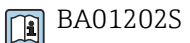

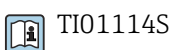

## 10.3 Montagevorrichtung (für Füllstands- und Grenzstandmessung)

## 10.3.1 Montage der Haltekonsole

Das Hilfsmaß A wird verwendet, um den Montageort der Haltekonsole in Abhängigkeit des Messbereichs festzulegen.

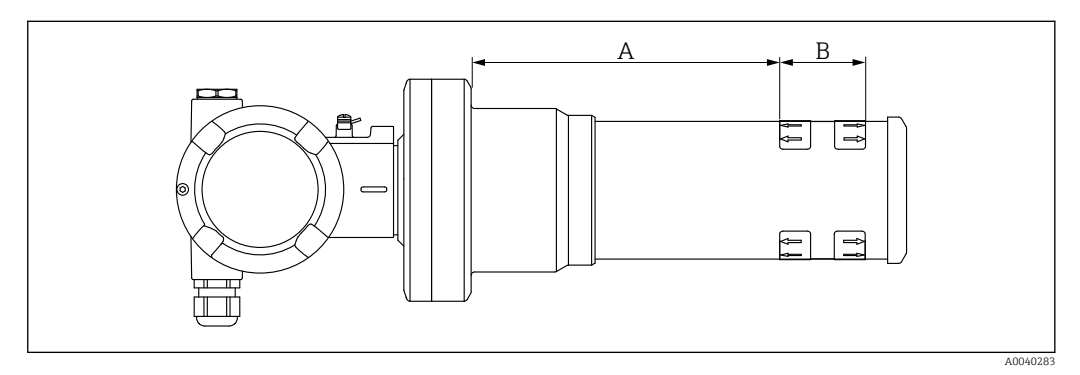

 *26 A definiert den Abstand zwischen dem Geräteflansch und dem Anfang des Messbereichs. Der Abstand A ist abhängig vom Material des Szintillators (PVT oder Nal).*

- *A: PVT, Abstand : 172 mm (6,77 in)*
- *A: Nal, Abstand : 180 mm (7,09 in)*
- *B: Lage und Länge des Messbereichs*

## 10.3.2 Montagehinweise

Abstand zwischen den Montageklemmen so groß wie möglich halten

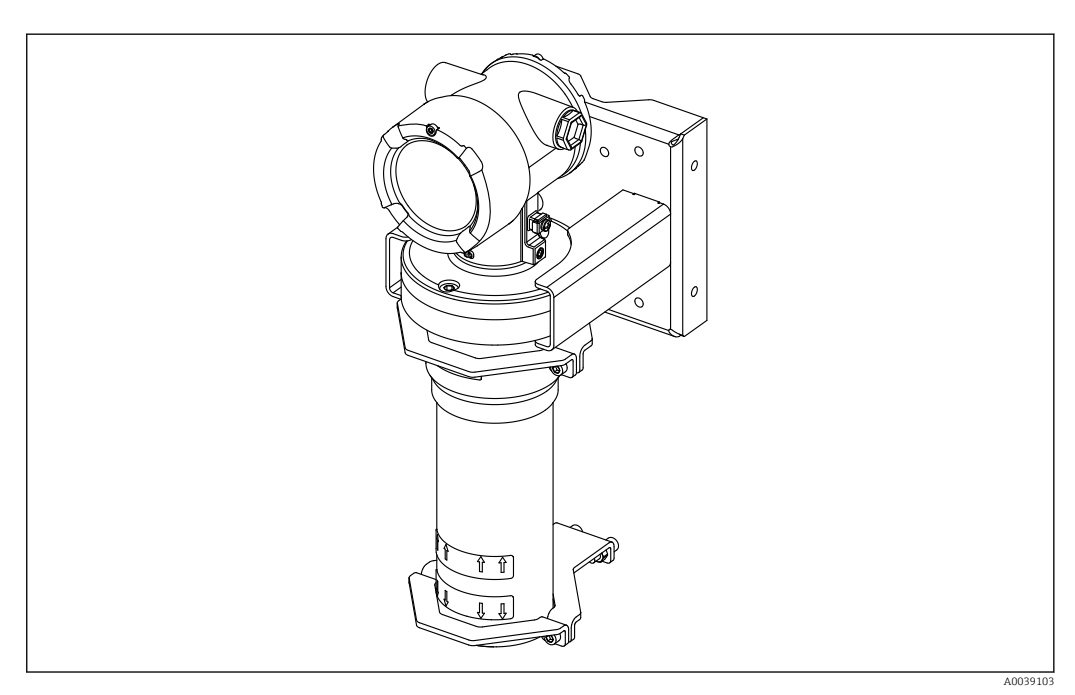

 *27 Montageübersicht, mit Montageklemmen und Haltekonsole*

#### Abmessungen Montageklemmen

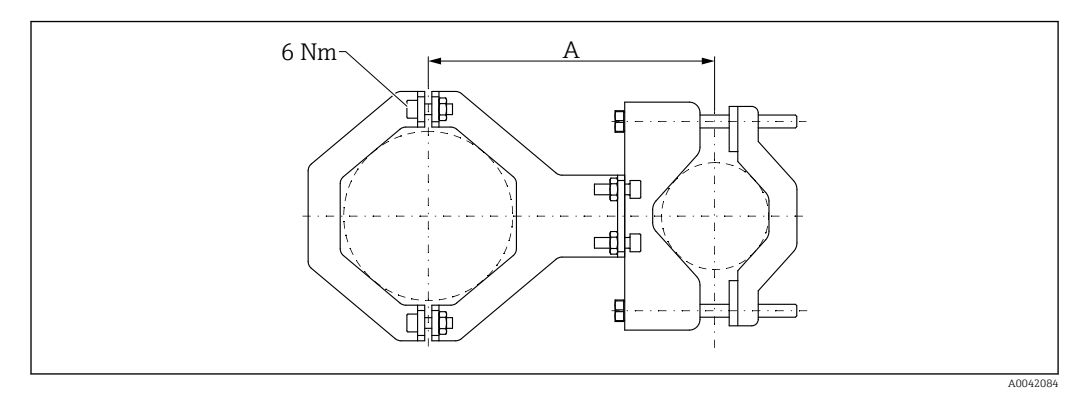

 *28 Abmessungen Montageklemme*

#### Abstand A

- Für Elektonikrohr: 210 mm (8,27 in)
- Für Detektorrohr: 198 mm (7,8 in)

### **AVORSICHT**

Max. Drehmoment für die Schrauben an den Befestigungsbügeln:

 $\triangleright$  6 Nm (4,42 lbf ft)

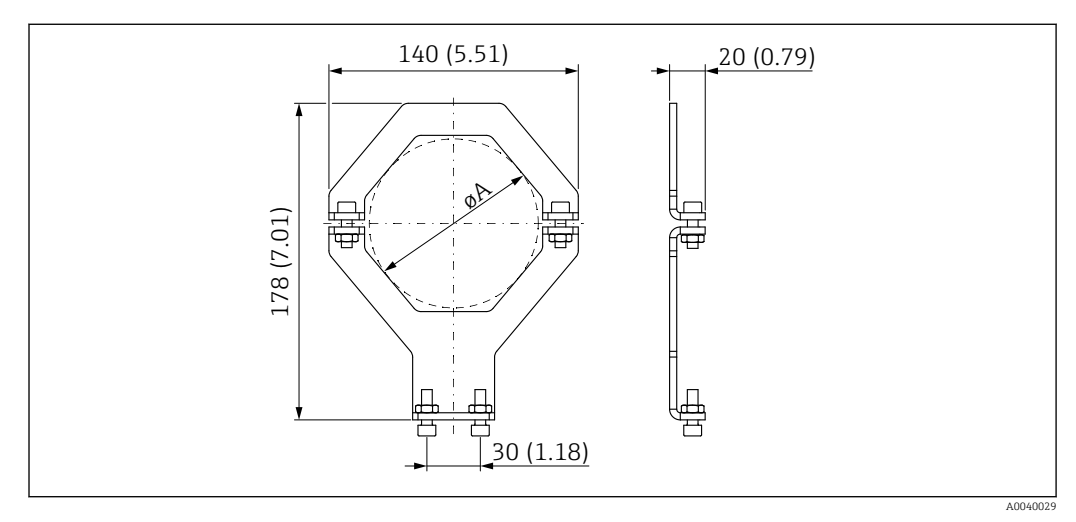

 *29 Abmessungen Montageklemme*

#### Durchmesser A

- Elektonikrohr: 95 mm (3,74 in)
- Detektorrohr: 80 mm (3,15 in)

### Abmessungen Masthalter

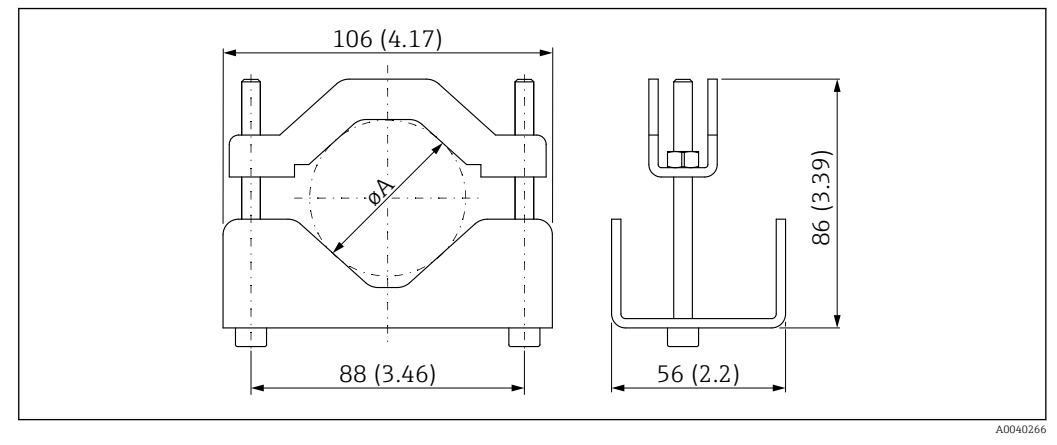

 *30 øA: 40 … 65 mm (1,57 … 2,56 in)*

#### Abmessungen Haltekonsole

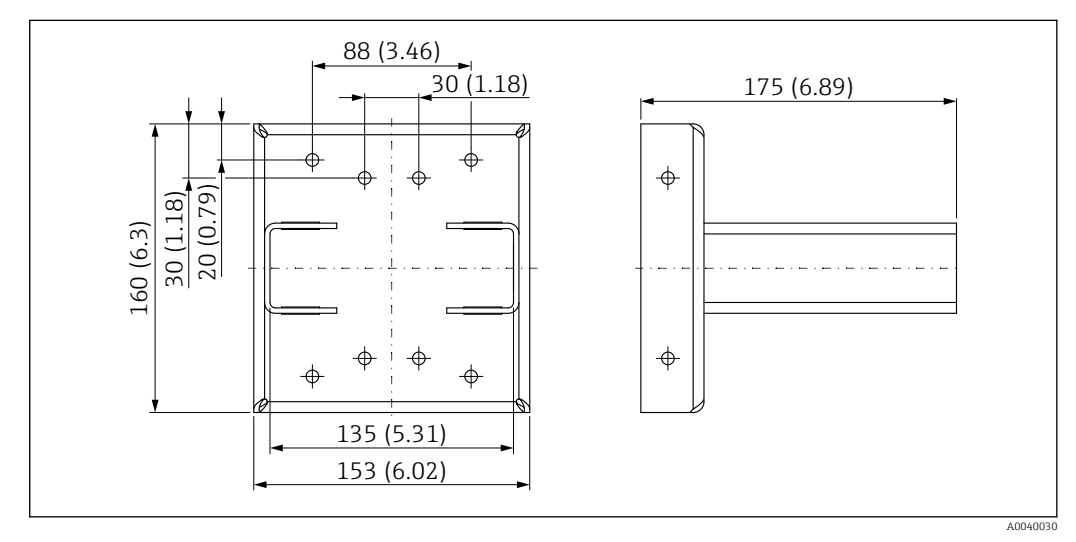

 *31 Haltekonsole*

### 10.3.3 Verwendung

### $\sqrt{\ }$ erlaubt

nicht empfohlen, Montagehinweis beachten

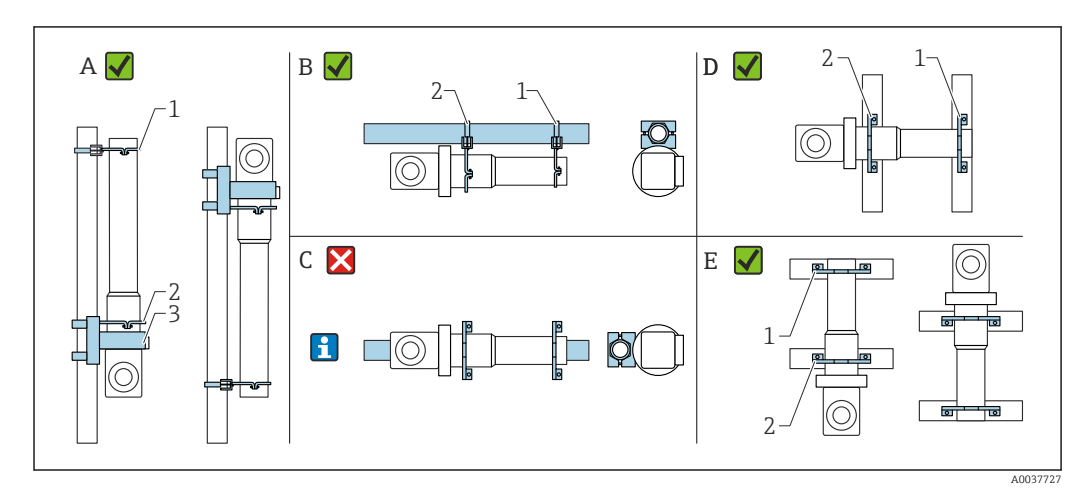

- *A Füllstandsmessung, FMG50*
- *B Grenzstandmessung, FMG50*
- *C Horizontale Montage so nicht empfohlen*
- *1 Befestigungsbügel für Rohr- Durchmesser 80 mm (3,15 in)*
- *2 Befestigungsbügel für Rohr- Durchmesser 95 mm (3,74 in)*
- *3 Haltekonsole*
- Montagehinweis für horizontale Montage (siehe Bild C): Die Rohrmontage muss  $| \cdot |$ kundenseitig erfolgen. Es ist darauf zu achten, dass die Klemmkräfte der Montage ausreichend sind, um ein Abrutschen des FMG50 zu verhindern. Die Abmessungen sind im Kapitel "Abmessungen Montageklemmen" ersichtlich.

### **AVORSICHT**

#### Bei Montage beachten

- ‣ Die Montagevorrichtung muss so angebracht werden, dass sie das Gewicht des Gammapilot FMG50 unter allen zu erwartenden Bedingungen tragen kann.
- ‣ Für Messlängen ab 1600 mm (63 in) sind vier Bügel zu verwenden.
- ‣ Um die Montage und Inbetriebnahme zu erleichtern, kann der Gammapilot FMG50 mit einer zusätzlichen Abstützung (Bestell-Merkmal 620, Option Q4: "Haltekonsole" ) konfiguriert und bestellt werden.
- ‣ Kundenseitige Klemmlösung zur Rohrmontage erforderlich (siehe Bild C). Mitgelieferte Montageklemmen nicht für waagerechtes Rohr verwenden. Mitgelieferte Befestigungsbügel für FMG50 verwendbar .
- ‣ Damit das Detektorrohr des Gammapilot FMG50 nicht beschädigt wird, dürfen die Schrauben der Befestigungsbügel mit max. 6 Nm (4,42 lbf ft) angezogen werden.

## 10.4 Klemmvorrichtung für Dichtemessung FHG51

## 10.4.1 FHG51-A#1

Für Rohre mit Durchmesser 50 … 200 mm (2 … 8 in).

SD02543Fm

#### 10.4.2 FHG51-A#1PA

Für Rohre mit Durchmesser 50 … 200 mm (2 … 8 in) mit Eingreifschutz. **TH** SD02533F

### 10.4.3 FHG51-B#1

Für Rohre mit Durchmesser 200 … 420 mm (8 … 16,5 in).

**Tal** SD02544F

### 10.4.4 FHG51-B#1PB

Für Rohre mit Durchmesser 200 … 420 mm (8 … 16,5 in) mit Eingreifschutz.

**Tal** SD02534F

### 10.4.5 FHG51-E#1

Für Rohre mit Durchmesser 48 … 77 mm (1,89 … 3,03 in) und FQG60.

SD02557F  $\mathbb{E}$ 

### 10.4.6 FHG51-F#1

Für Rohre mit Durchmesser 80 … 273 mm (3,15 … 10,75 in) und FQG60. **Tal** SD02558F

## 10.5 Kollimator Sensorseite für Gammapilot FMG50

### 10.5.1 Bestimmungsgemäße Verwendung

Der Kollimator kann zur Erhöhung der Messgenauigkeit verwendet werden.

Der Kollimator reduziert Störstrahlung (z.B. durch Gammagraphie oder Streustrahlung) und Hintergrundstrahlung am Detektor. Er lässt Gammastrahlung nur aus Richtung der Nutzstrahlenquelle kommend zum Detektor Gammapilot FMG50 zu und schirmt störende Strahlung aus der Umgebung zuverlässig ab. Der Kollimator besteht aus einen Bleimantel, der den strahlungsempfindlichen Messbereich des Gammapilot FMG50 stark abschirmt. Der Bleimantel weist eine seitliche Öffnung auf und ist geeignet für seitliche Bestrahlung des Gammapilot FMG50 mit 2" NaI(Tl)-Szintillator.

Der Bleimantel ist aus Sicherheitsgründen berührungssicher in einem Edelstahlgehäuse untergebracht.

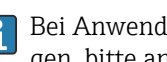

Bei Anwendungen mit stirnseitiger Bestrahlung oder andere Szintillatorausführungen, bitte an eine Endress+Hauser Vertriebsorganisation wenden

### 10.5.2 Weitere Informationen

Weitere Informationen unter:

SD02822F

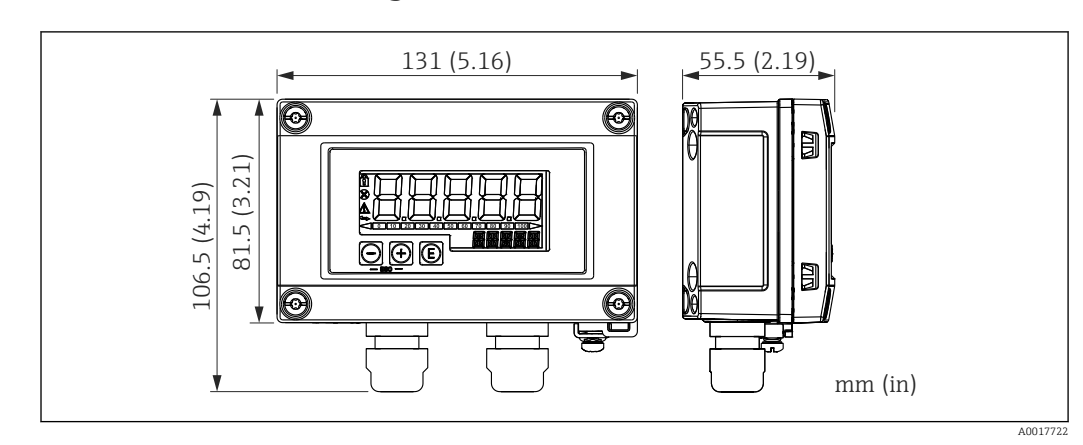

10.6 Prozessanzeiger RIA15

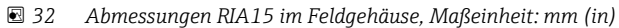

Die Getrennte Anzeige RIA15 kann zusammen mit dem Gerät bestellt werden. <u>| - | </u>

- Option PE "Getrennte Anzeige RIA15, Ex-freier Bereich, Feldgehäuse Alu"
- Option PF "Getrennte Anzeige RIA15, Ex, Feldgehäuse Alu"

Material Feldgehäuse: Aluminium

Andere Gehäusevarianten sind über die RIA15 Bestellstruktur verfügbar.

Alternativ als Zubehör erhältlich, für Einzelheiten: Dokument Technische Information m TI01043K und Betriebsanleitung BA01170K

## 10.6.1 HART Kommunikationswiderstand

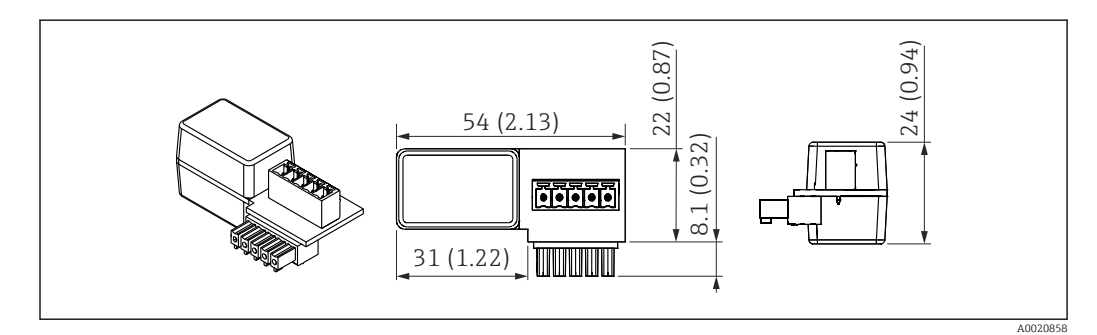

 *33 Abmessungen HART Kommunikationswiderstand, Maßeinheit: mm (in)*

Zur HART Kommunikation wird ein Kommunikationswiderstand benötigt. Falls dieser  $| \cdot |$ nicht bereits vorhanden ist (z.B. in der Spannungsversorgung RMA42, RN221N, RNS221, ...) kann er über Produktstruktur, Merkmal 620 "Zubehör beigelegt": Option R6 "HART Kommunikationswiderstand Ex / Ex-freier Bereich" mitbestellt werden.

## 10.7 Memograph M RSG45

### 10.7.1 Füllstandsmessung: FMG50 mit Memograph M RSG45

#### Erfordernis mehrerer FMG50:

- große Messbereiche
- besondere Tankgeometrie

Über einen Memograph M RSG45 können mehr als 2 FMG50 (bis zu 20) zusammengeschalten und versorgt werden. Die Impulsraten (cnt/s) der einzelnen FMG50 werden addiert und linearisiert, daraus ergibt sich der Gesamt-Füllstand.

Um die Anwendung zu ermöglichen, müssen die Einstellungen bei jedem FMG50 durchgeführt werden. So kann der tatsächliche Füllstand im Behälter über alle erwarteten Kaskadenbereiche ermittelt werden. Während die Berechnung für alle FMG50 innerhalb der Kaskade gleich ist, variieren die Konstanten für jeden FMG50 und müssen editierbar bleiben.

Die Kaskadierung benötigt mindestens 2 FMG50, die über den HART-Kanal mit dem  $\boxed{2}$ RSG45 kommunizieren.

Eine Überlappung der einzelnen Messbereiche ist zu vermeiden (Messwertverfälschung). Die Geräte dürfen sich überlappen solange die Messbereiche davon nicht betroffen sind.

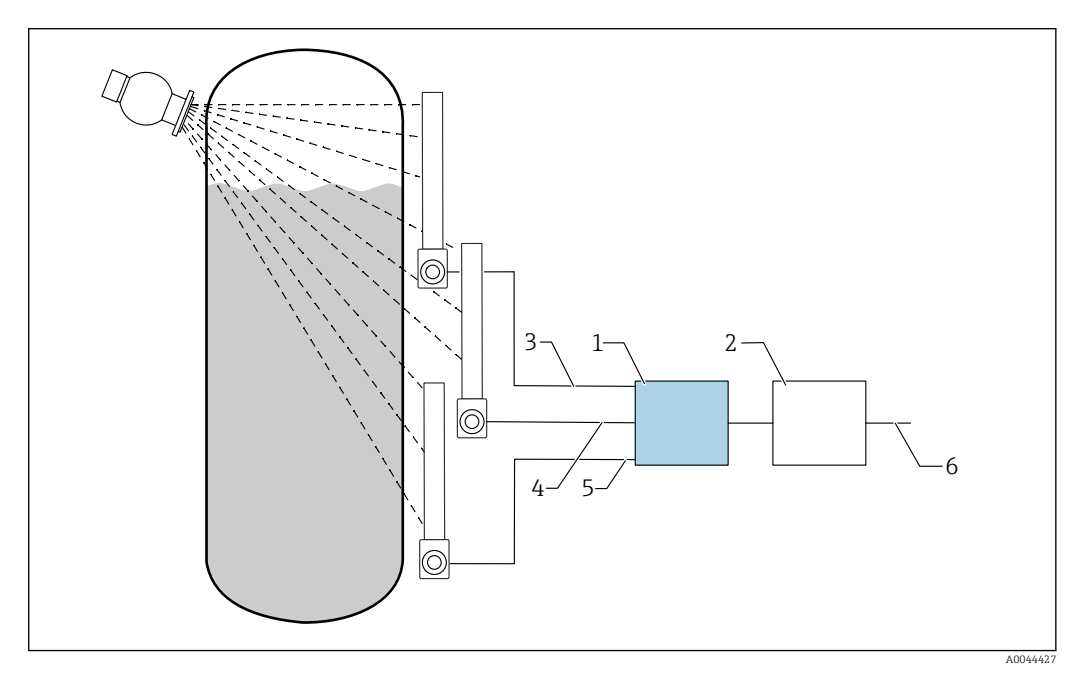

 *34 Anschlussschema: Für drei FMG50 (bis zu 20 FMG50) an ein RSG45*

- *1 RSG45*
- *2 Algorithmus: Addition der einzelnen Impulsraten (SV\_1 + SV\_2 + SV\_3)und anschließende Linearisierung*
- *3 HART-Signal FMG50 (1), PV\_1: Füllstand, SV\_1: Impulsrate (cnt/s)*
- *4 HART-Signal FMG50 (2), PV\_2: Füllstand, SV\_2: Impulsrate (cnt/s)*
- *5 HART-Signal FMG50 (3), PV\_3: Füllstand, SV\_3: Impulsrate (cnt/s)*
- *6 Gesamt-Ausgangssignal*

#### 10.7.2 Weitere Informationen

siehe Betriebsanleitung RSG45 : m

BA01338R

siehe Betriebsanleitung FMG50:  $\sqrt{2}$ 

BA01966F

## 10.8 Wetterschutzhaube für Zweikammergehäuse Aluminium

- Werkstoff: Edelstahl 316L
- Bestellnummer: 71438303

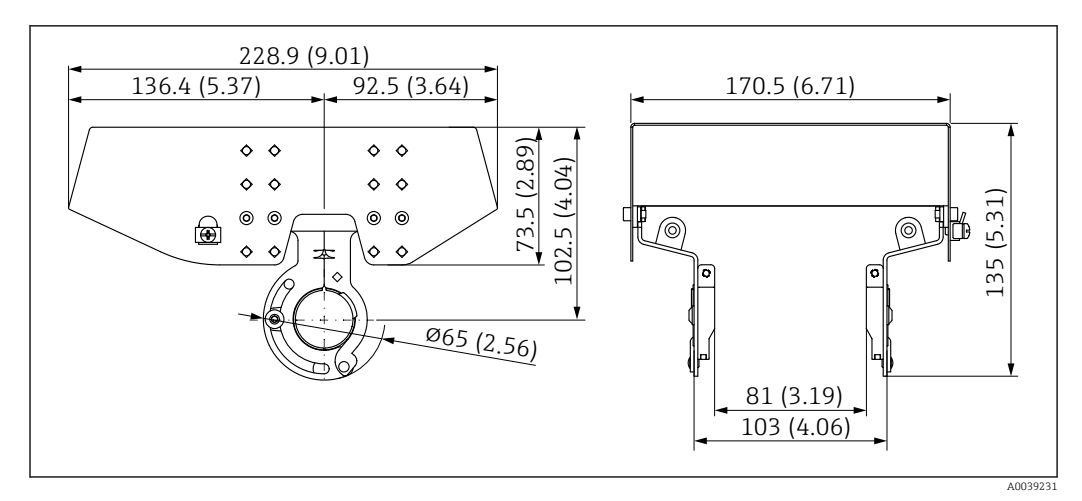

 *35 Wetterschutzhaube für Zweikammergehäuse Aluminium. Maßeinheit mm (in)*

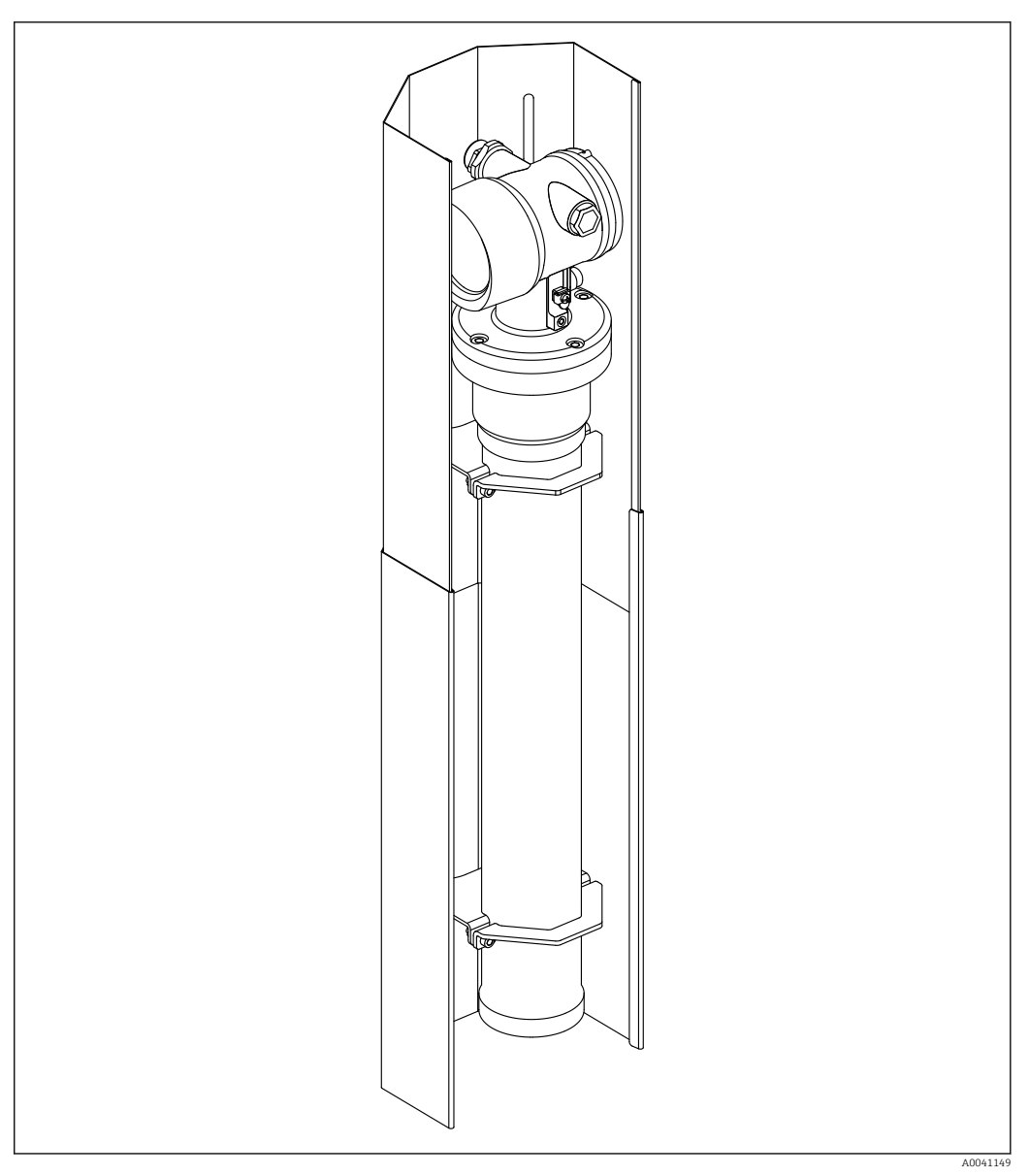

# 10.9 Wärmeabschirmung für Gammapilot FMG50

 *36 Beispielbild einer Wärmeabschirmung für Gammapilot FMG50*

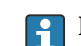

Für weitere Informationen:

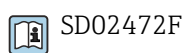

Endress+Hauser 107

# 11 Technische Daten

## 11.1 Weitere technische Daten

Für weitere technischen Daten siehe "Technische Information FMG50"

# 11.2 Ergänzende Dokumentation

Ergänzende Dokumentationen sind auf den jeweiligen Produktseiten unter "www.endress.com" abrufbar

- Technische Information
- Betriebsanleitung "Beschreibung der Gerätefunktionen"
- Safety Manual "Handbuch zur funktionalen Sicherheit":
- Sonderdokumentation "Heartbeat Verification + Monitoring"

## 11.2.1 Modulator FHG65

**BA00373F** 

## 11.2.2 Strahlenschutzbehälter FQG60

**Til** TI00445F

## 11.2.3 Strahlenschutzbehälter FQG61, FQG62

**TE** TI00435F

## 11.2.4 Strahlenschutzbehälter FQG63

**Til** TI00446F

## 11.2.5 Strahlenschutzbehälter FQG66

**TI01171F** BA01327F

## 11.2.6 Klemmvorrichtung FHG51

SD02533F (Klemmvorrichtung für Dichtemessung mit Eingreifschutz) m SD02534F (Klemmvorrichtung für Dichtemessung mit Eingreifschutz) SD02543F (Klemmvorrichtung für Dichtemessung) SD02544F (Klemmvorrichtung für Dichtemessung)

## 11.2.7 Montagevorrichtung für Gammapilot FMG50

**Tal** SD02454F

## 11.2.8 Wärmeabschirmung für Gammapilot FMG50

**SD02472F**
## 11.2.9 Wetterschutzhaube für Zweikammergehäuse **B** SD02424F

11.2.10 VU101 Bluetooth®-Display **B** SD02402F

11.2.11 Prozessanzeiger RIA15

**TI01043K** 

11.2.12 Memograph M, RSG45 **TI01180R** 

### 11.2.13 Kollimator (Sensorseite) für Gammapilot FMG50

in Vorbereitung

## 12 Zertifikate und Zulassungen

Verfügbarkeit der Zulassungen und Zertifikate sind tagesaktuell über den Produkt- $\vert \mathbf{f} \vert$ konfigurator abrufbar.

## 12.1 Funktionale Sicherheit

SIL 2/3 gemäß IEC 61508 siehe: "Handbuch zur funktionalen Sicherheit"

**FY01007F** 

## 12.2 Heartbeat Monitoring + Verification

Heartbeat Technology bietet Diagnosefunktionalität durch kontinuierliche Selbstüberwachung, die Ausgabe zusätzlicher Messgrößen an ein externes Condition Monitoring System sowie die In-situ-Verifikation von Messgeräten in der Anwendung. Sonderdokumentation "Heartbeat Monitoring + Verification"

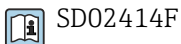

## 12.3 Ex-Zulassung

Die erhältlichen Ex-Zertifikate sind in den Bestellinformationen aufgeführt. Die zugehörigen Sicherheitshinweise (XA) und Control Drawings (ZD)sind zu beachten.

#### 12.3.1 Ex-geschützte Smartphones und Tablets

Beim Einsatz in explosionsgefährdeten Bereichen dürfen nur mobile Endgeräte mit Ex-Zulassung verwendet werden.

### 12.4 Externe Normen und Richtlinien

• IEC 60529

Schutzarten durch Gehäuse (IP-Code)

- IEC 61010 Sicherheitsbestimmungen für elektrische Mess-, Steuer-, Regel- und Laborgeräte
- IEC 61326

Störaussendung (Betriebsmittel der Klasse B), Störfestigkeit (Anhang A - Industriebereich

• IEC 61508

Funktionale Sicherheit sicherheitsbezogener elektrischer/elektronischer/programmierbarer elektronischer Systeme

• NAMUR

Normenarbeitsgemeinschaft für Mess- und Regeltechnik in der chemischen Industrie

## 12.5 Zertifikate

Die Zertifikate sind über den Produktkonfigurator verfügbar: www.endress.com/de/messgeraete-fuer-die-prozesstechnik/produktfinder -> Produkt wählen -> Konfiguration

## 12.6 CE-Zeichen

Das Messsystem erfüllt die gesetzlichen Anforderungen der EU-Richtlinien. Endress+Hauser bestätigt die erfolgreiche Prüfung des Gerätes mit der Anbringung des CE-Zeichens.

## 12.7 EAC

Zulassung für EAC

# 12.8 Überfüllsicherung

WHG für Grenzstanderfassung

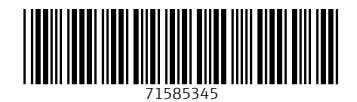

www.addresses.endress.com

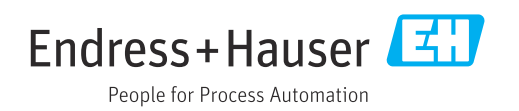